## **Gebrauchsanweisung**

# NEPTUNE

Diese Anleitung wurde mit großer Sorgfalt erstellt. Sollten Sie hier auf Unstimmigkeiten in der Bedienung stoßen, informieren Sie uns bitte umgehend, damit wir diese schnellstmöglich beheben können.

Sollte es bei der Handhabung und Anwendung des Produktes zu einem schwerwiegenden Zwischenfall oder unerwünschten Nebenwirkungen kommen, die nicht in dieser Gebrauchsanweisung aufgeführt sind, melden Sie uns diese bitte mit einer detaillierten Beschreibung des Zwischenfalls oder der Nebenwirkungen. Bitte verwenden Sie dazu die unten stehenden Kontaktdaten.

Die Angaben und Abbildungen in dieser Gebrauchsanweisung können sich aufgrund optischer oder technischer Weiterentwicklungen ändern.

Alle genannten und gezeigten Warenzeichen sind Warenzeichen des jeweiligen Inhabers und werden als geschützt anerkannt.

Nachdruck, Übersetzung und Vervielfältigung - auch auszugsweise bedürfen der schriftlichen Genehmigung durch den Hersteller.

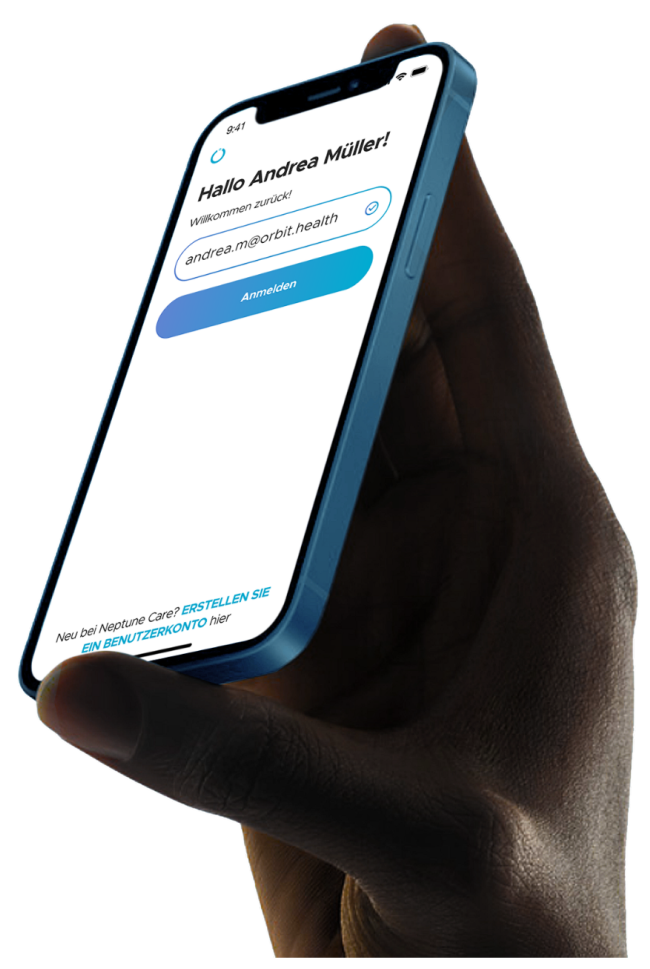

#### **Hinweis**

Diese Gebrauchsanweisung enthält Screenshots aus der Neptune Care App, um die Anweisungen so spezifisch und klar wie möglich zu gestalten. Beachten Sie jedoch, dass die Screenshots leicht von dem abweichen können, was Sie in der App sehen.

#### **Informationen über das Produkt und den Hersteller**

Neptune Care, ein Produkt der Orbit Health GmbH Innere Wiener Straße 17, 81667 München, Deutschland https://orbit.health neptunecare@orbit.health

#### **Version dieser Gebrauchsanweisung**

Dies ist die Version 4 dieser Gebrauchsanweisung zur Verwendung ab dem 17. Januar 2024 für die Neptune Care Version 2.1.x.

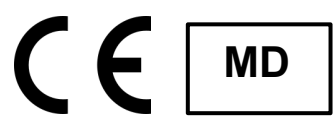

# ORBIT

# Inhalt

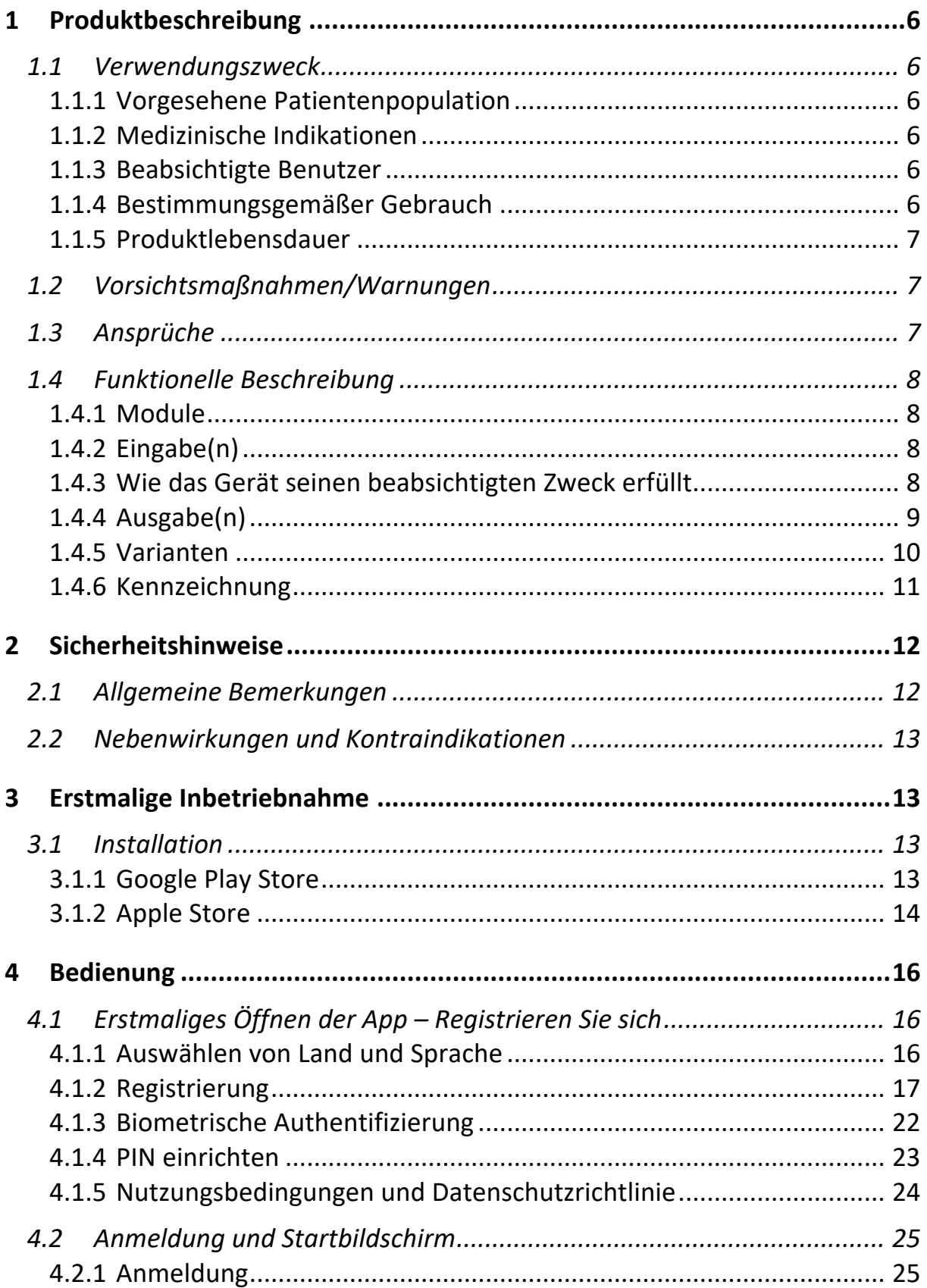

# ORBIT

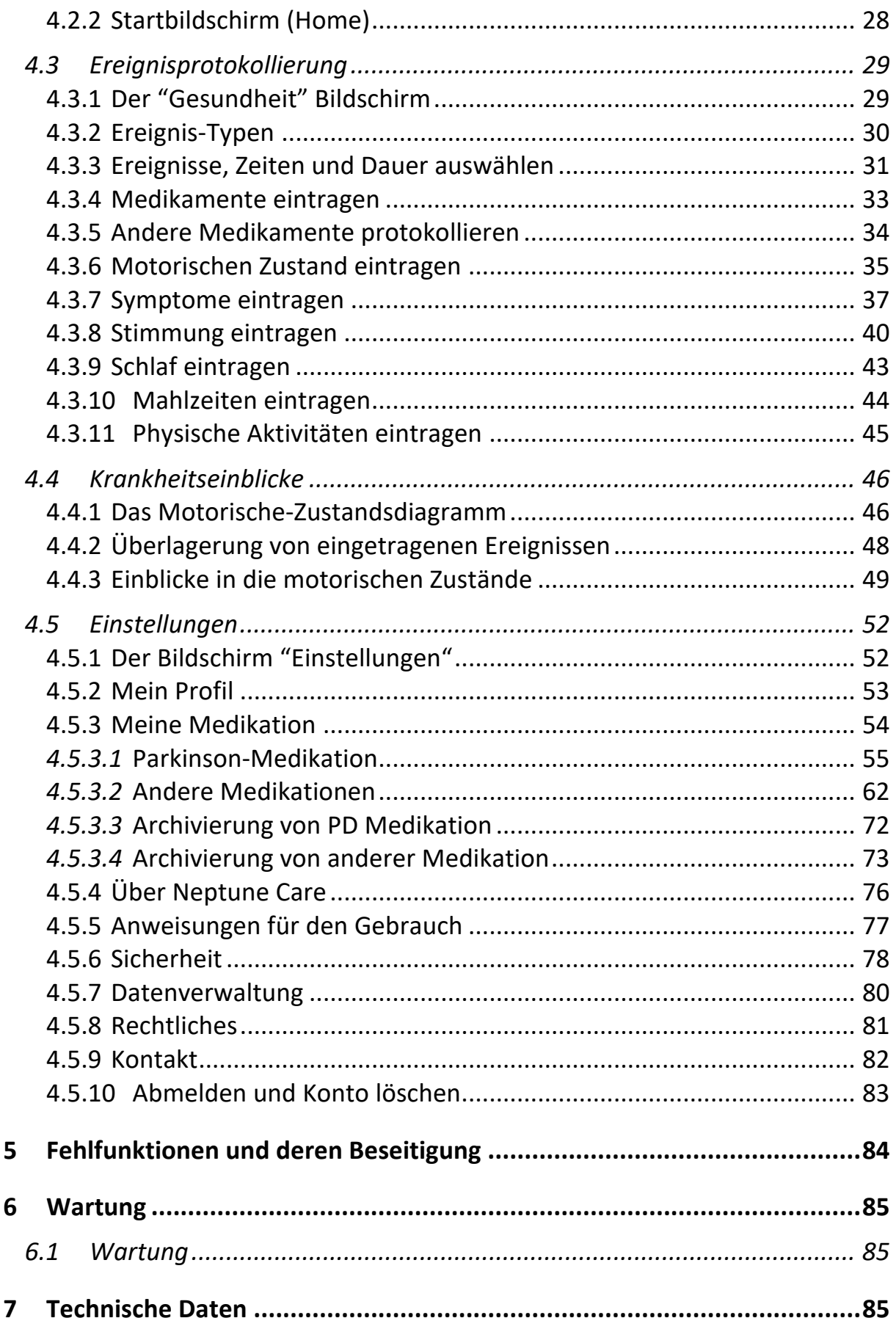

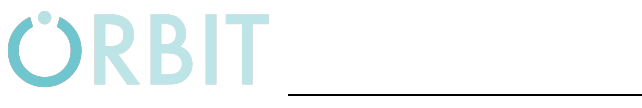

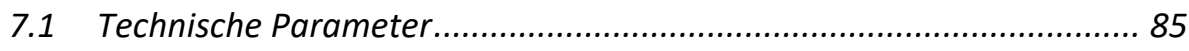

## **1 Produktbeschreibung**

### **1.1 Verwendungszweck**

Neptune Care ist eine Software als Medizinprodukt, die eine kontinuierliche, objektive Überwachung der motorischen Symptome von Menschen mit Parkinson Erkrankung sowie eine tägliche manuelle Nachverfolgung der Medikamenteneinnahme, der Symptome und der krankheitsrelevanten Handlungen und Ereignisse ermöglicht. Diese kombinierten Informationen unterstützen den Benutzer bei der objektiven Überwachung seiner Krankheit und der Beobachtung des Zusammenspiels mit krankheitsrelevanten täglichen Aktivitäten.

### **1.1.1 Vorgesehene Patientenpopulation**

Die Neptune Care Software ist für erwachsene Benutzer (≥ 18 Jahre) vorgesehen.

#### **1.1.2 Medizinische Indikationen**

Neptune Care ist für Menschen bestimmt, bei denen eine primäre, idiopathische Parkinson-Krankheit (ICD G20) diagnostiziert wurde.

#### **Kontraindikationen**

- Atypischer Parkinsonismus
- Medizinische Störung, die das Tragen von am Körper getragenen Sensoren verbietet, z.B. bilateraler Shunt (Dialysepatienten)

#### **1.1.3 Beabsichtigte Benutzer**

Neptune Care ist für die Verwendung durch Menschen mit idiopathischer Parkinson-Krankheit und/oder deren Pflegepersonal bestimmt. Die vorgesehenen Benutzer sind Laien. Sie benötigen keine Schulung.

#### **1.1.4 Bestimmungsgemäßer Gebrauch**

Neptune Care ist eine Mobiltelefonanwendung, die von den vorgesehenen Nutzern unter normalen Alltagsbedingungen verwendet wird. Die App kann kontinuierlich und zu jeder Zeit während des Tages genutzt werden.

#### **Erforderliche Ausrüstung**

Für Neptune Care muss der Nutzer eine Smartwatch eines Drittanbieters oder einen Sensor am Handgelenk tragen, der Bewegungsrohdaten (Beschleunigungsmesser und Gyroskop) sammelt.

Der Nutzer benötigt ein privates Smartphone (entweder Android oder iOS), um die mobile Anwendung zu installieren und zu nutzen.

#### **Kompatibilitäten**

Neptune Care ist mit Smartwatches oder am Handgelenk getragenen Sensoren kompatibel, die über einen IMU-Sensor (Inertial Measurement Unit) verfügen, der Rohdaten von Beschleunigungsmesser und Gyroskop liefert.

#### **1.1.5 Produktlebensdauer**

Die Produktlebensdauer des Neptune Care Geräts ist auf 3 Jahre ab der Freigabe der jeweiligen Softwareversion festgelegt.

### **1.2 Vorsichtsmaßnahmen/Warnungen**

Neptune Care ist nicht dazu bestimmt, Informationen für die Diagnose der Parkinson-Krankheit bereitzustellen oder Informationen zu liefern, die dazu dienen, Entscheidungen zu diagnostischen oder therapeutischen Zwecken zu treffen. Darüber hinaus darf Neptune Care weder die ärztliche Beurteilung ersetzen noch dazu verwendet werden, automatische Diagnosen zu stellen oder automatisch Therapien oder Behandlungen durchzuführen.

### **1.3 Ansprüche**

#### **Vorteile**

● Neptune Care liefert objektive Erkenntnisse über motorische Symptome mit einer Häufigkeit von 1/Min. Im Vergleich zum Stand der Technik, der aus Momentaufnahmen mit einer Häufigkeit von 1 Beobachtung alle 3-6 Monate besteht, die bei klinischen Besuchen gewonnen werden. Darüber hinaus liefert die Beobachtung von Medikamenteneinnahme, Symptomen und krankheitsrelevanten Handlungen und Ereignissen genauere Informationen über die Krankheit und den Krankheitsverlauf für PatientInnen. Dies ermöglicht es den PatientInnen, ihre Krankheit besser zu verstehen und zu überwachen.

#### **Leistungsansprüche**

● Der Algorithmus von Neptune Care kann den motorischen Zustand der PatientInnen (Dyskinesie, ON und OFF) sowie den Schweregrad der Bradykinesie oder Dyskinesie (Punktzahl von -4 bis 4) aus den

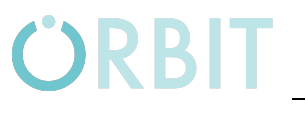

Bewegungsrohdaten mit einer hohen Genauigkeit (relaxed accuracy) ( ≥ 75%) und einer zeitlichen Auflösung von 1/Minute aufzeichnen.

#### **Haftungsausschlüsse**

Neptune Care ist nicht dazu bestimmt, Informationen für die Diagnose von Parkinson bereitzustellen oder Informationen zu liefern, die dazu dienen, Entscheidungen mit diagnostischem oder therapeutischem Ziel zu treffen. Außerdem darf Neptune Care weder die ärztliche Beurteilung ersetzen noch dazu verwendet werden, automatische Diagnosen zu stellen oder automatisch Therapien oder Behandlungen durchzuführen.

### **1.4 Funktionelle Beschreibung**

#### **1.4.1 Module**

- Smartwatch oder Sensor am Handgelenk eines Drittanbieters
- Mobile Anwendung für Patienten (verfügbar für Android und iPhone)
- AWS-Cloud für Datenspeicherung und -verarbeitung
- Der Algorithmus von Neptune Care

#### **1.4.2 Eingabe(n)**

- Unverarbeitete Bewegungsdaten, die passiv über den Beschleunigungsmesser und das Gyroskop einer Smartwatch eines Drittanbieters oder eines am Handgelenk getragenen Sensors erfasst werden.
- Die Nutzer geben relevante Daten für die Anmeldung in der mobilen App ein, Daten über Aktivitäten, Medikamenteneinnahme, Symptome und krankheitsrelevante Aktionen und Ereignisse.

#### **1.4.3 Wie das Gerät seinen beabsichtigten Zweck erfüllt**

Die Lösung (Neptune Care) bietet Menschen mit Parkinson kontinuierliche Einblicke in ihren motorischen Status und Einblicke in manuell aufgezeichnete tägliche Aktivitäten, Medikamenteneinnahmen und Symptome. Die zusätzlichen Informationen ermöglichen es dem Nutzer, den Krankheitszustand selbstständig zu überprüfen und zu überwachen.

Neptune Care erfüllt seinen Zweck, indem es kontinuierliche Bewegungsdaten nutzt, die passiv von einer Smartwatch eines Drittanbieters oder einem am Handgelenk getragenen Sensor erfasst werden. Die Bewegungsdaten werden an den AWS-Cloud-Prozessor von Neptune Care übertragen, wo sie durch den Algorithmus von Neptune Care verarbeitet werden. Der Algorithmus wandelt die Daten in motorische Zustände um, die auf einer Skala von -4 bis 4 dargestellt werden. Die Skala zeigt den Schweregrad der Dyskinesie (1 bis 4), der Bradykinesie, des OFF-Zustands (-4 bis -1) und des ON-Zustands (-1 bis 1) an. Anhand dieser Bewertung kann die Zeit ermittelt werden, die der Patient im ON- , OFF- oder DYS-Zustand verbringt.

Die PatientInnen geben Daten zur Medikamenteneinnahme, zu Symptomen und krankheitsrelevanten Handlungen und Ereignissen sowie den Zeitpunkt ihres Auftretens und ggf. ihre Dauer ein.

Die Neptune Care Software kombiniert objektive, sensorbasierte Informationen mit vom Benutzer eingegebenen Daten, um dem Benutzer ein besseres Verständnis der Krankheit zu ermöglichen und das Zusammenspiel zwischen der Schwere der motorischen Symptome und den täglichen Handlungen und Ereignissen zu beobachten.

### **1.4.4 Ausgabe(n)**

#### **Klinische Leistung(en)**

- Kontinuierliche Messung des motorischen Zustands auf der Grundlage des MDS-UPDRS III und der AIMS-Skala
- % der Zeit, die der Patient in den Zuständen Dyskinesie, ON und OFF verbringt

#### **Nicht-klinische Ausgabe(n)**

● Tagebuch der manuell erfassten Ereignisse und Aktivitäten

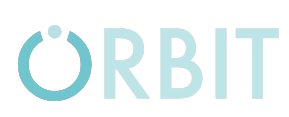

- Visualisierung der verfolgten motorischen Zustände und des Schlafs während des Tages
- Überlagerung von Zeiten der Medikamenteneinnahme, Ereignissen und Aktivitäten auf dem Motorzustandsdiagramm
- Aggregierter Krankheitsbericht

### **1.4.5 Varianten**

Es gibt nur eine Neptune Care-App.

### **1.4.6 Kennzeichnung**

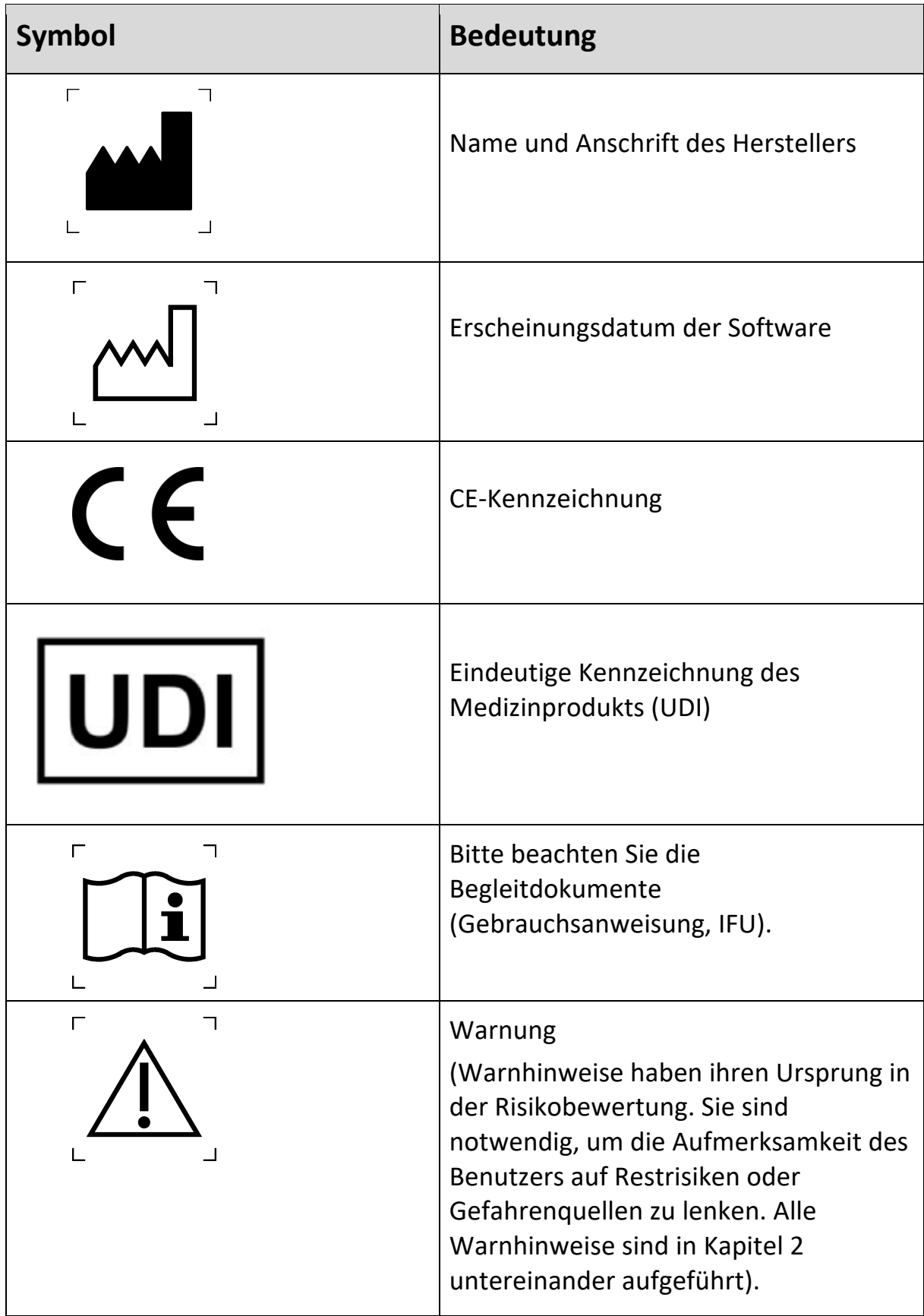

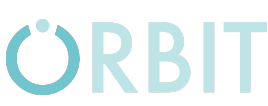

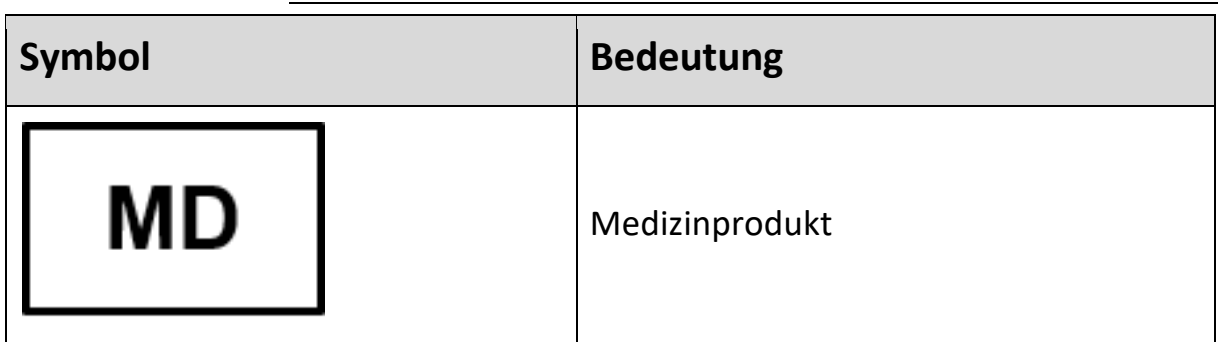

*Table 1.1: Labeling*

## **2 Sicherheitshinweise**

Lesen Sie diese Gebrauchsanweisung sorgfältig durch. Sie ist Teil des Geräts und muss jederzeit verfügbar sein. Verwenden Sie das Gerät nur für den in diesem Dokument beschriebenen Verwendungszweck (siehe Kapitel 1.1).

Zu Ihrer eigenen Sicherheit und gemäß den Anforderungen der Medizinprodukteverordnung beachten Sie bitte Folgendes:

WARNUNG: Wichtige Sicherheits- oder Leistungsinformationen oder sofortige Reaktion des Bedieners erforderlich.

VORSICHT: Andere wichtige Informationen mit oder ohne Notwendigkeit einer Reaktion des Bedieners.

### **2.1 Allgemeine Bemerkungen**

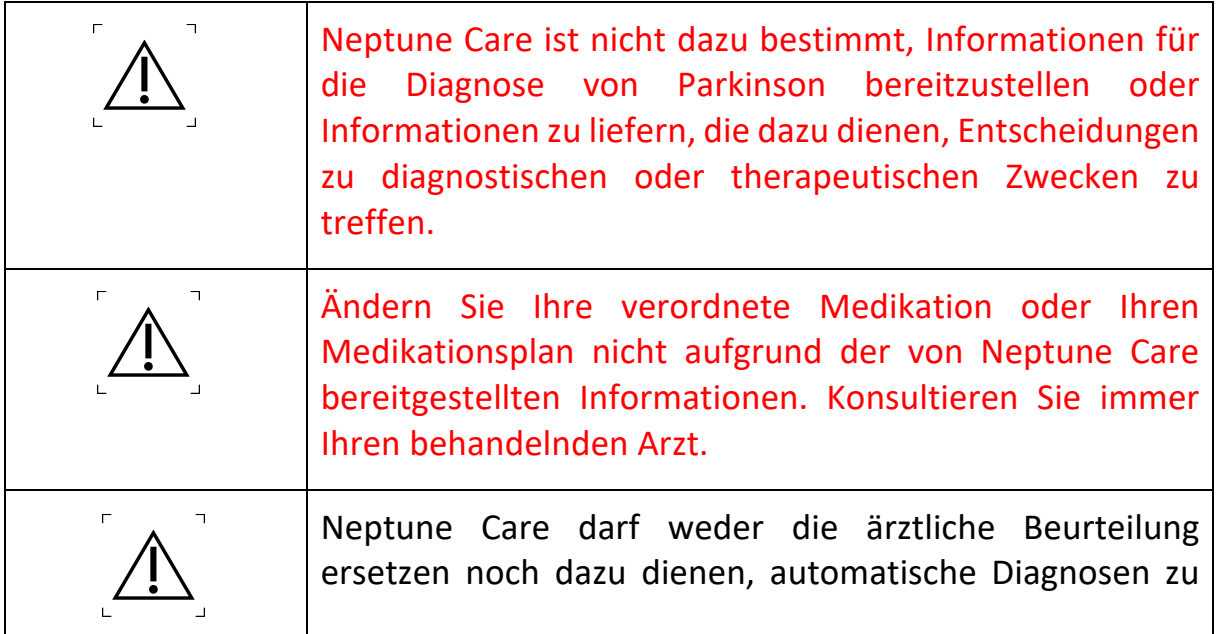

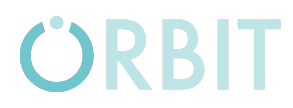

stellen oder automatisch Therapien oder Behandlungen durchzuführen.

*Tabelle:2.1: Allgemeine Bemerkungen*

### **2.2 Nebenwirkungen und Kontraindikationen**

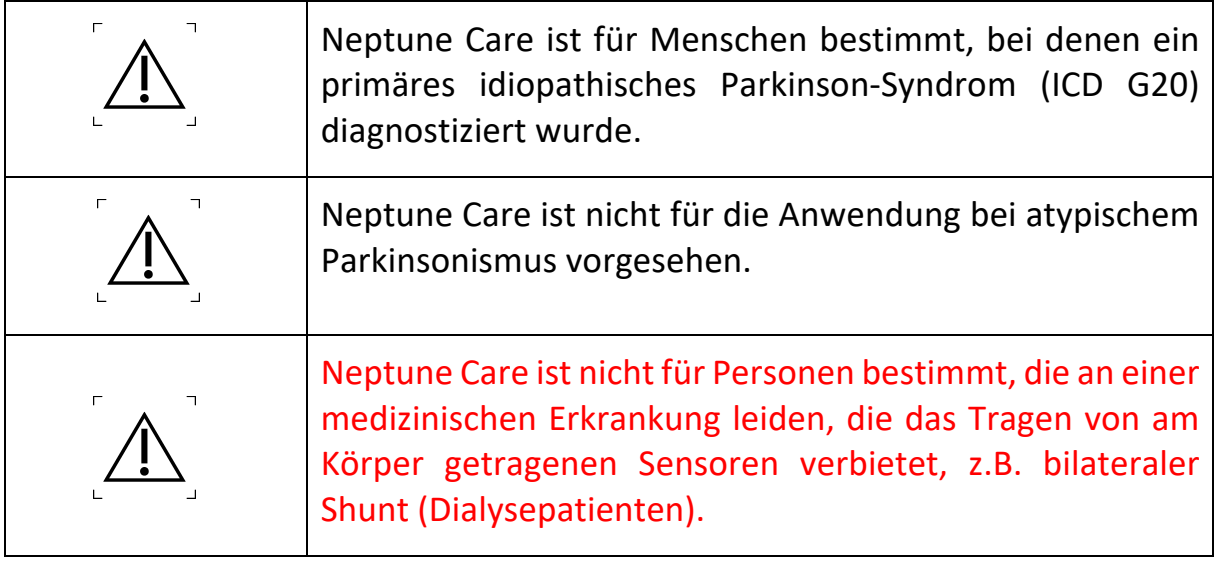

*Tabelle 2.2: Nebenwirkungen und Kontraindikationen*

## **3 Erstmalige Inbetriebnahme**

### **3.1 Installation**

Neptune Care ist eine Mobiltelefonanwendung, die entweder über den Google Play Store für Android-Geräte oder den Apple Store für das iPhone bezogen werden kann.

#### **3.1.1 Google Play Store**

Um die App zu installieren, öffnen Sie den Google Play Store auf Ihrem Telefon. Verwenden Sie das Suchfeld und suchen Sie nach "Neptune Care". Die App sollte angezeigt werden (LINKES BILD), und Sie können die App installieren, indem Sie auf "Neptune Care" und dann auf die Schaltfläche "Installieren" auf dem App-Detailbildschirm tippen (RECHTES BILD).

Gebrauchsanweisung - Neptune Care

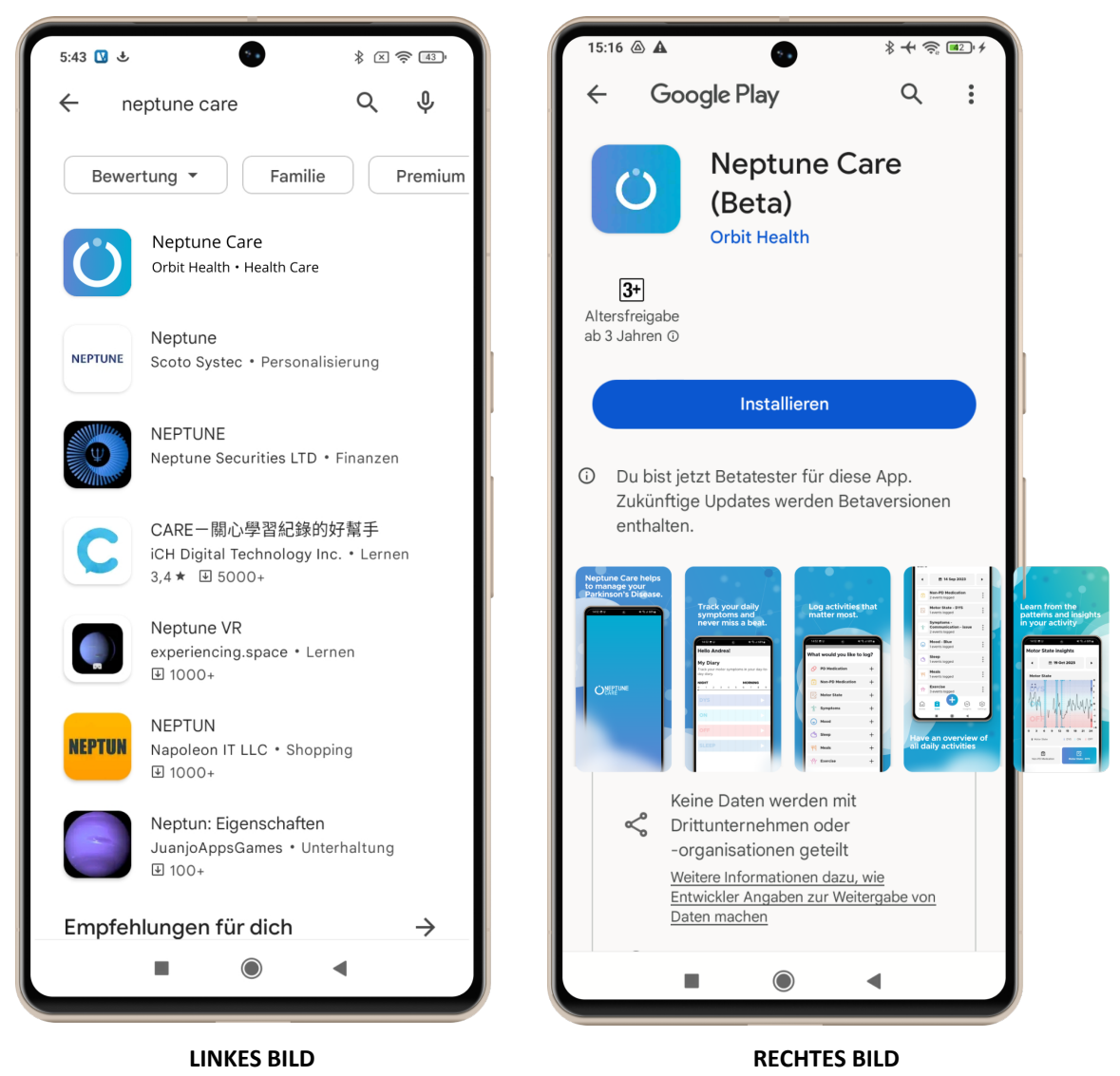

#### **3.1.2 Apple Store**

Um die App zu installieren, öffnen Sie den Apple Store auf Ihrem Telefon. Verwenden Sie das Suchfeld und suchen Sie nach "Neptune Care". Die App sollte angezeigt werden (LINKES BILD) und Sie können die App installieren, indem Sie auf die Schaltfläche "LADEN" tippen. Alternativ können Sie auch auf "Neptune Care" und dann auf die Schaltfläche "LADEN" auf dem Detailbildschirm der App tippen (RECHTES BILD unten).

# $\mathbf{C}$

#### Gebrauchsanweisung - Neptune Care

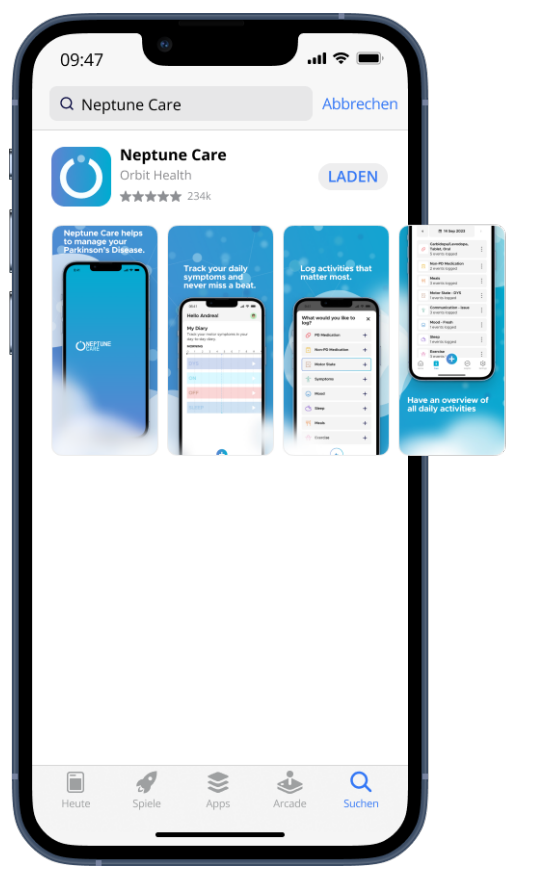

**LINKES BILD**

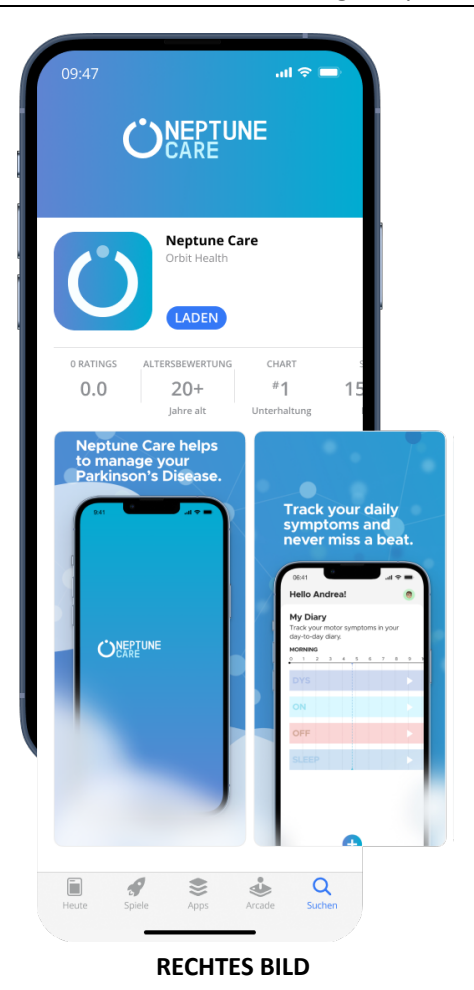

07\_00\_103\_Neptune Care\_Instructions for Use\_de\_V04 Page 15 of 85 07\_00\_103\_Instructions for Use\_V01 Printed version is not subject to change management. Always use the up-to-date document.

## **4 Bedienung**

### **4.1 Erstmaliges Öffnen der App – Registrieren Sie sich**

### **4.1.1 Auswählen von Land und Sprache**

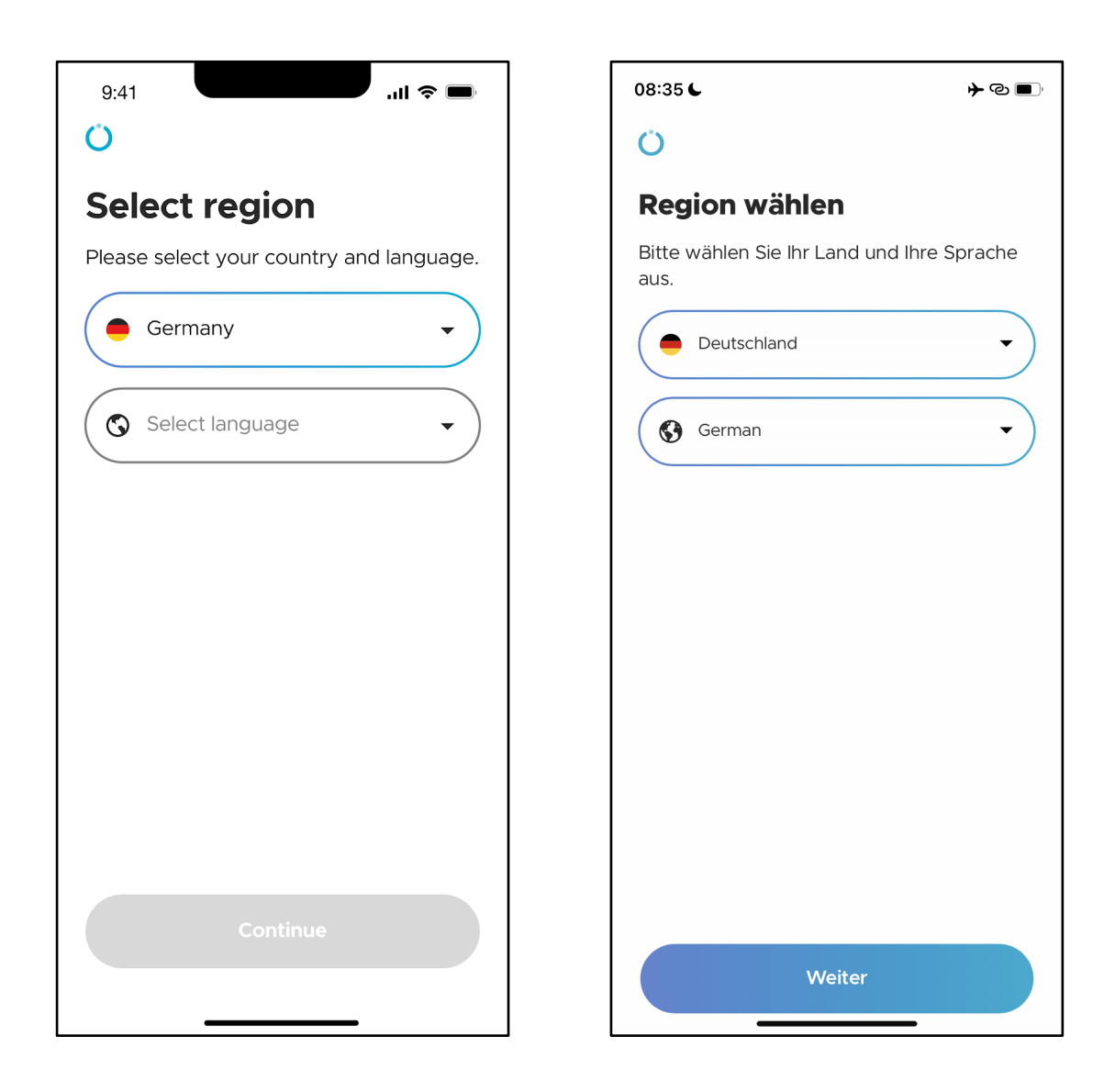

Wenn Sie Neptune Care zum ersten Mal öffnen, wählen Sie das Land, in dem Sie sich befinden, und die Sprache, die Sie innerhalb der App verwenden möchten. Sie können dies über die Dropdown-Menüs in den obigen Abbildungen tun.

#### **4.1.2 Registrierung**

Nachdem Sie Ihr Land und Ihre Sprache ausgewählt haben, müssen Sie Ihr persönliches Neptune Care-Konto einrichten, indem Sie sich anmelden. Sie können dies tun, indem Sie entweder Ihre E-Mail-Adresse oder Ihre Mobiltelefonnummer angeben.

Dies bestimmt die Art und Weise, in der die App Ihnen in Zukunft benötigte Informationen senden kann, z. B. zum Ändern von PIN-Codes, die für die Anmeldung bei der App benötigt werden. Sie können diese entweder per E-Mail oder per SMS direkt auf Ihr Handy erhalten.

\***Bitte beachten Sie:** Sie können die Art und Weise, wie Sie sich in Zukunft anmelden, nicht mehr ändern, z.B. mit Ihrer E-Mail oder mit Ihrer Mobiltelefonnummer.

#### **A)Registrierung mit Mobiltelefonnummer**

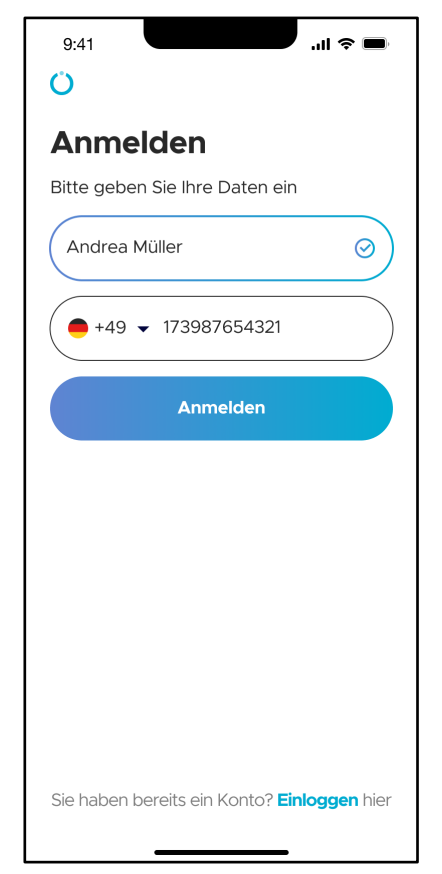

Geben Sie Ihren Vor- und Nachnamen in das Namensfeld ein.

Wählen Sie die Landesvorwahl für Ihre Mobiltelefonnummer und geben Sie dann Ihre Mobiltelefonnummer\* in das Feld ein.

**\*Bitte beachten Sie:** Geben Sie keine "0" am Anfang Ihrer Telefonnummer ein.

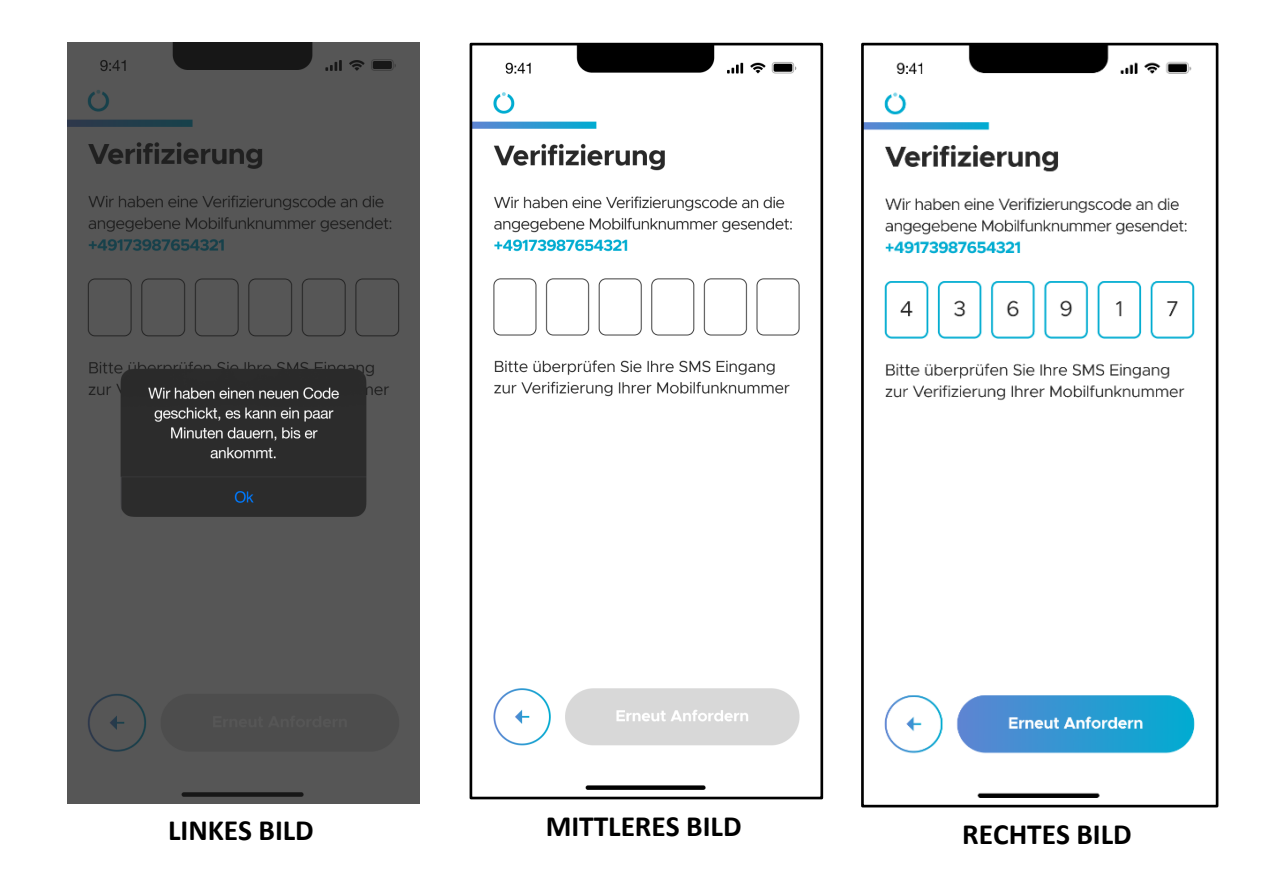

Als nächstes müssen Sie Ihre Mobiltelefonnummer verifizieren.

Ein Verifizierungscode wird als SMS an die angegebene Mobiltelefonnummer gesendet (MITTLERES BILD). Sie müssen dann den Verifizierungscode in die entsprechenden Felder eingeben (RECHTES BILD). Falls kein Code gesendet wurde, können Sie einen Verifizierungscode erneut senden, indem Sie auf die Schaltfläche "Erneut senden" tippen. Nachdem Sie den Code eingegeben haben, tippen Sie auf "Verifizieren", um die Verifizierung abzuschließen.

#### **B) Registrierung mit E-Mail-Adresse**

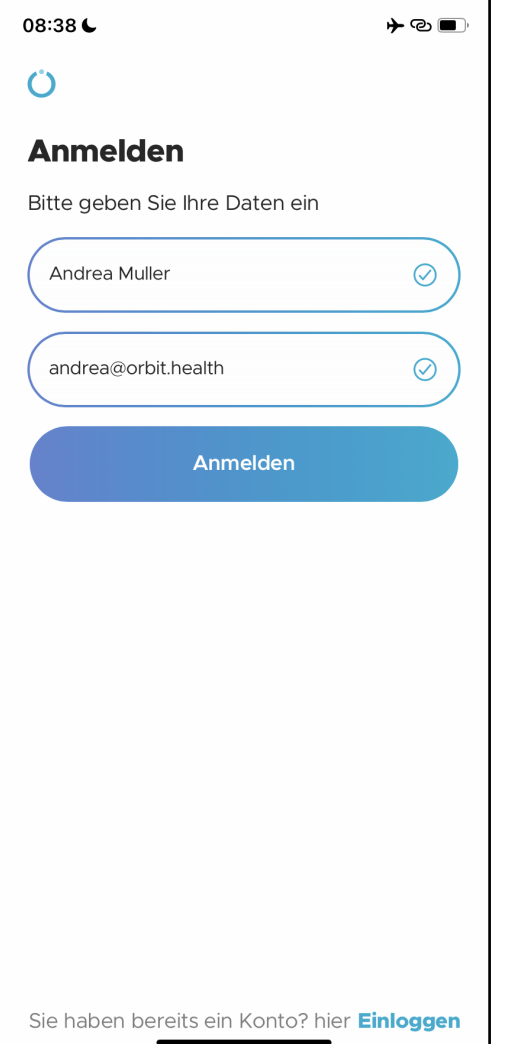

Geben Sie Ihren Vor- und Nachnamen in das Namensfeld ein.

Geben Sie Ihre E-Mail-Adresse in das Feld "E-Mail-Adresse" ein.

Vergewissern Sie sich, dass Sie Zugang zum E-Mail-Posteingang haben, da Sie eine E-Mail mit einem Verifizierungscode erhalten, der für den Abschluss der Anmeldung erforderlich ist.

Sie können sich auch mit Ihrem Apple Mail-, Google Mail- oder Facebook-Konto anmelden.

Dann können Sie auf "Anmelden" tippen.

# ORBIT

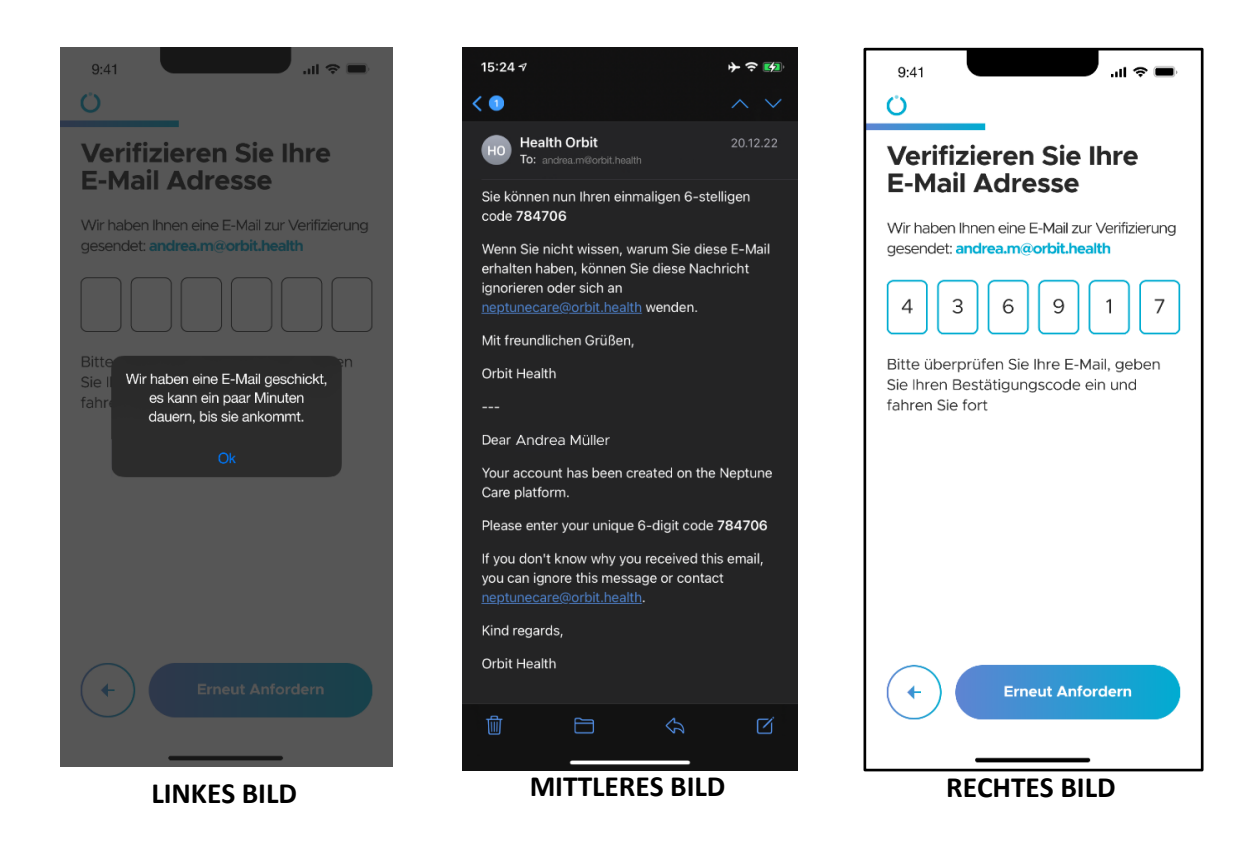

Als nächstes müssen Sie Ihre E-Mail-Adresse verifizieren.

Ein Verifizierungscode wird an die E-Mail-Adresse gesendet, die Sie bei der Anmeldung angegeben haben (MITTLERES BILD). Sie müssen den Verifizierungscode in die entsprechenden Felder eingeben (RECHTES BILD). Falls kein Code gesendet wurde, können Sie einen Verifizierungscode erneut senden, indem Sie auf die Schaltfläche "Erneut senden" tippen. Nachdem Sie den Code eingegeben haben, tippen Sie auf "Verifizieren", um die Verifizierung abzuschließen.

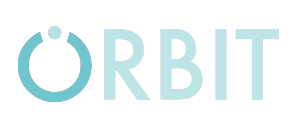

#### **4.1.3 Biometrische Authentifizierung**

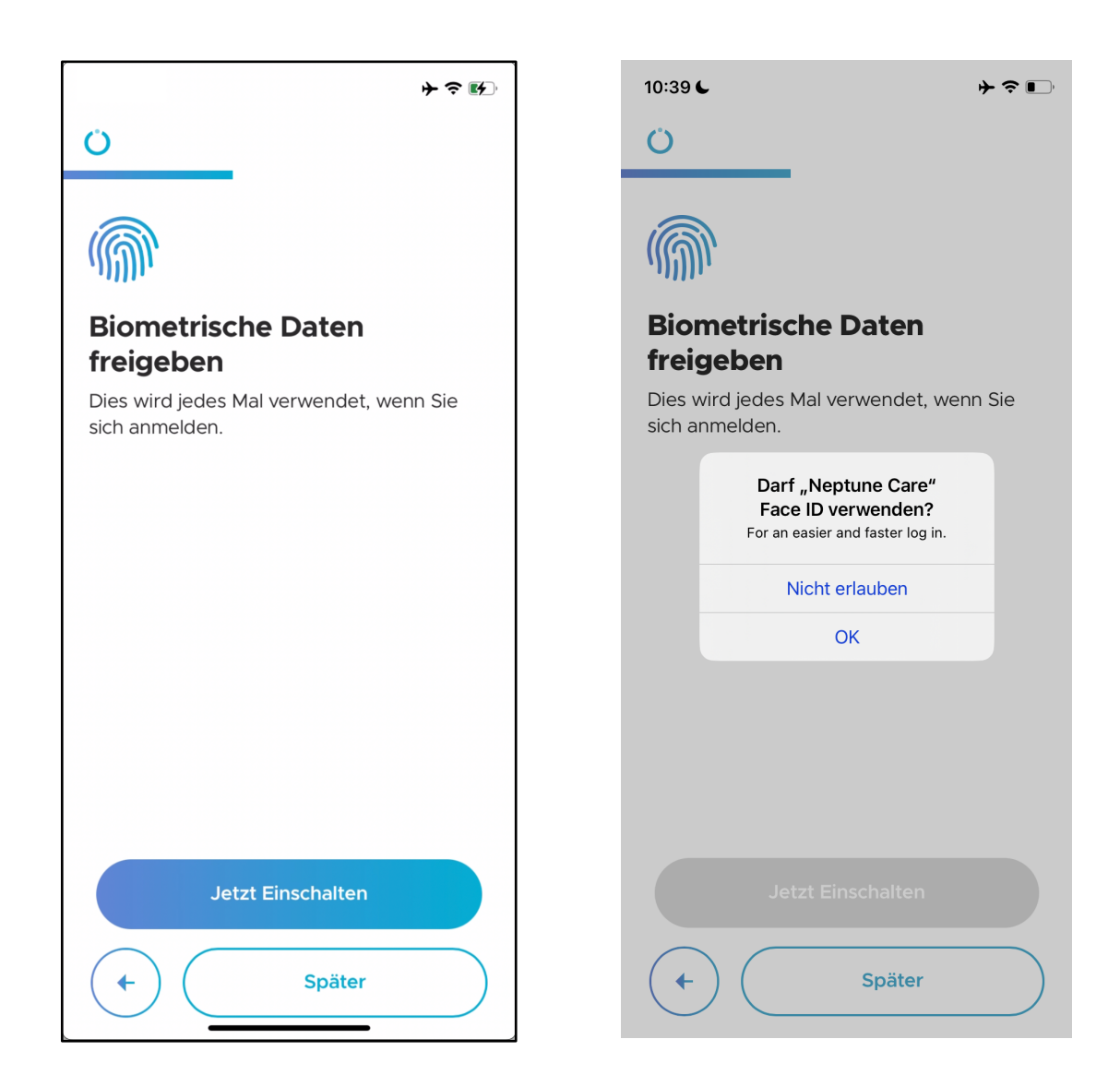

Für ein vereinfachtes Anmeldeverfahren können Sie die biometrische Funktion Ihres Mobiltelefons nutzen, die entweder per Fingerabdruck oder Gesichtserkennung (Face ID) erfolgt. Damit können Sie sich mit dem Fingerabdrucksensor oder der Gesichtserkennung Ihres Telefons bei der App anmelden, ohne manuell einen PIN-Code eingeben zu müssen.

Um diese Funktion zu nutzen, tippen Sie auf "Jetzt aktivieren". Neptune Care fragt Sie nach der Erlaubnis zur Nutzung dieser Funktion. Wenn Sie auf "Zulassen" tippen, können Sie sich in Zukunft mit Ihren biometrischen Daten anmelden.

Wenn Sie keine biometrischen Daten verwenden oder sie später einrichten möchten, können Sie auf "Später" tippen.

**\*Bitte beachten Sie:** Diese Funktion kann nicht verwendet werden, wenn Ihr Telefon keine biometrischen Daten unterstützt!

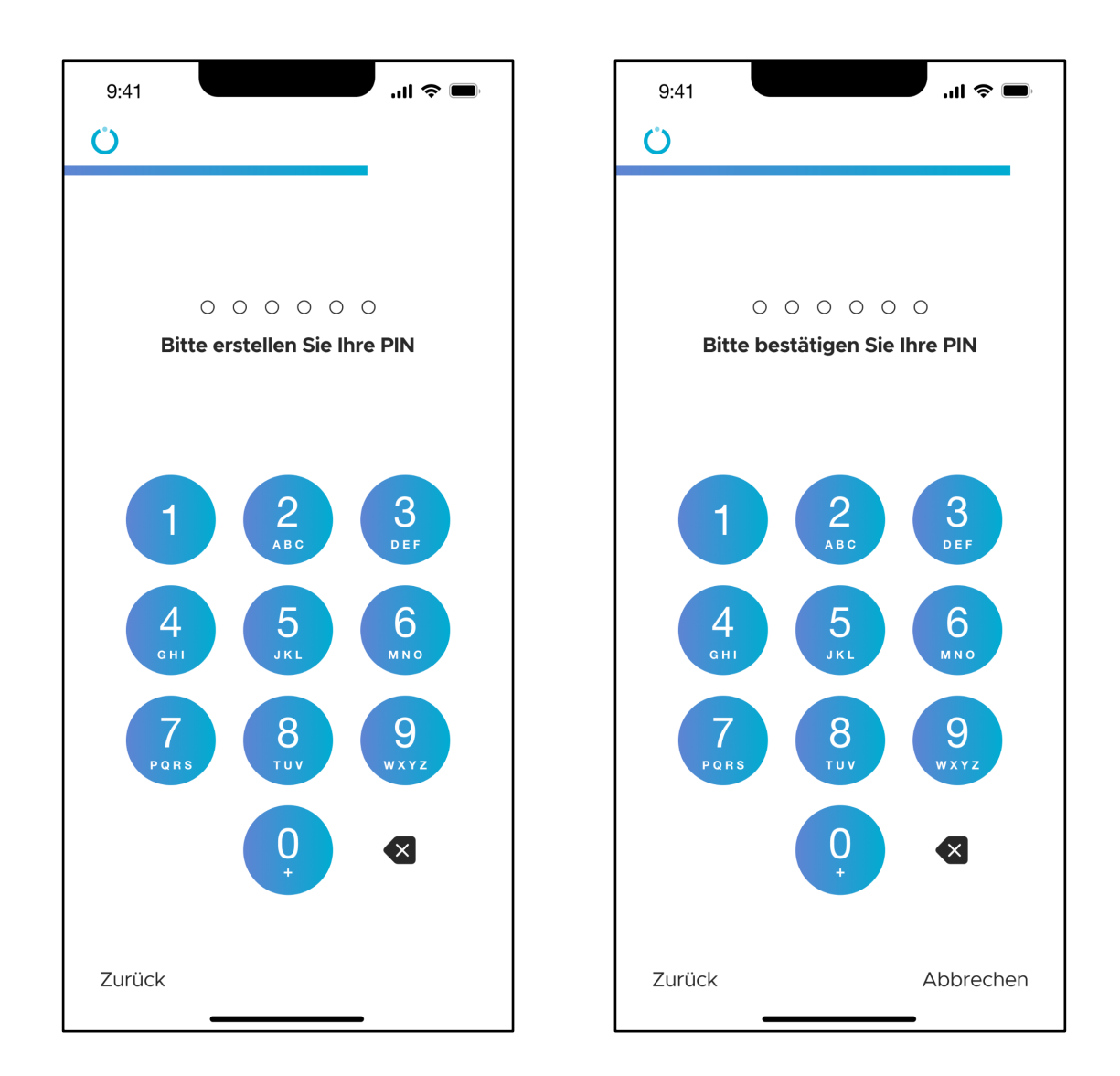

#### **4.1.4 PIN einrichten**

Sie können sich bei Neptune Care auch mit einem sechsstelligen PIN-Code anmelden. Sie müssen zunächst einen sechsstelligen Code eingeben, den Sie verwenden möchten, und dann die PIN bestätigen, indem Sie dieselbe PIN noch einmal eingeben. Nach erfolgreicher erneuter Eingabe haben Sie den PIN-Code-Einrichtungsprozess abgeschlossen.

### **4.1.5 Nutzungsbedingungen und Datenschutzrichtlinie**

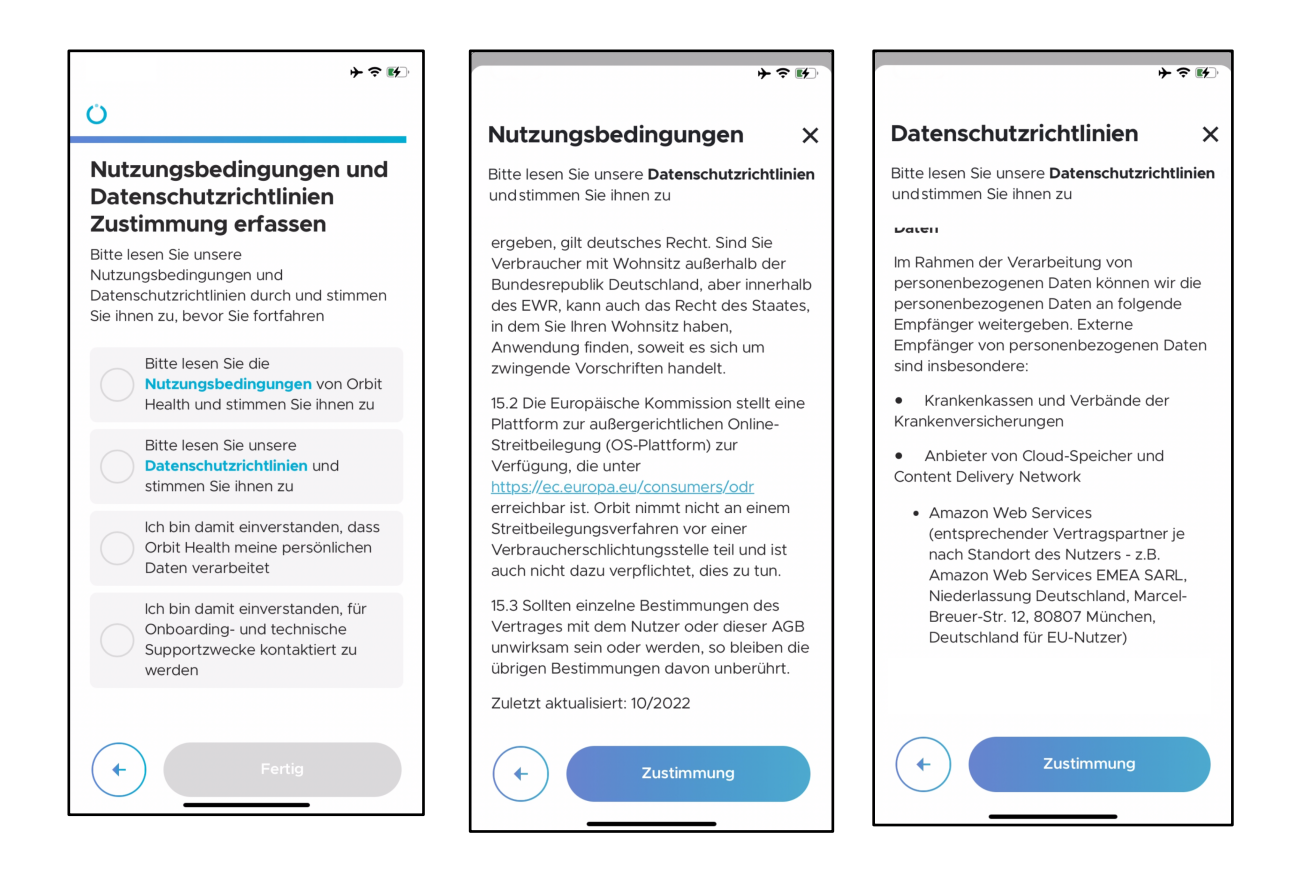

Um Neptune Care nutzen zu können, müssen Sie die "Allgemeinen Geschäftsbedingungen" und die "Datenschutzrichtlinie" akzeptieren und der Verarbeitung Ihrer persönlichen Daten durch Orbit Health zustimmen. Außerdem müssen Sie zustimmen, dass Orbit Health Sie zu Zwecken der technischen Unterstützung kontaktiert.

Wenn Sie auf "Nutzungsbedingungen" und "Datenschutzrichtlinie" tippen, öffnet sich das entsprechende Dokument, das Sie sorgfältig lesen sollten, bevor Sie zustimmen. Scrollen Sie bis zum Ende des Dokuments und tippen Sie auf "Zustimmung". Sie können der Datenverarbeitung und der Kontaktaufnahme durch Orbit Health zustimmen, indem Sie auf die entsprechenden Kacheln tippen.

Sie können Ihre Zustimmung zu den oben genannten Punkten jederzeit in der App widerrufen. Es kann jedoch sein, dass Sie unsere Dienste nicht mehr nutzen können, wenn Sie Ihre Zustimmung widerrufen.

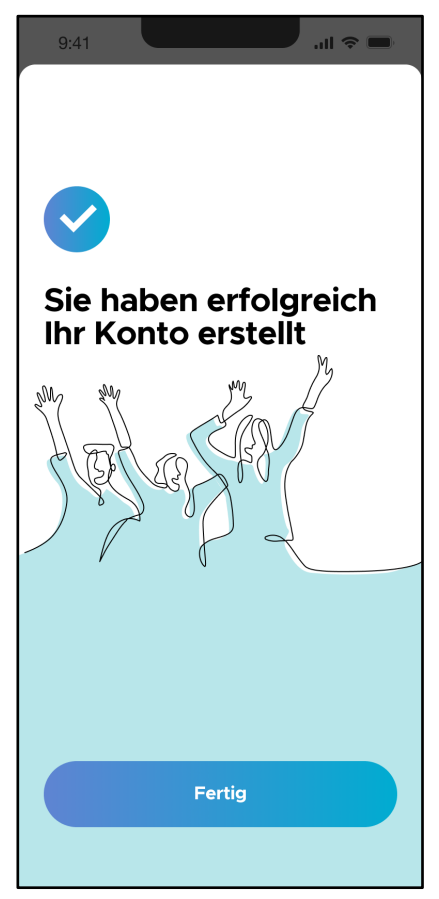

Wenn Sie auf "Fertig" tippen, ist der Anmeldevorgang abgeschlossen, und Sie werden zum Anmeldebildschirm weitergeleitet.

### **4.2 Anmeldung und Startbildschirm**

#### **4.2.1 Anmeldung**

#### Gebrauchsanweisung - Neptune Care

# ÖRBIT

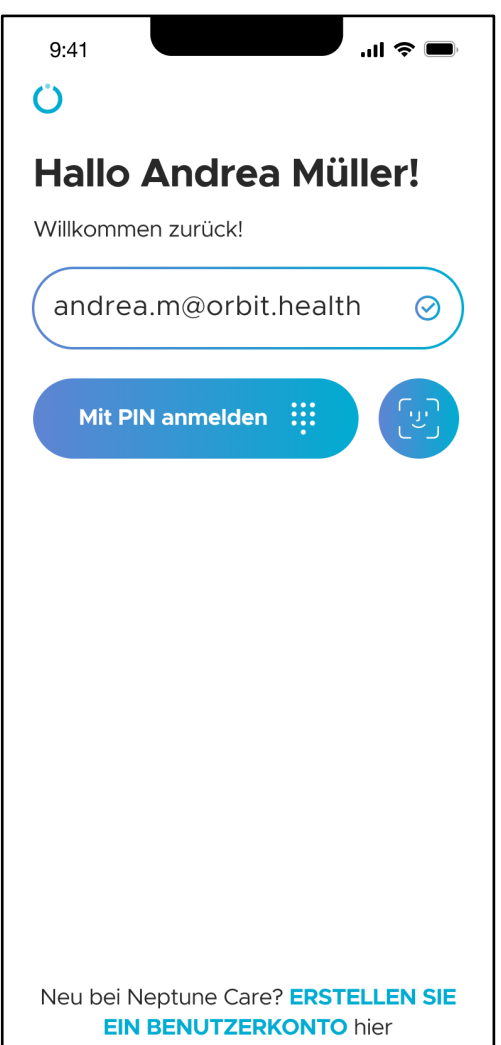

Um sich bei Neptune Care anzumelden, müssen Sie Ihre Anmeldedaten angeben (entweder Handynummer oder E-Mail-Adresse). Diese Informationen werden normalerweise für Sie vorausgefüllt. Sie können sich mit Ihrer sechsstelligen PIN oder biometrisch anmelden (blauer Kreis mit Gesichtssymbol).

Sie können sich auch mit Ihrem Apple- , Google- oder Facebook-Konto anmelden.

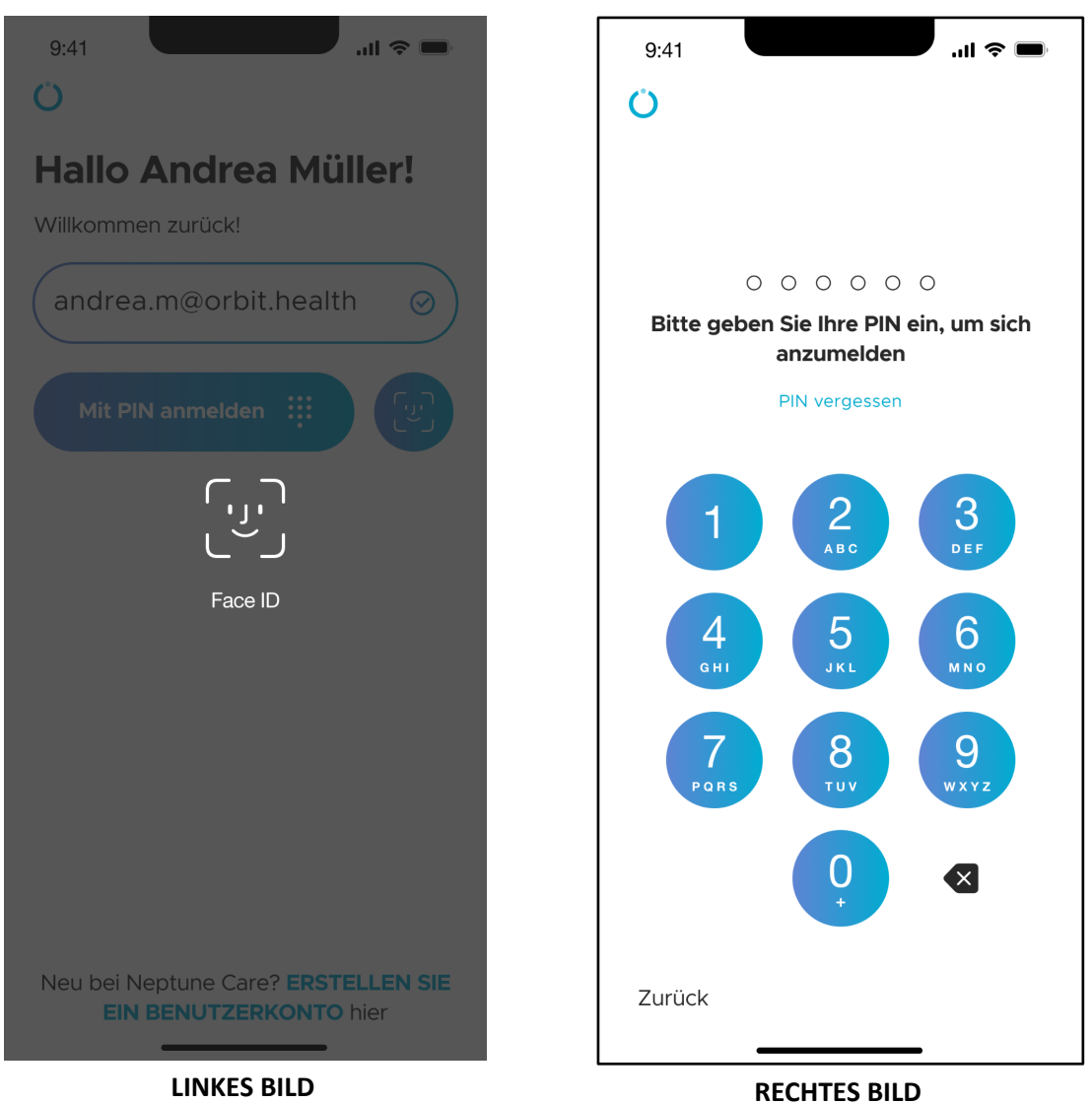

Wenn Sie sich für eine biometrische Anmeldung entscheiden, müssen Sie sich entweder mit Ihrem Fingerabdruck oder mit Ihrer Face ID anmelden (LINKES BILD).

Wenn Sie sich mit einer PIN anmelden möchten, müssen Sie Ihre sechsstellige PIN eingeben, um sich anzumelden (RECHTES BILD).

### **4.2.2 Startbildschirm (Home)**

ÖRBIT

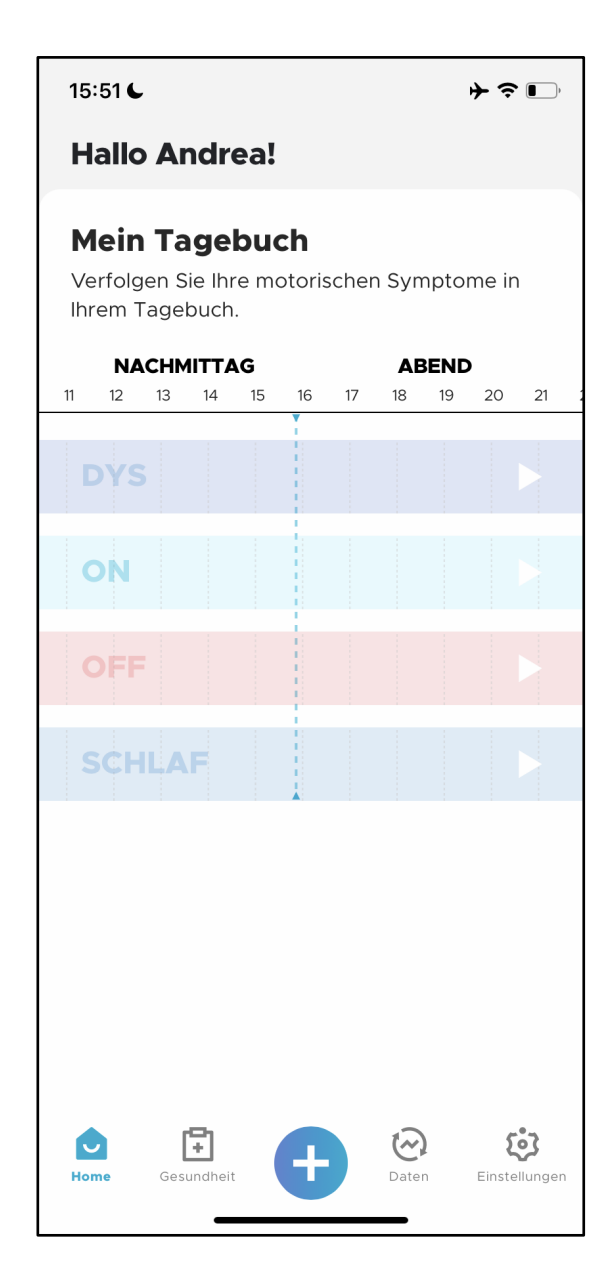

Nachdem Sie sich erfolgreich angemeldet haben, gelangen Sie auf den Startbildschirm. Dieser Bildschirm zeigt die Tagebuchinformationen an, die Sie für den aktuellen Tag eingegeben haben.

Das Tagebuch ist eine Zeitleiste, die die Zeiträume DYS, ON, OFF und SLEEP anzeigt, die Sie über die Motorstatus-Ereignis- und Schlafprotokollierung eingegeben haben (siehe Abschnitte 4.3.6 und 4.3.9).

Bei der ersten Anmeldung ist das Tagebuch leer. Sobald Sie ein Motorstatus- oder Schlafereignis eingegeben haben, werden diese Ereignisse in der Zeitleiste durch einen blauen Balken in der jeweiligen Zeile hervorgehoben, je nachdem, welche Art von Ereignis Sie protokolliert haben.

Am unteren Rand sehen Sie die Navigationsleiste, mit der Sie zwischen den verschiedenen Bildschirmen (Home, Gesundheit, Daten und Einstellungen) wechseln können. Außerdem können Sie über die Schaltfläche "+" Ereignisse im Zusammenhang mit Ihrer Krankheit erfassen (siehe Abschnitt 4.3.2).

# ORBIT

### **4.3 Ereignisprotokollierung**

### **4.3.1 Der "Gesundheit" Bildschirm**

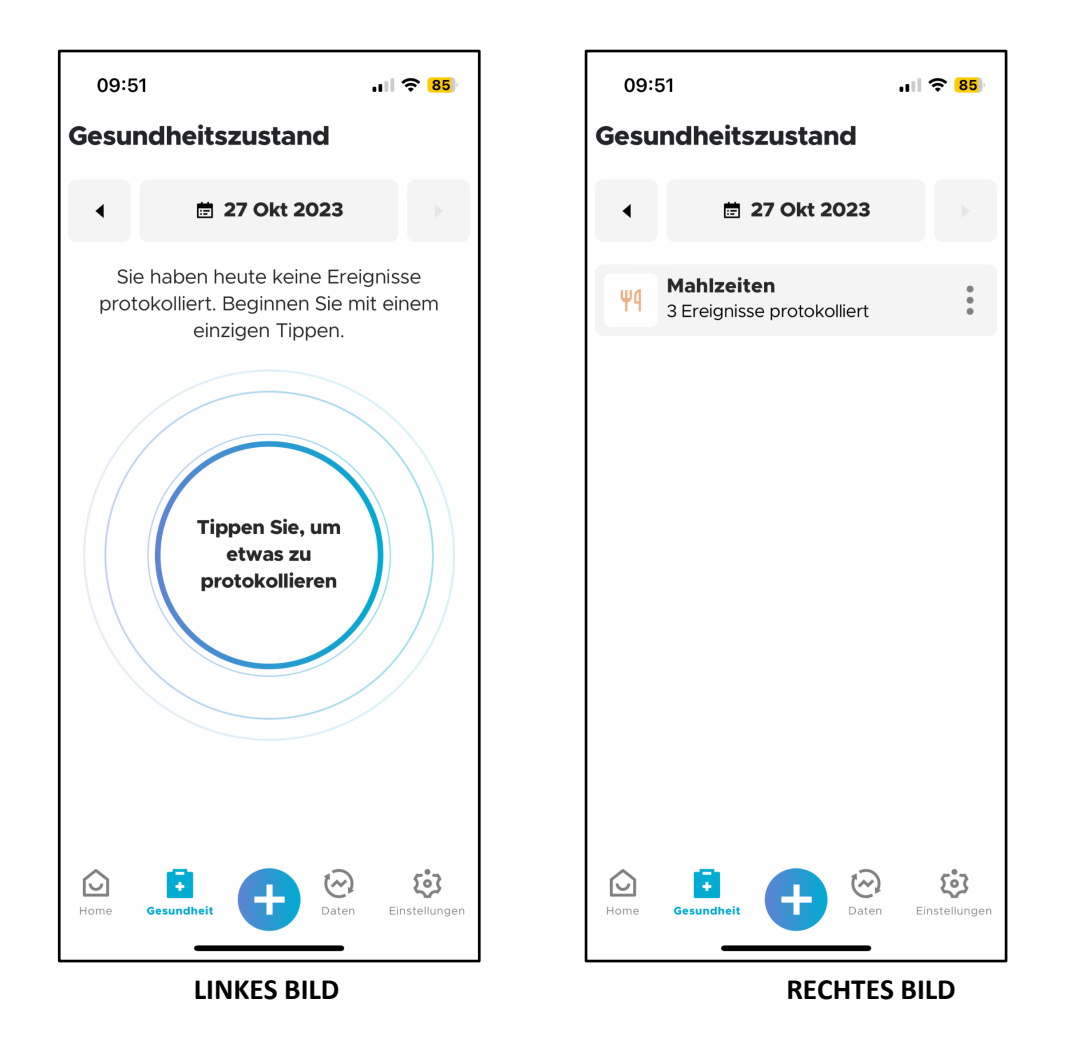

Sie können den Bildschirm "Gesundheit" aufrufen, indem Sie in der unteren Navigationsleiste auf das Symbol "Gesundheit" tippen. Die Registerkarte "Gesundheit" zeigt alle Ereignisse, die Sie für einen Tag erfasst haben, gruppiert nach Ereignistyp. Im RECHTEN BILD sehen Sie zum Beispiel, dass der Benutzer für den 27. Oktober 2023 drei Mahlzeitenereignisse erfasst hat. Am oberen Rand des Bildes sehen Sie das aktuell ausgewählte Datum. Um das Datum zu ändern, tippen Sie auf die Pfeile, um den Tag davor oder den Tag danach auszuwählen. Sie können das Datum auch ändern, indem Sie auf das Datum selbst tippen. Daraufhin öffnet sich ein Kalender (nicht abgebildet), in dem Sie das gewünschte Datum auswählen können. Wenn Sie für den Tag keine Ereignisse protokolliert haben, wird eine Animation mit der Aufschrift "Tippen Sie zum Protokollieren eines Elements" angezeigt (LINKES BILD). Wenn

Sie auf diese Animation tippen, können Sie ein oder mehrere Ereignisse protokollieren, wie in Abschnitt 4.3.2 beschrieben.

Nachdem Sie Ereignisse protokolliert haben, werden diese auf dem Bildschirm "Gesundheit" aufgelistet (RECHTES BILD). Sie können die protokollierten Ereignisse ändern, indem Sie auf die drei Punkte auf der Ereigniskachel tippen.

#### **4.3.2 Ereignis-Typen**

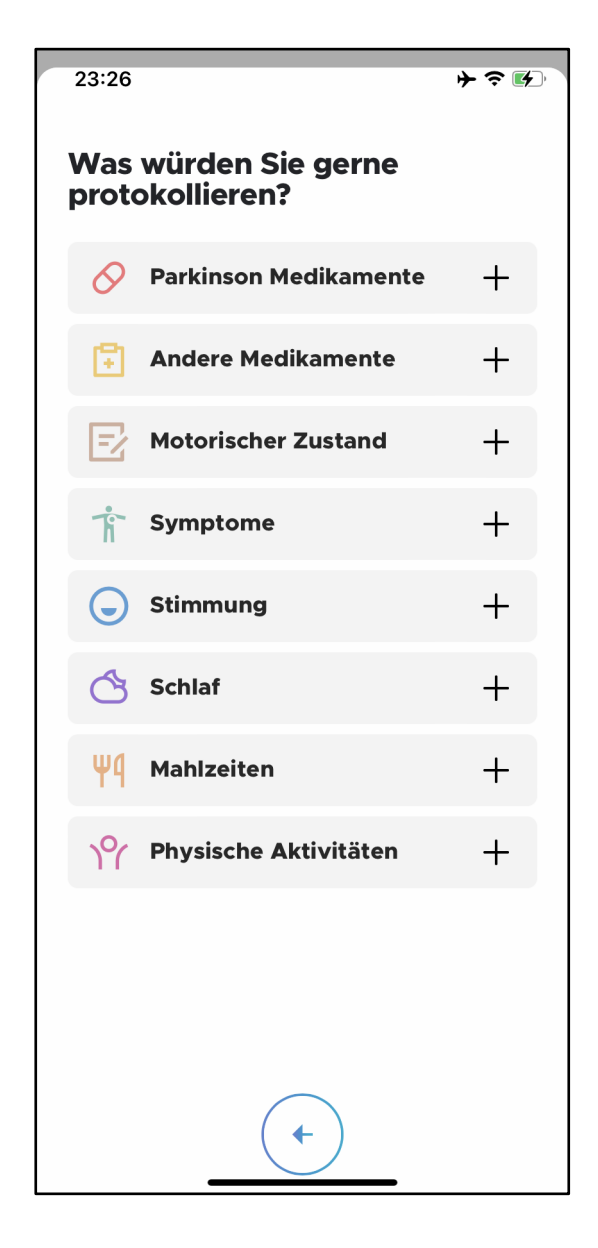

In der aktuellen Version von Neptune Care können Sie acht verschiedene Ereignisse aufzeichnen. Mit dem Ereignis **PD-Medikation** können Sie den Zeitpunkt der Einnahme von Medikamenten aufzeichnen, die speziell zur Behandlung Ihrer Parkinson-Krankheit entwickelt wurden (z. B. Levodopa).

**Nicht-PD-Medikation** bezieht sich auf Medikamente, die nicht auf Ihre Parkinson-Krankheit, sondern auf andere Krankheiten oder vorübergehende Symptome abzielen (z. B. Medikamente zur Senkung des Blutdrucks, Aspirin usw.)

**Motorische Zustandsereignisse** ermöglichen es Ihnen, die Dauer von OFF-, ON- und DYS-Episoden zu protokollieren, wie Sie es vielleicht vom Ausfüllen eines Parkinson-Tagebuchs kennen. Sie können auch die Dauer der einzelnen Symptome wie Kopfschmerzen, Frieren usw. erfassen. Unter Stimmung können Sie zusätzlich Ihre Stimmung und die Dauer der **verschiedenen** 

**Stimmungen** (traurig, fröhlich usw.) aufzeichnen. Schließlich können Sie die Dauer des **Schlafs**, der **Mahlzeiten** und der **körperlichen Betätigung**  protokollieren.

Die oben beschriebenen Ereignistypen sind in zwei Kategorien unterteilt:

**- Einfache Ereignisse:** Diese Ereignisse finden zu einem bestimmten Zeitpunkt statt, haben aber keine Dauer (z. B. Medikamenteneinnahme um 15:45 Uhr) und **- Dauer-Ereignisse:** Diese Ereignisse haben eine Startzeit und eine Dauer (z. B. eine AUS-Episode von 15:45 Uhr bis 16:45 Uhr).

#### **4.3.3 Ereignisse, Zeiten und Dauer auswählen**

Um Ereignisse aufzuzeichnen, wählen Sie den **Ereignistyp**, indem Sie auf den entsprechenden Eintrag im Bildschirm "Was möchten Sie protokollieren?" tippen (siehe Abschnitt 4.3.2.). Je nach Ereignistyp müssen Sie dann den genauen Typ angeben, den Sie aufzeichnen möchten, wie in den folgenden Abschnitten erläutert wird. Für alle Ereignisse müssen Sie entweder den Zeitpunkt des Auftretens (einfache Ereignisse) oder die Dauer (Dauer-Ereignisse) protokollieren, wie in Abschnitt 4.3.2. beschrieben. Dazu können Sie die im Folgenden dargestellten Zeitselektoren verwenden:

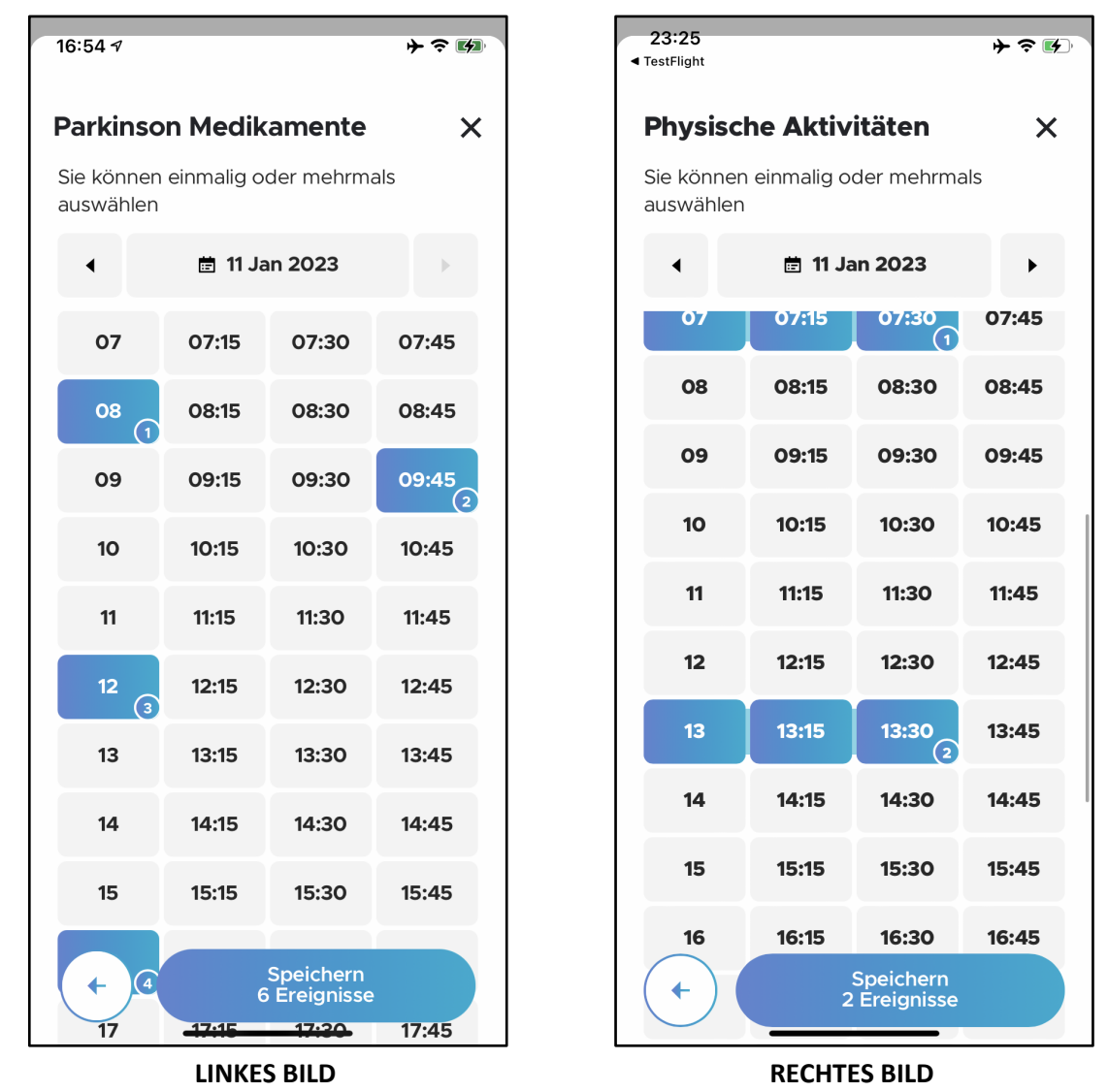

Sie können mehrere Zeiträume in 15-Minuten-Schritten auswählen, indem Sie auf die jeweilige Kachel tippen. Die Kacheln, die Sie ausgewählt haben, werden blau und enthalten die Anzahl der Ereignisse. Bei einfachen Ereignissen können Sie mehrere aufeinanderfolgende Zeitereignisse auswählen, die als getrennte Ereignisse gezählt werden. Wenn Sie beispielsweise auf 08:00, 09:45, 12:00, 16:00, 20:00 und 22:00 Uhr tippen, haben Sie sechs einfache Ereignisse ausgewählt (LINKES BILD). Im Falle einer Dauer würde die Auswahl von 13, 13:15 und 13:30 ein Ereignis ergeben, das um 13:00 Uhr beginnt und 45 Minuten dauert (RECHTES BILD).

### **4.3.4 Medikamente eintragen**

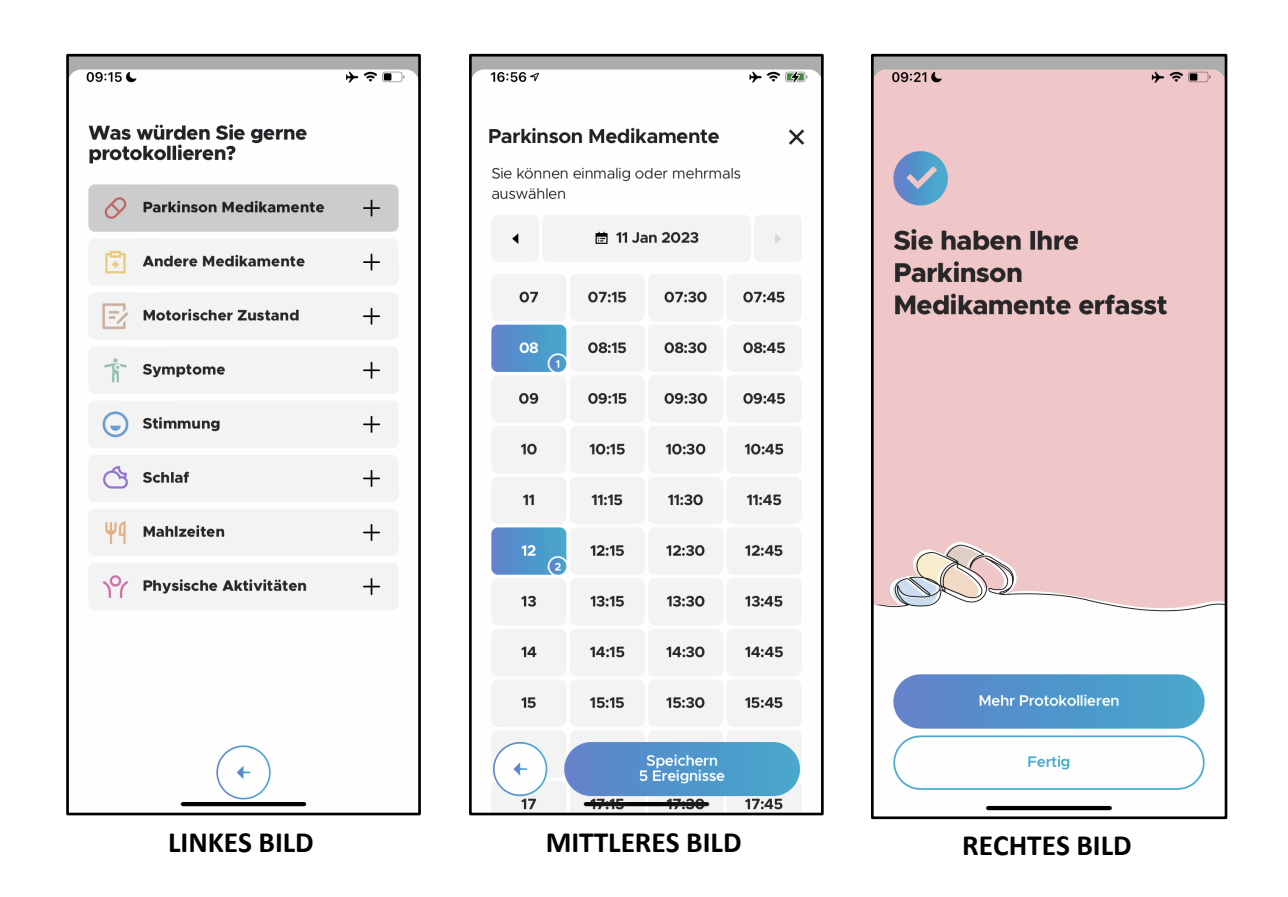

Um Ihre Parkinson-Medikamente aufzuzeichnen, navigieren Sie zum Ereignisprotokoll-Bildschirm und tippen Sie auf "Parkinson-Medikamente" (LINKES BILD). Wählen Sie die Zeitpunkte aus, zu denen Sie die Medikamente eingenommen haben, und tippen Sie auf die Schaltfläche "Speichern" (MITTLERES BILD). Die Ereignisse sind erfolgreich protokolliert, wenn Sie den Abschlussbildschirm sehen (RECHTES BILD). Hier können Sie weitere Ereignisse protokollieren oder auf "Fertig" tippen, um zum Bildschirm "Gesundheit" zurückzukehren und Ihre protokollierten Ereignisse anzuzeigen.

### **4.3.5 Andere Medikamente protokollieren**

ORBIT

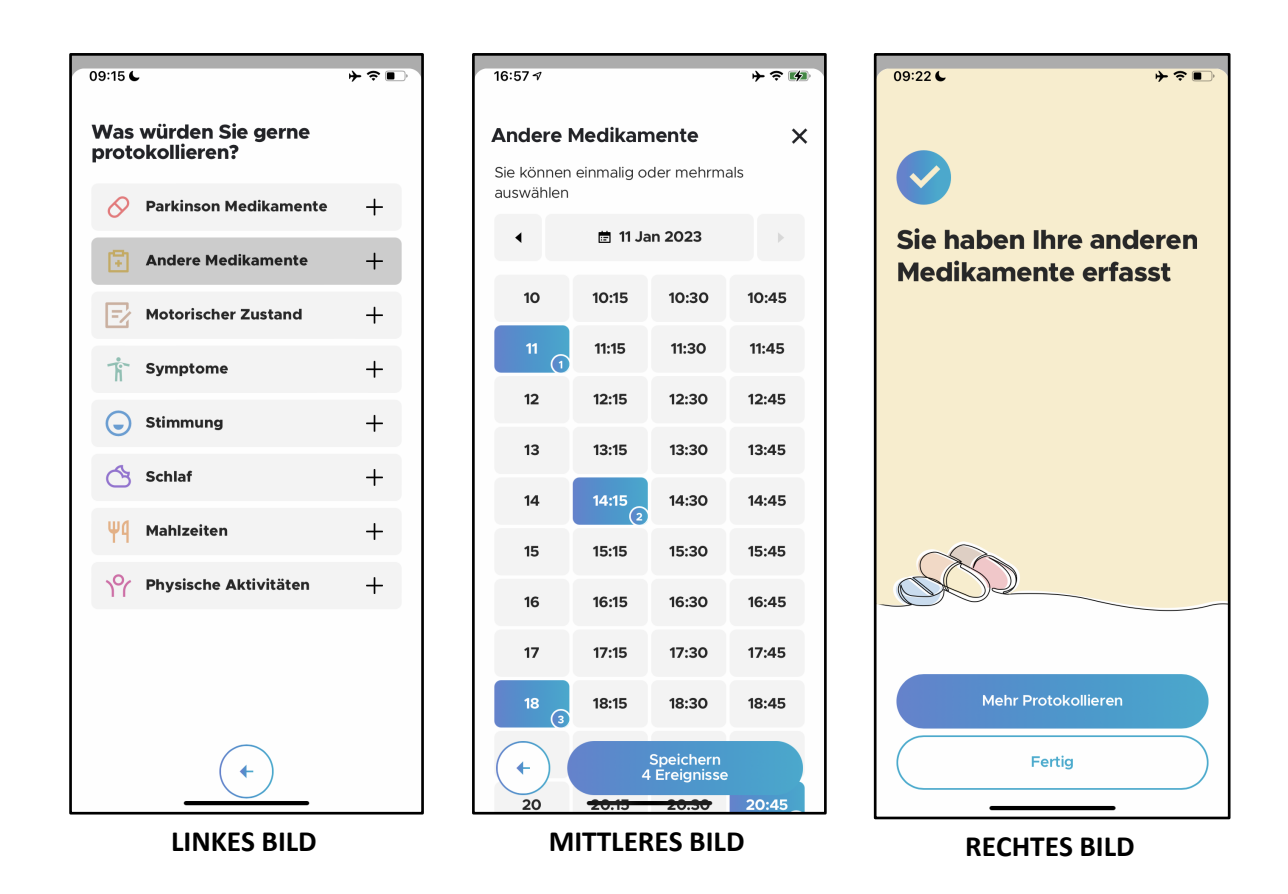

Um die Einnahme von anderen Medikamenten zu erfassen, navigieren Sie zum Ereignisprotokoll-Bildschirm und tippen Sie auf "Andere Medikamente" (LINKES BILD). Wählen Sie die Zeiten aus, zu denen Sie die Medikamente eingenommen haben, und tippen Sie auf die Schaltfläche "Speichern" (MITTLERES BILD). Die Ereignisse sind erfolgreich protokolliert, wenn Sie den Abschlussbildschirm sehen (RECHTES BILD). Hier können Sie weitere Ereignisse protokollieren oder auf "Fertig" tippen, um zum Bildschirm "Gesundheit" zurückzukehren und Ihre protokollierten Ereignisse anzuzeigen.

### **4.3.6 Motorischen Zustand eintragen**

RBIT

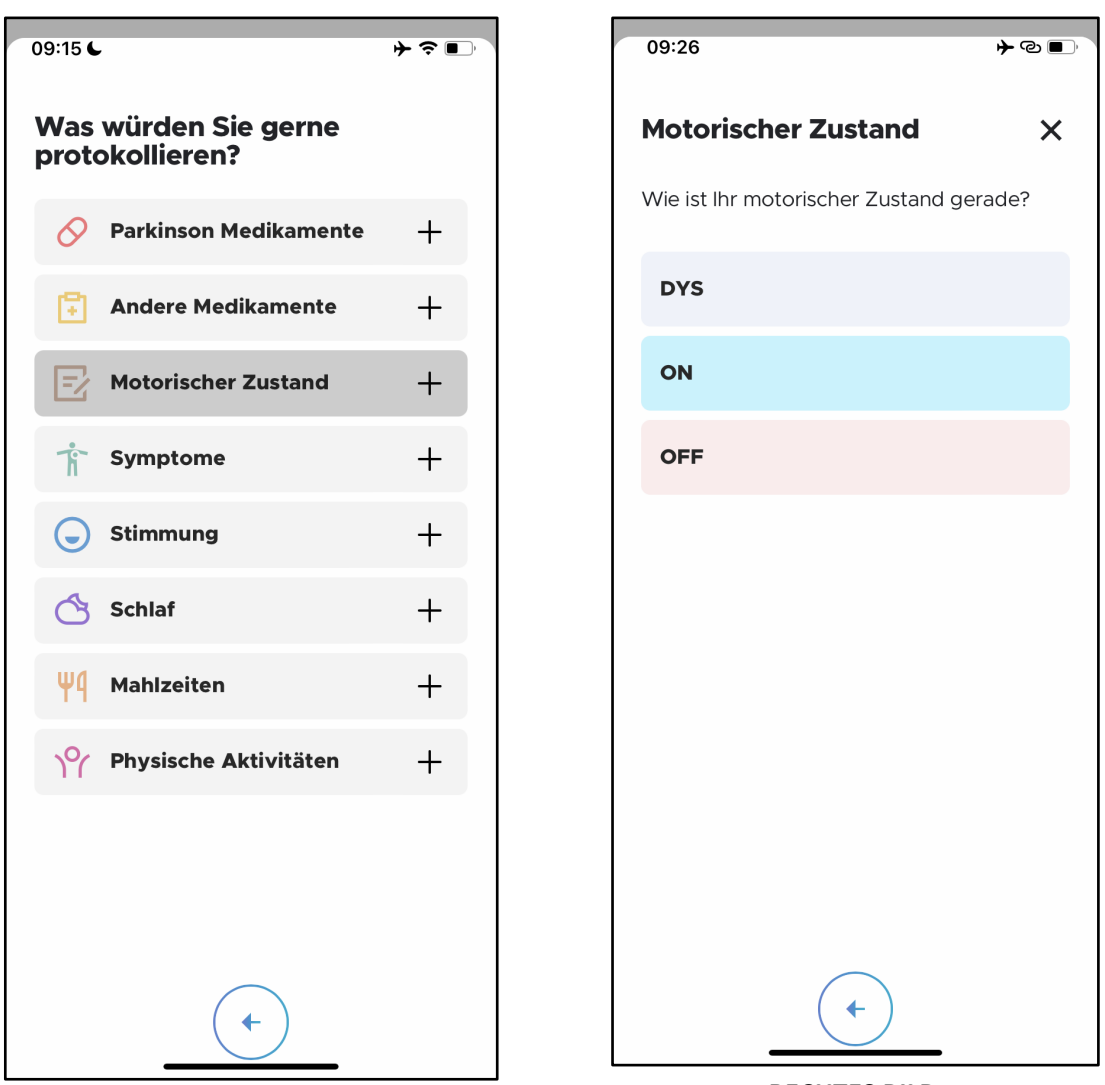

**LINKES BILD RECHTES BILD**

Um Ihren Motorstatus aufzuzeichnen, navigieren Sie zum Ereignisprotokoll-Bildschirm und tippen Sie auf "Motorischer Zustand" (LINKS). Wählen Sie aus, welche Art von motorischem Zustand Sie protokollieren möchten (RECHTES BILD):

- **DYS**: Der "DYS"-Zustand ist durch unwillkürliche Bewegungen wie Zuckungen,, Dreh- oder Schlingerbewegungen gekennzeichnet, die häufig bei Spitzenkonzentrationen des Medikaments auftreten und von Ihnen als störend empfunden werden, z. B. weil sie Ihre täglichen Aktivitäten beeinträchtigen.

- **ON:** Der "ON"-Zustand ist der Zustand, in dem Ihr Medikament wirksam ist und Ihre Symptome gut unter Kontrolle sind.

- **OFF:** Der "OFF"-Zustand ist durch das Wiederauftreten von Parkinson-Symptomen und Funktionseinschränkungen gekennzeichnet, die auftreten, wenn die Wirksamkeit der Medikamente nachlässt. Dies kann möglicherweise in der Zeit vor der nächsten fälligen Medikamentendosis auftreten.

JRRIT

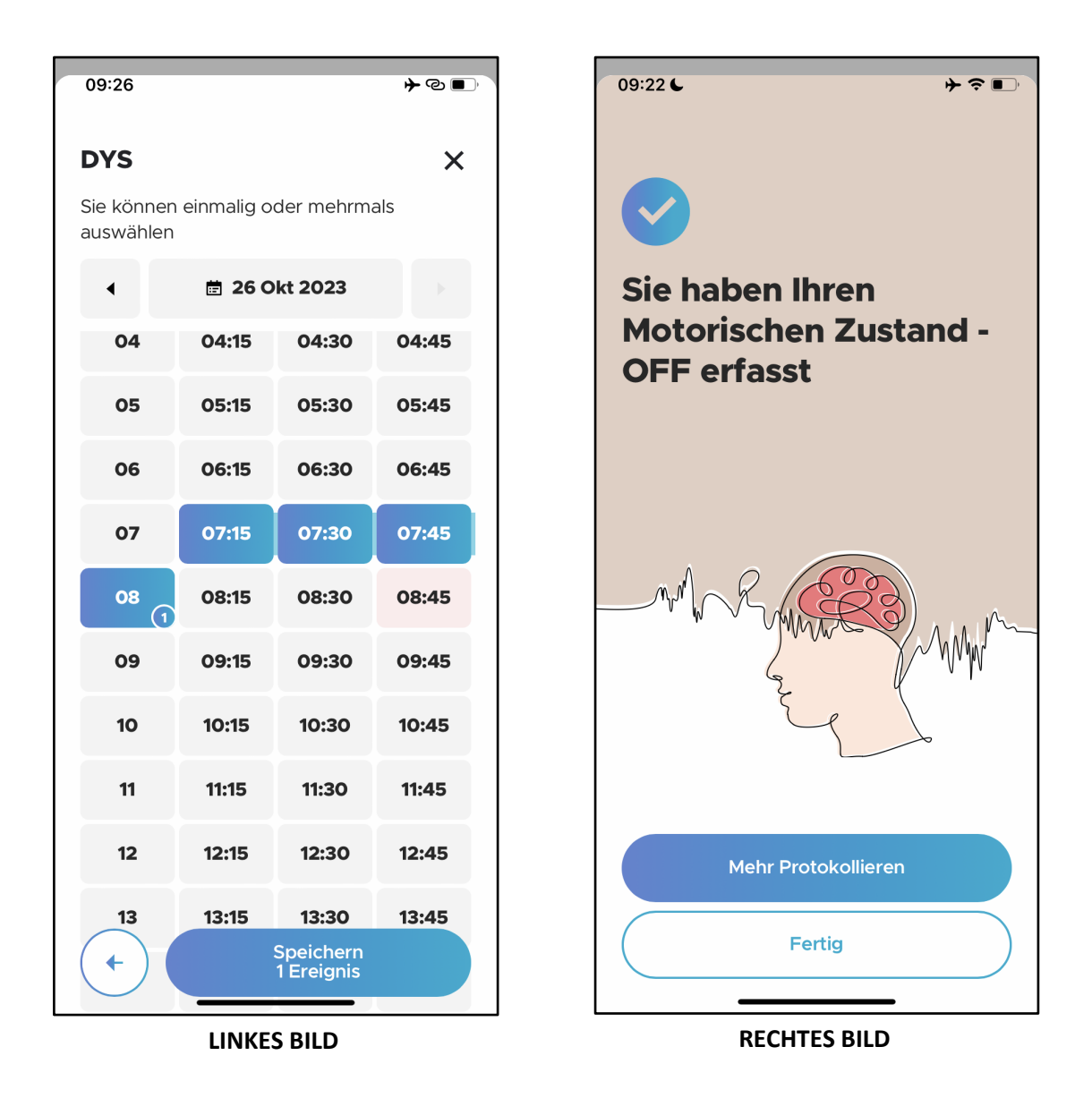

Wählen Sie dann die Zeiten und Dauern aus, in denen Sie den Motorzustand erlebt haben, und tippen Sie auf die Schaltfläche "Speichern" (LINKES BILD). Die Ereignisse sind erfolgreich protokolliert, wenn Sie den Abschlussbildschirm sehen (RECHTES BILD). Hier können Sie weitere Ereignisse aufzeichnen oder auf "Fertig" tippen, um zum Bildschirm "Gesundheit" zurückzukehren und die aufgezeichneten Ereignisse anzuzeigen.
#### **4.3.7 Symptome eintragen**

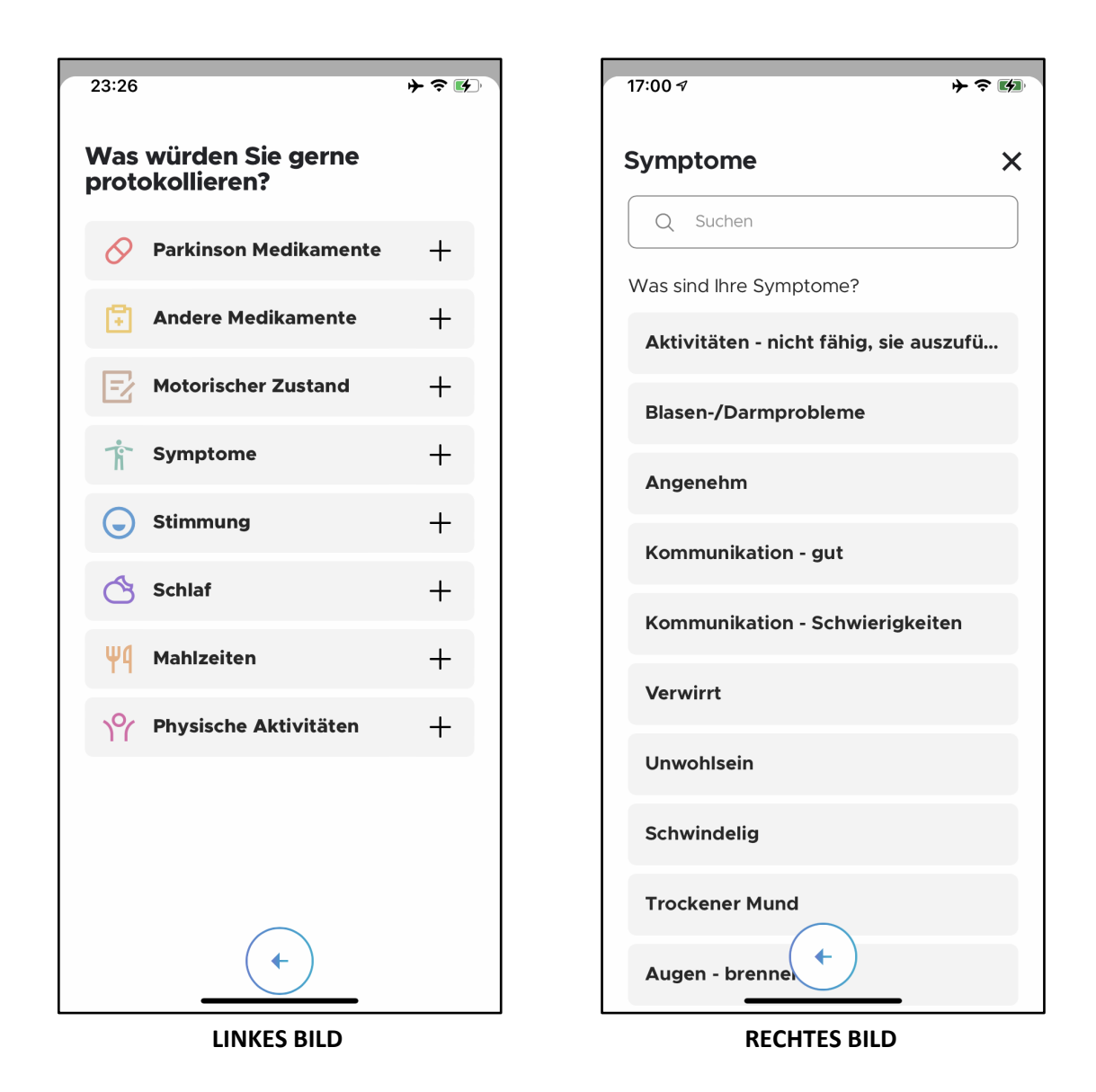

Um ein Symptom aufzuzeichnen, navigieren Sie zum Bildschirm "Ereignisprotokoll" und tippen Sie auf "Symptome" (LINKES BILD). Wählen Sie die Art des Symptoms, das Sie aufzeichnen möchten, aus der bereitgestellten Liste aus. Außerdem gibt es ein Suchfeld, in dem Sie nach dem Symptom suchen können, das Sie aufzeichnen möchten.

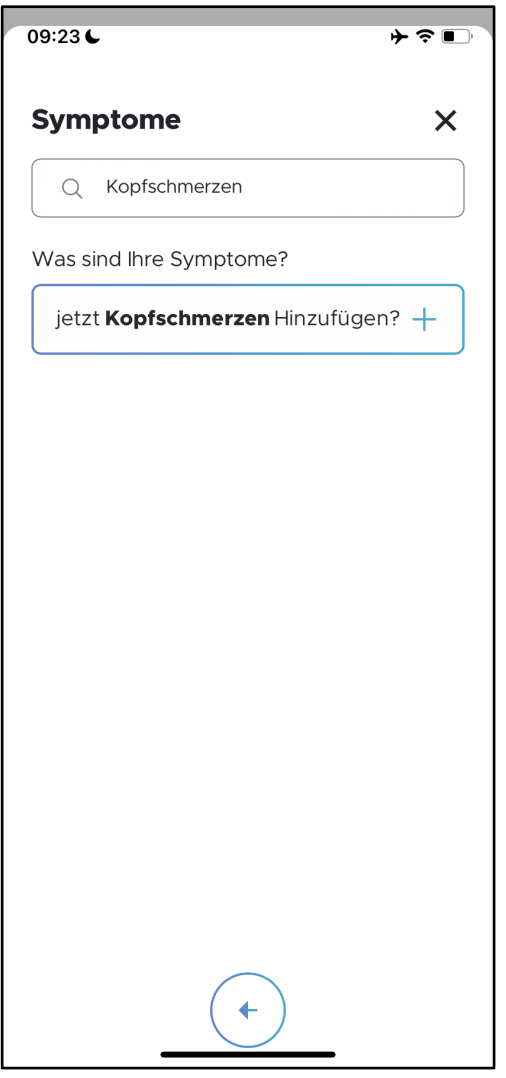

Wenn ein bestimmtes Symptom, das Sie protokollieren möchten, nicht bereits in der Symptomliste enthalten ist, können Sie es als neuen Eintrag hinzufügen. Geben Sie den vollständigen Symptomnamen in das Suchfeld ein und tippen Sie dann auf "Jetzt 'Symptom' hinzufügen", wie auf dem linken Feld angezeigt. Wenn Sie zum Beispiel "Kopfschmerzen" als Symptom hinzufügen möchten, lautet die Schaltfläche "Jetzt Kopfschmerzen hinzufügen").

Das neu hinzugefügte Symptom steht dann für zukünftige Aufzeichnungen zur Verfügung.

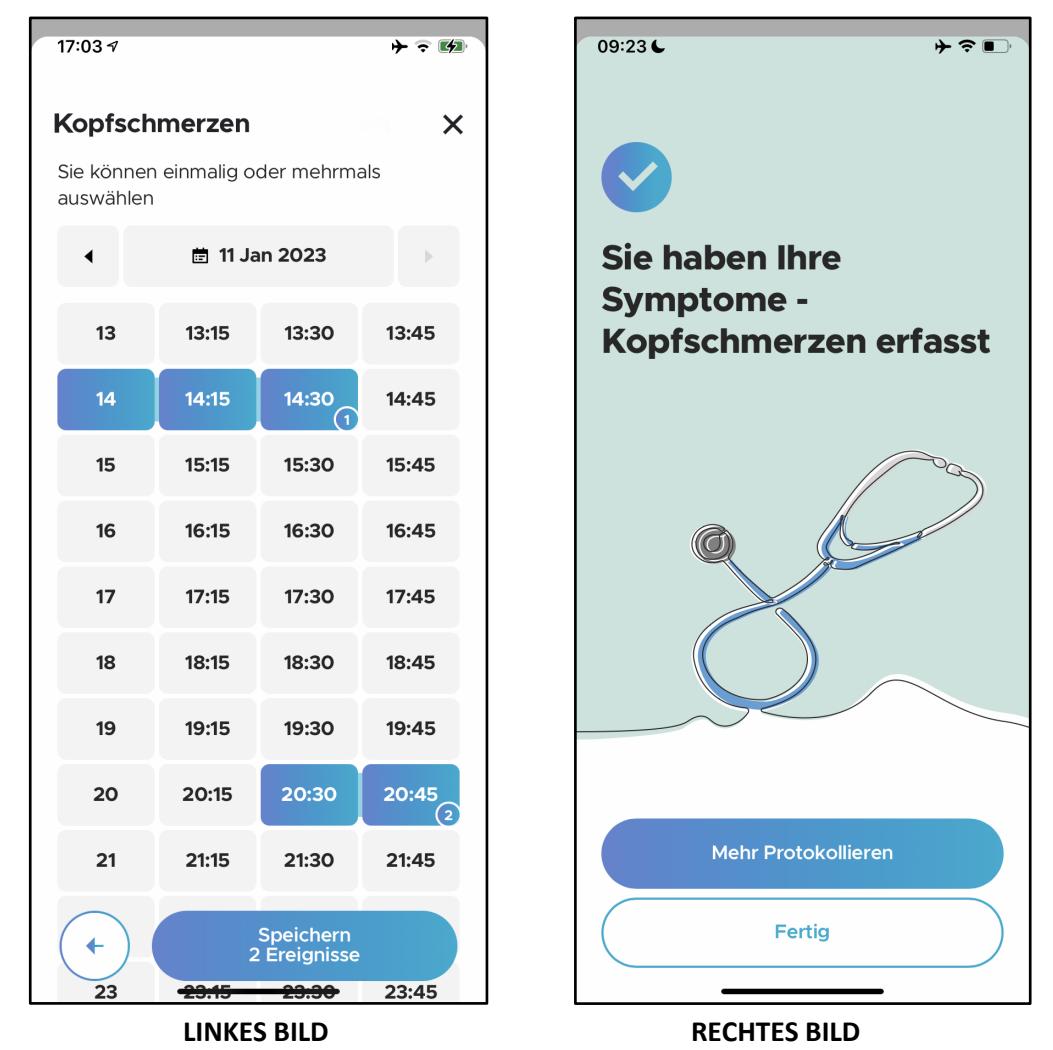

Nachdem Sie das Symptom, das Sie protokollieren möchten, ausgewählt haben, wählen Sie die Zeiten aus, in denen das Symptom aufgetreten ist, und tippen Sie auf die Schaltfläche "Speichern" (LINKES BILD). Die Ereignisse sind erfolgreich protokolliert, wenn Sie den Abschlussbildschirm sehen (RECHTES BILD). Hier können Sie weitere Ereignisse protokollieren oder auf "Fertig" tippen, um zum Bildschirm "Gesundheit" zurückzukehren und Ihre protokollierten Ereignisse anzuzeigen.

#### **4.3.8 Stimmung eintragen**

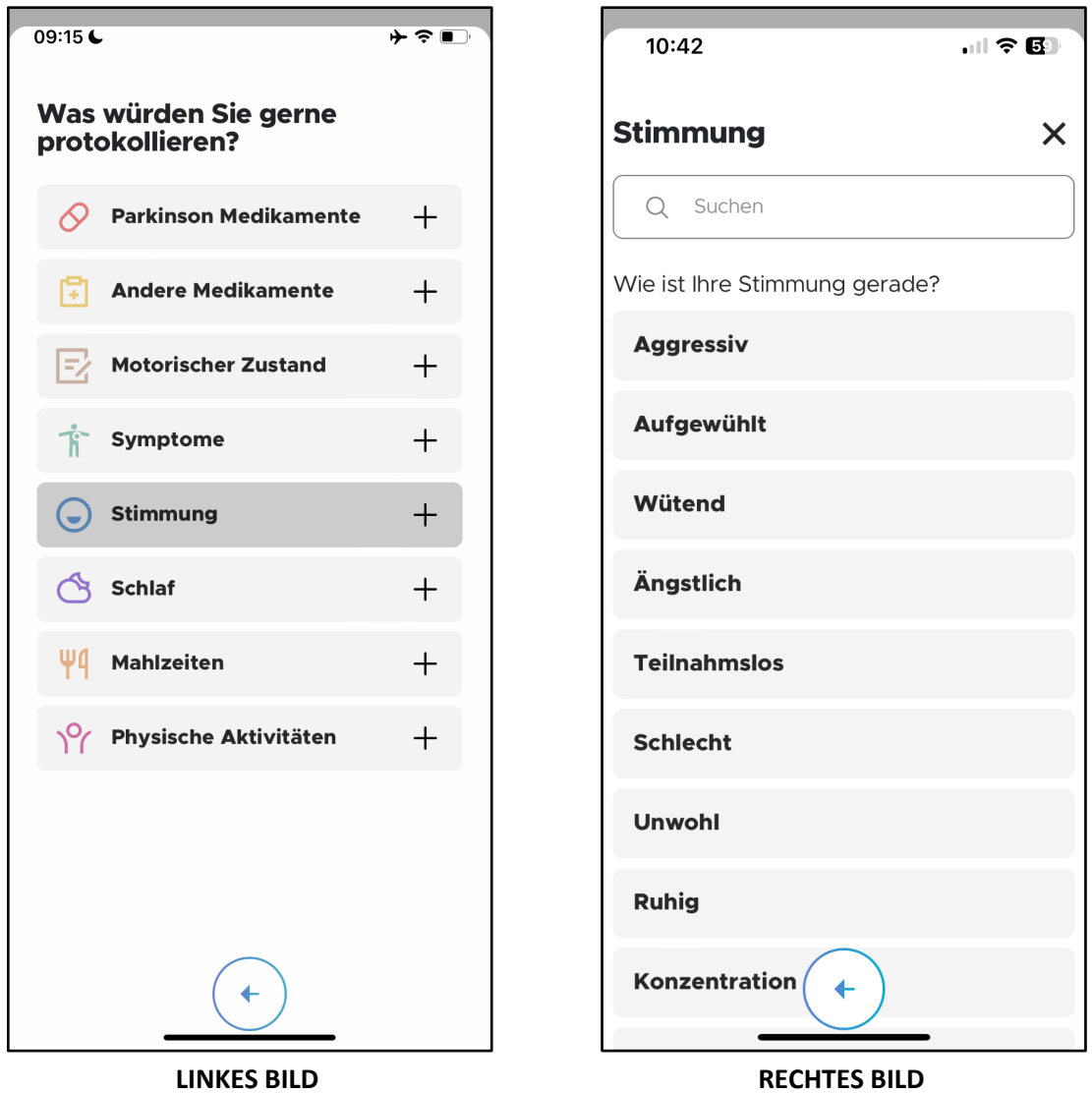

Um Ihre Stimmung aufzuzeichnen, navigieren Sie zum Ereignisprotokoll-Bildschirm und tippen Sie auf "Stimmung" (LINKES BILD). Wählen Sie die Stimmung, die Sie aufzeichnen möchten, aus der bereitgestellten Liste aus (RECHTES BILD). Es gibt ein Suchfeld, mit dem Sie nach der Stimmung suchen können, die Sie aufzeichnen möchten, um sich in der langen Liste der Stimmungen zurechtzufinden.

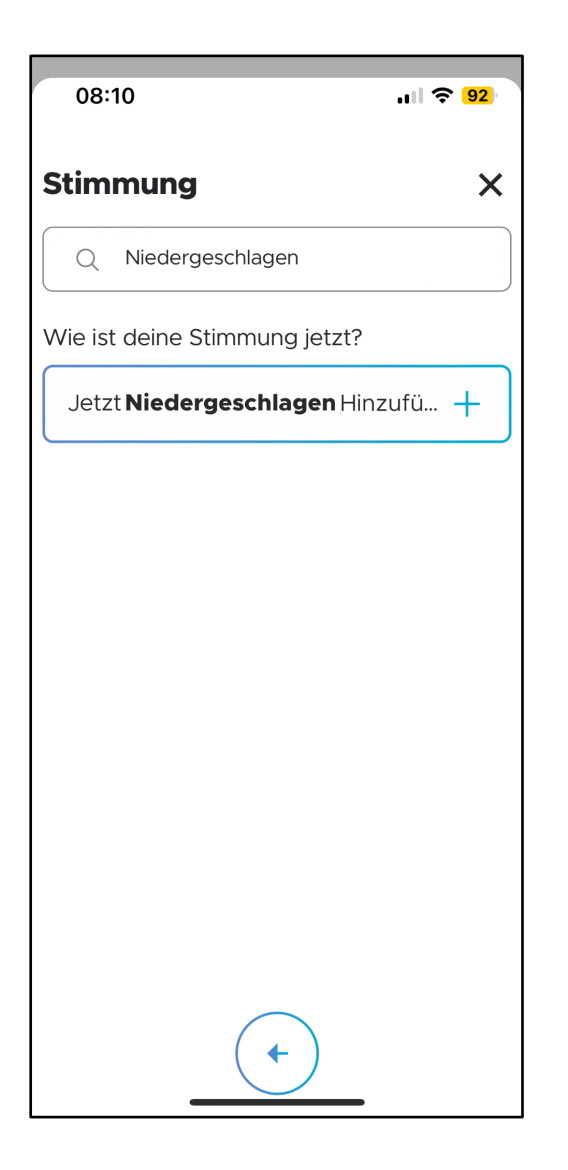

Wenn die Stimmung, die Sie protokollieren möchten, noch nicht in der Stimmungsliste enthalten ist, können Sie sie als neuen Eintrag hinzufügen. Geben Sie den vollständigen Namen der Stimmung in das Suchfeld ein und drücken Sie dann auf "Jetzt 'Stimmung Hinzufügen" ", wie auf dem linken Feld angezeigt. Wenn Sie zum Beispiel "Niedergeschlagen" als Symptom hinzufügen möchten, lautet die Schaltfläche "Jetzt Niedergeschlagen Hinzufügen").

Die neu hinzugefügte Stimmung steht dann für zukünftige Aufzeichnungen zur Verfügung.

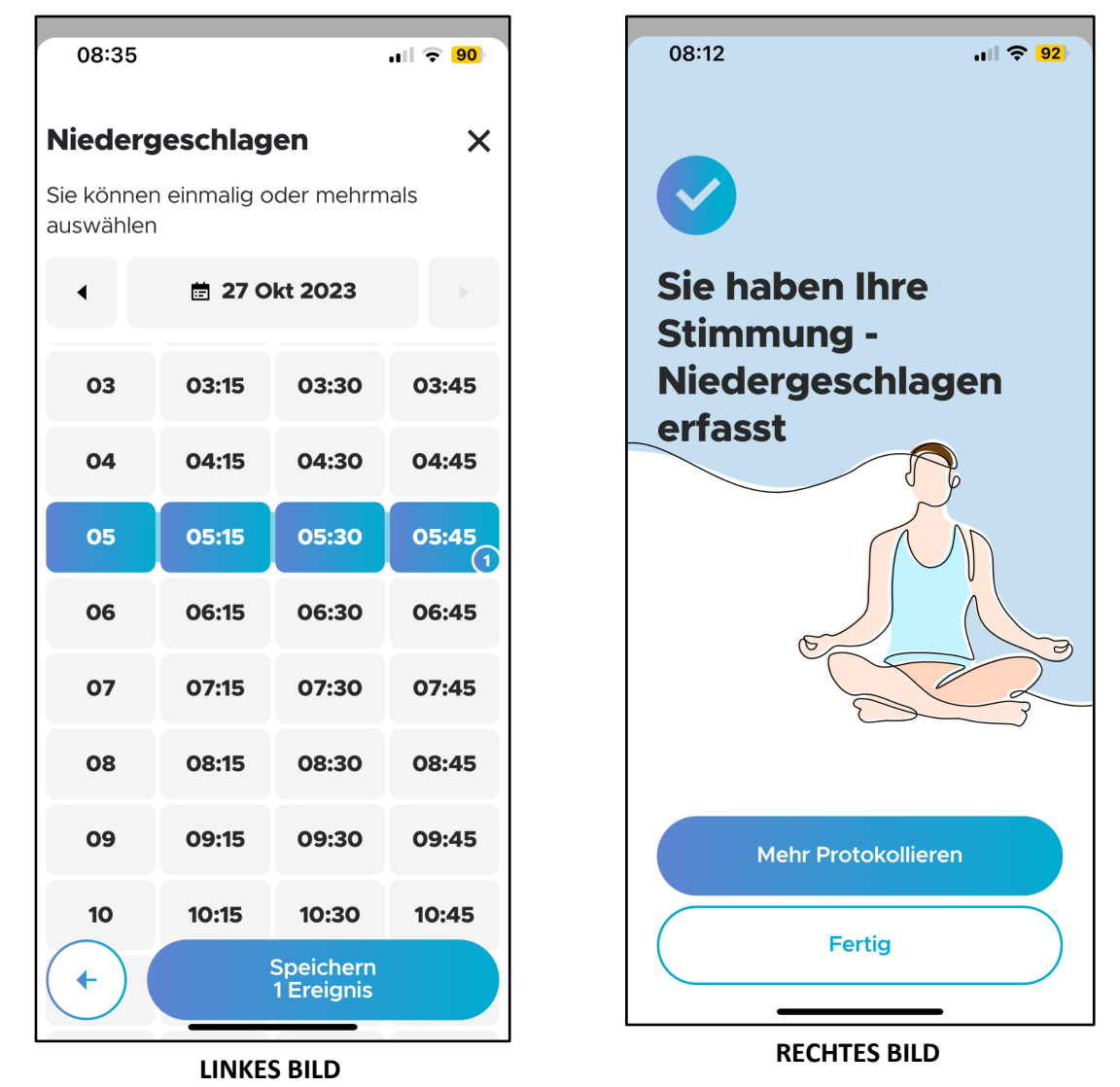

Nachdem Sie die Stimmung, die Sie protokollieren möchten, ausgewählt haben, wählen Sie die Dauer aus, in der Sie die Stimmung erlebt haben, und tippen Sie auf die Schaltfläche "Speichern" (LINKES BILD). Die Ereignisse sind erfolgreich protokolliert, wenn Sie den Abschlussbildschirm sehen (RECHTES BILD). Hier können Sie weitere Ereignisse protokollieren oder auf "Fertig" tippen, um zum Bildschirm "Gesundheit" zurückzukehren und Ihre protokollierten Ereignisse anzuzeigen.

### **CRBIT 4.3.9 Schlaf eintragen**

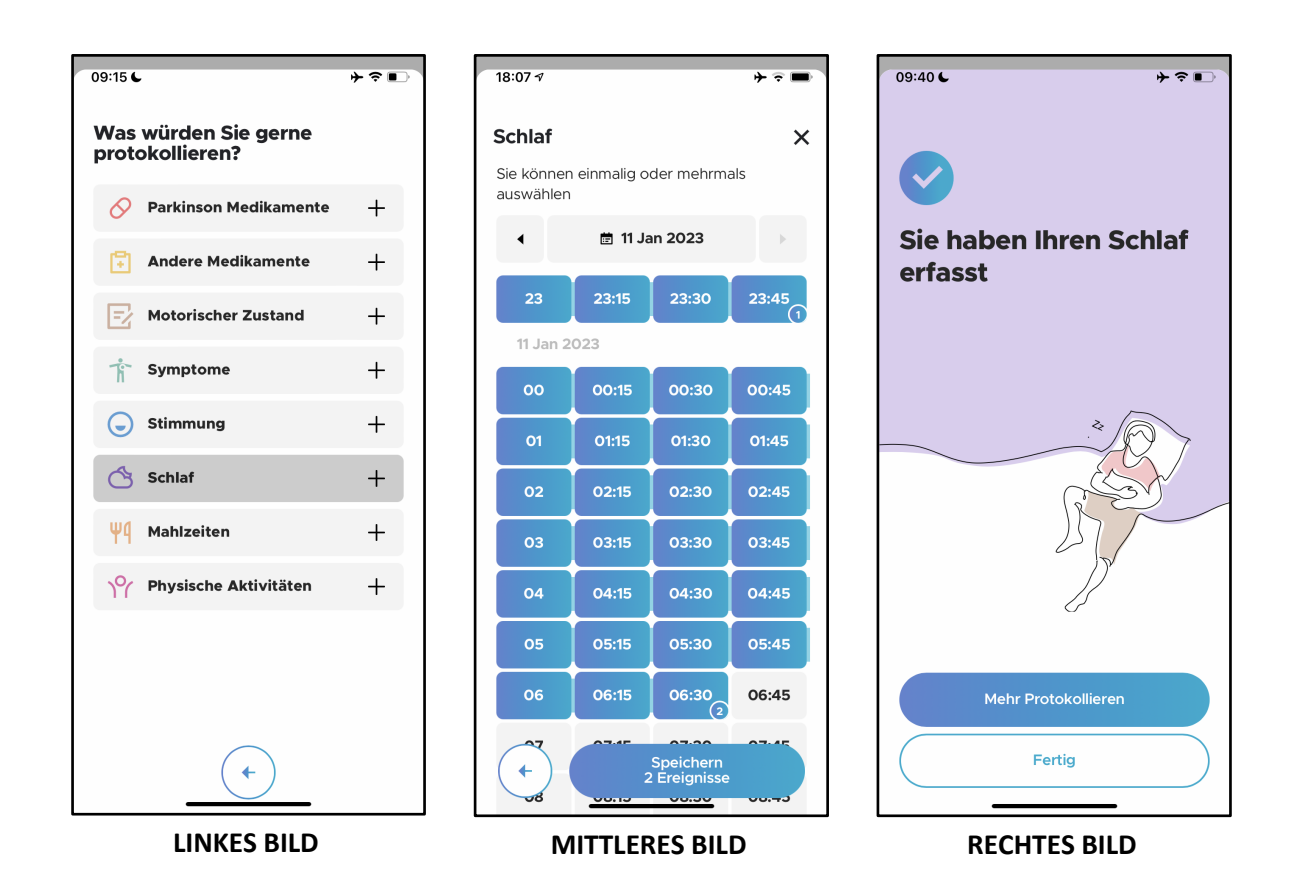

Um Ihre Schlafzeiten aufzuzeichnen, navigieren Sie zum Bildschirm "Ereignisprotokoll" und tippen Sie auf "Schlaf". Wählen Sie die Zeiten und die Dauer, zu denen Sie geschlafen haben, und tippen Sie auf die Schaltfläche "Speichern". Die Ereignisse sind erfolgreich protokolliert, wenn Sie den Abschlussbildschirm sehen (RECHTES BILD). Hier können Sie weitere Ereignisse protokollieren oder auf "Fertig" tippen, um zum Bildschirm "Gesundheit" zurückzukehren und Ihre protokollierten Ereignisse anzuzeigen.

### **4.3.10 Mahlzeiten eintragen**

**ÖRBIT** 

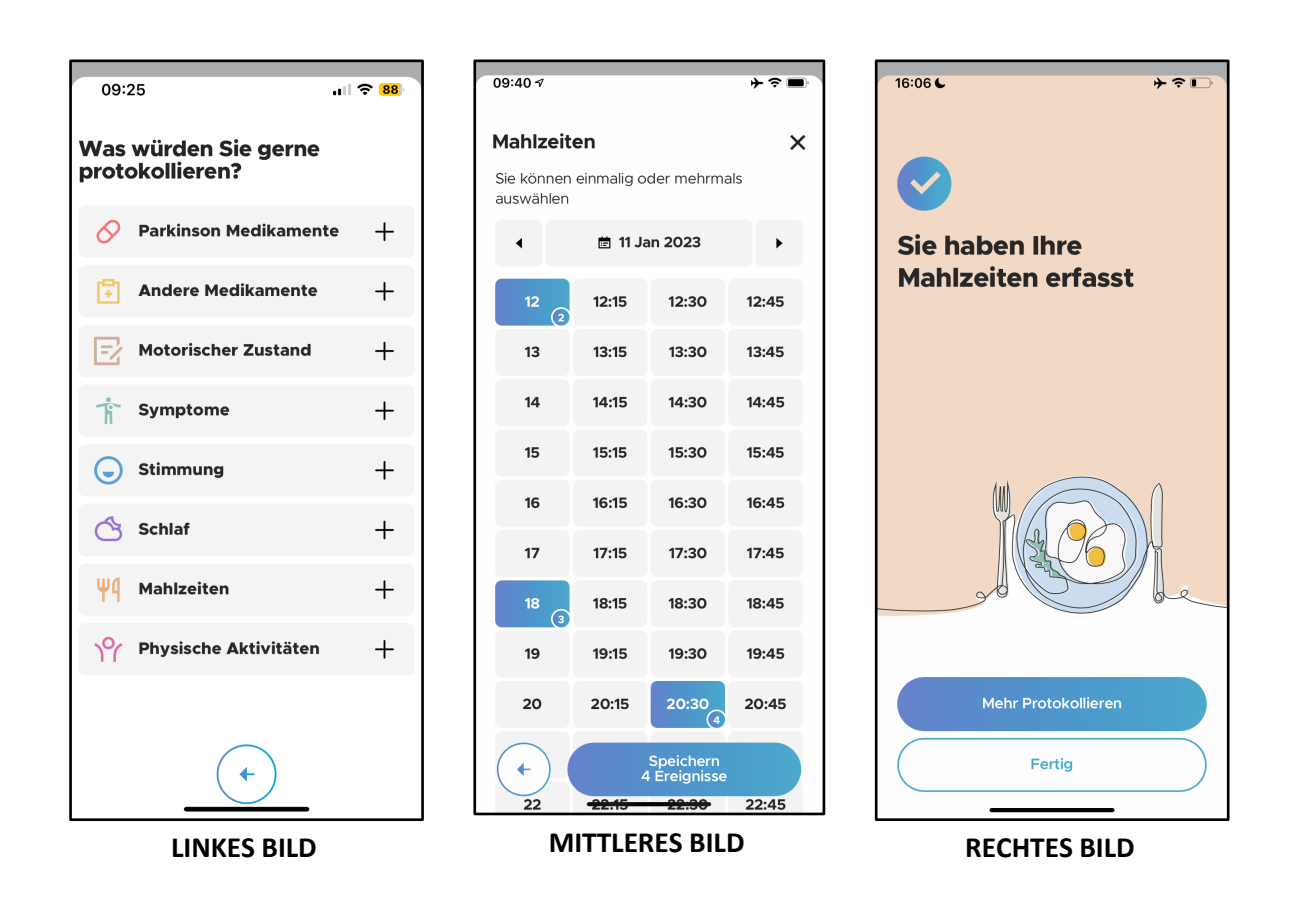

Um Ihre Essenszeiten aufzuzeichnen, navigieren Sie zum Bildschirm "Ereignisprotokoll" und tippen Sie auf "Mahlzeiten". Wählen Sie die Zeit, zu der Sie gegessen haben, und tippen Sie dann auf die Schaltfläche "Speichern". Die Ereignisse sind erfolgreich protokolliert, wenn Sie den Abschlussbildschirm sehen (RECHTES BILD). Hier können Sie weitere Ereignisse protokollieren oder auf "Fertig" tippen, um zum Bildschirm "Gesundheit" zurückzukehren und Ihre protokollierten Ereignisse anzuzeigen.

### **4.3.11 Physische Aktivitäten eintragen**

**ÖRBIT** 

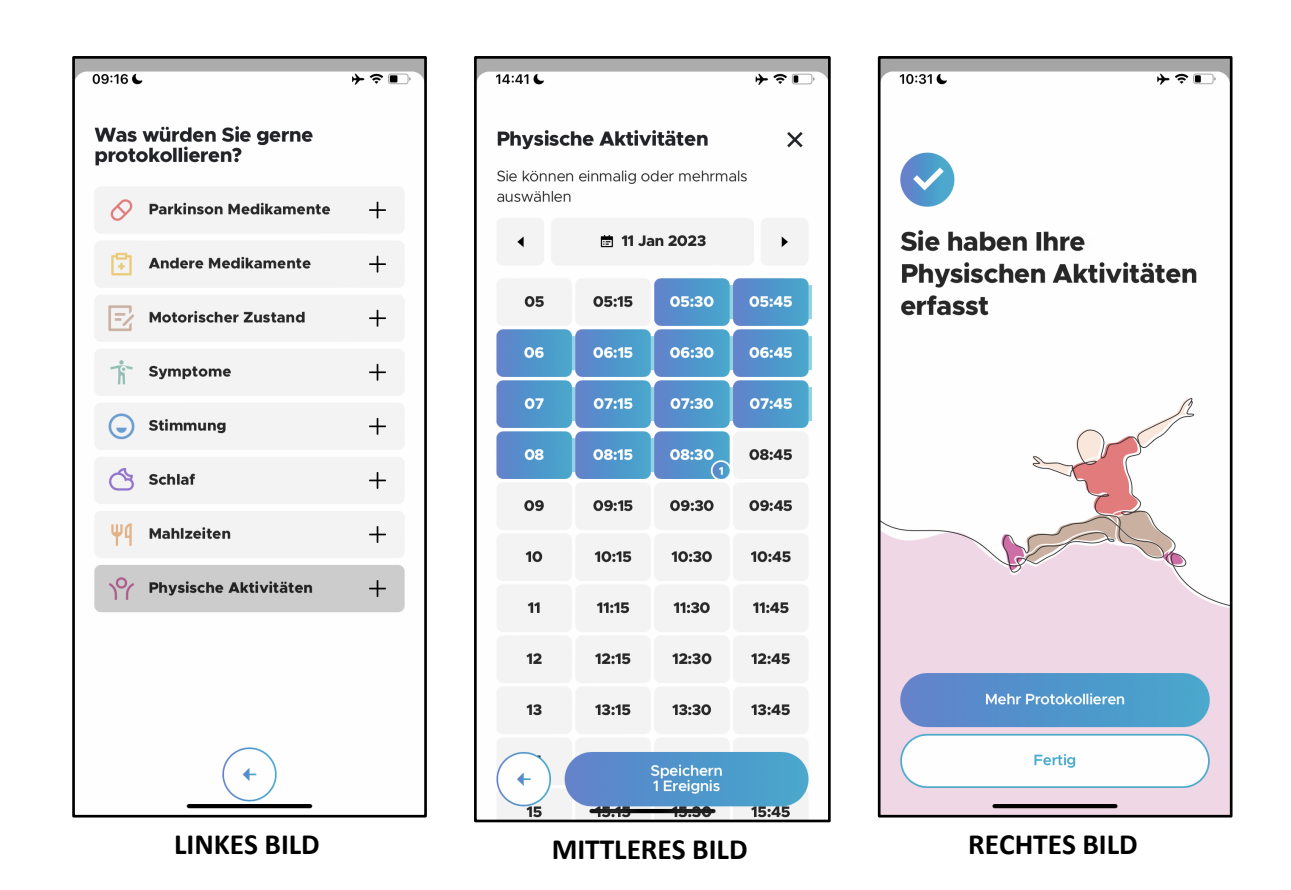

Um Ihre Trainingszeiten aufzuzeichnen, navigieren Sie zum Bildschirm "Ereignisprotokoll" und tippen Sie auf "Physische Aktivitäten". Wählen Sie die Zeiten und die Dauer aus, in denen Sie trainiert haben, und tippen Sie auf die Schaltfläche "Speichern". Die Ereignisse sind erfolgreich protokolliert, wenn Sie den Abschlussbildschirm sehen (RECHTES BILD). Hier können Sie weitere Ereignisse protokollieren oder auf "Fertig" tippen, um zum Bildschirm "Gesundheit" zurückzukehren und Ihre protokollierten Ereignisse anzuzeigen.

## **4.4 Krankheitseinblicke**

### **4.4.1 Das Motorische-Zustandsdiagramm**

Das Hauptmerkmal von Neptune Care ist die Fähigkeit, Daten von einem Sensor eines Drittanbieters zu erhalten und sie in eine Skala umzuwandeln, die den Schweregrad der motorischen Symptome identifiziert und wiedergibt, d. h. Bradykinesie, Dyskinesie und den symptomfreien ON-Zustand. Die Symptome werden Minute für Minute in einem motorischen Zustandsdiagramm angezeigt. Die Skala der Symptomschwere reicht von -4 bis +4. Werte von 1 bis 4 zeigen eine Dyskinesie an, d. h. das Vorhandensein von unwillkürlichen Bewegungen (Anmerkung: 1 ist weniger schwerwiegend und 4 ist die schwerwiegendste). Werte zwischen -1 und -4 zeigen einen Zustand der Bradykinesie an, d. h. eine Verlangsamung der Bewegungen (Anmerkung: -1 ist weniger schwer und -4 ist am schwersten). Bei Werten zwischen -1 und 1 wird davon ausgegangen, dass der Zustand "ON" symptomfrei ist.

# **CRBIT**

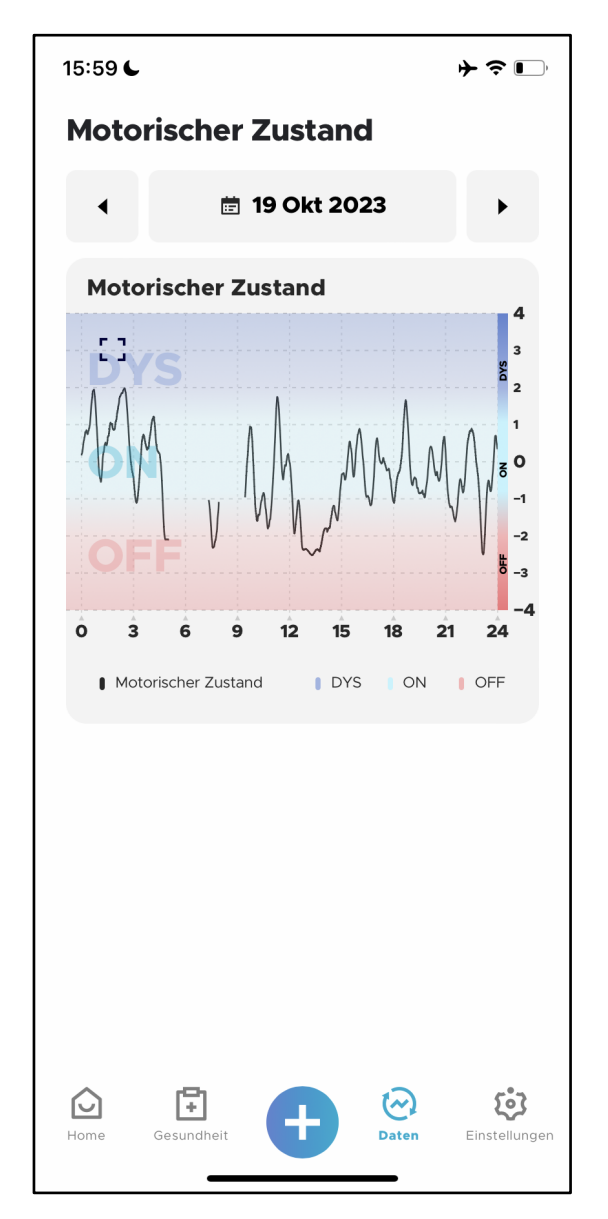

Um Ihre Motorzustandsdaten zu sehen, navigieren Sie über die untere Navigationsleiste zur Registerkarte "Daten". Oben auf dem Bildschirm sehen Sie das Datum oder den Datumsbereich, der derzeit angezeigt wird (im linken Feld ist es der 19. Oktober 2023). Sie können das Datum mit Hilfe der Pfeile ändern oder Sie können auch Datumsbereiche auswählen, indem Sie auf das Datumsfeld tippen, wie in Abschnitt 4.4.3.\* beschrieben.

**\*Bitte beachten Sie:** Sie können nur die Daten zu Ihren Bewegungsdaten für die Tage sehen, an denen Sie den Sensor getragen haben. Sie können nur Daten bis zu 24 Stunden vorher sehen, d.h. bis zum Tag vor dem aktuellen Datum. Dies liegt daran, dass die vom Sensor erfassten Daten für den aktuellen Tag erst nach Mitternacht mitteleuropäischer Zeit verarbeitet werden.

Das Motorzustandsdiagramm wird in Abhängigkeit von den Stunden eines bestimmten Tages angezeigt. Die Bereiche ON (blaugrün), OFF (rot) und DYS (blau) sind hervorgehoben, damit Sie Ihren motorischen Zustand leicht erkennen können.

### **4.4.2 Überlagerung von eingetragenen Ereignissen**

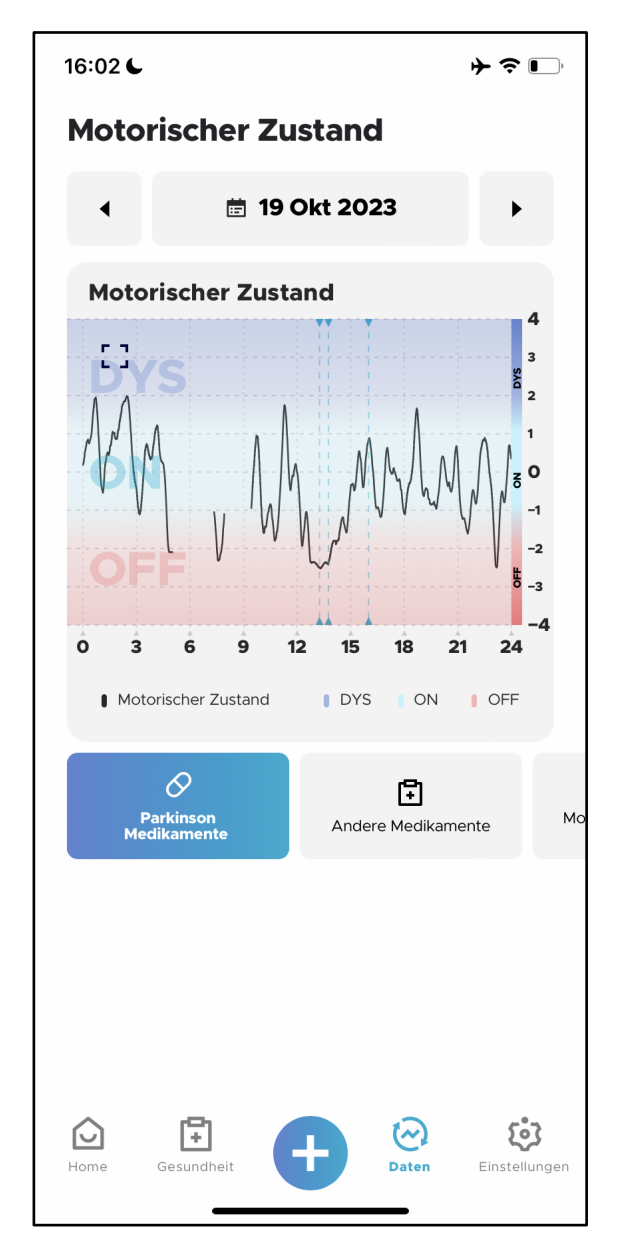

**RBIT** 

Wenn Sie an Tagen, an denen Sie den Sensor getragen haben, Ereignisse eingetragen haben, werden die entsprechenden Ereignistypen unterhalb des motorischen Zustandsdiagramms angezeigt. Außerdem können Sie das Auftreten dieser Ereignisse in das Diagramm einblenden, indem Sie auf den Ereignistyp tippen. Im Beispiel auf der linken Seite sehen Sie, dass das Ereignis Parkinson Medikamente ausgewählt ist. Die Zeiten und/oder Dauer dieser Ereignisse werden dann im Diagramm als vertikale blaue gestrichelte Linien (für Zeitereignisse) oder blaue Rechtecke (für Dauer-Ereignisse, hier nicht gezeigt) angezeigt.

Sie können jeweils nur einen Ereignistyp überlagern. Wenn Sie auf einen anderen Ereignistyp tippen, wird das neue Ereignis ausgewählt und die Auswahl des ersten Ereignisses wird aufgehoben.

Diese Informationen können Ihnen helfen, mehr darüber zu erfahren, wie sich das Timing bestimmter Ereignisse auf Ihre motorischen Zustände und Ihre Parkinson-Symptome auswirken kann. Wenn Sie nur die Grafik des motorischen Zustands (ohne Ereignisüberlagerung) sehen möchten, können Sie erneut auf die bereits ausgewählten Ereignisse tippen um sie aufzuheben.

### **4.4.3 Einblicke in die motorischen Zustände**

RRIT

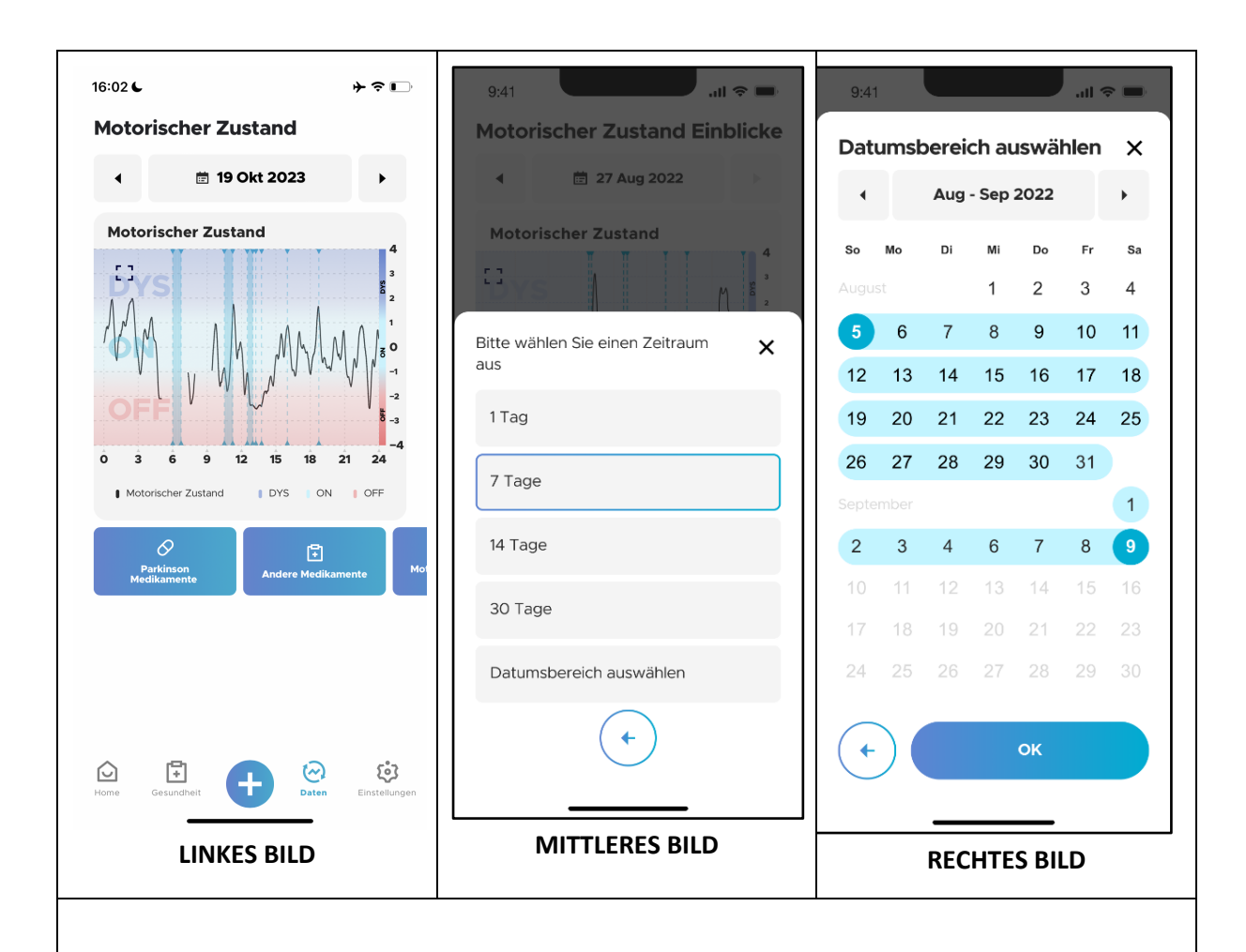

Sie können Einblicke in Ihren motorischen Zustand gewinnen, indem Sie sich die aggregierten Daten über längere Zeiträume hinweg ansehen. Um Ihre aggregierten Daten zu sehen, tippen Sie auf das Feld, in dem das Datum angezeigt wird. Es öffnet sich ein Dropdown-Menü, in dem Sie den Datumsbereich auswählen können. Es gibt voreingestellte Bereiche (1 Tag, 7 Tage, 14 Tage, 30 Tage), die Sie auswählen können (MITTLERES BILD). Diese fassen Ihre Daten über den angegebenen Bereich bis zum Vortag des aktuellen Tages zusammen. Sie können auch einen benutzerdefinierten Datumsbereich auswählen, indem Sie auf "Datumsbereich auswählen" tippen. Es öffnet sich ein Kalender, in dem Sie den benutzerdefinierten Datumsbereich auswählen können (RECHTES BILD).

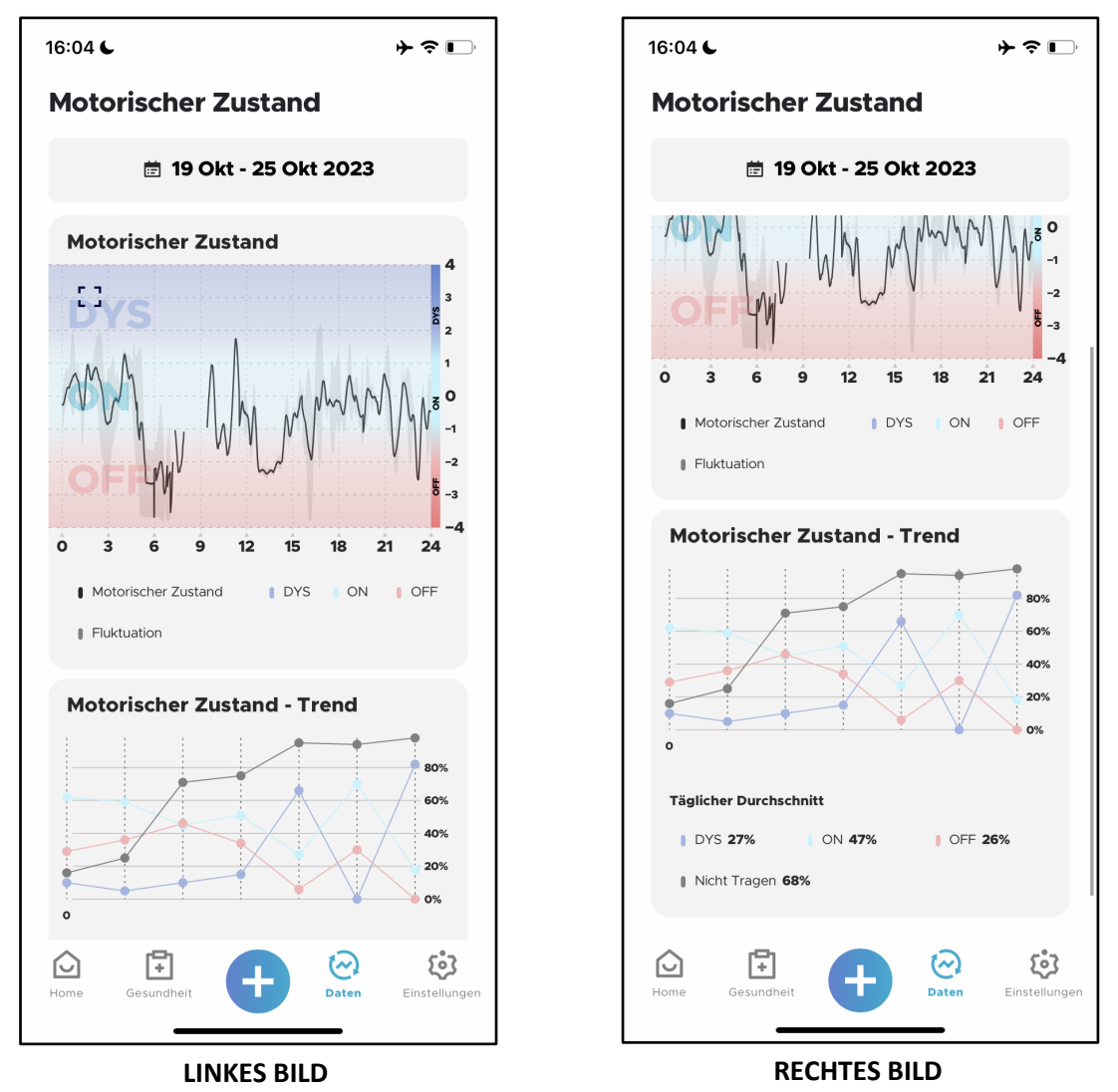

Wenn Sie einen Datumsbereich auswählen, wird ein aggregiertes Motorstatusdiagramm angezeigt (LINKES BILD). Diese aggregierte Ansicht zeigt den durchschnittlichen motorischen Zustand, der über alle Tage im ausgewählten Datumsbereich berechnet wurde (für jede Minute eines Tages wird der Mittelwert über alle Tage berechnet) und als schwarze Linie angezeigt. Der schattierte Bereich um diese schwarze Linie hebt die Schwankung um diesen Mittelwert hervor (d. h. die Standardabweichung um den Mittelwert). Diese Schwankung gibt Ihnen Aufschluss darüber, wie unterschiedlich Ihr motorischer Zustand ist, wenn Sie dieselbe Zeit an verschiedenen Tagen vergleichen. Starke Schwankungen (größere schattierte Bereiche) bedeuten, dass sich Ihr motorischer Zustand beim Vergleich verschiedener Tage unterscheidet, während geringe Schwankungen (kleinere

schattierte Bereiche) bedeuten, dass Ihr motorischer Zustand beim Vergleich der gleichen Zeit an verschiedenen Tagen sehr ähnlich ist.

Unter dem aggregierten Motorzustandsdiagramm wird ein Trenddiagramm für den Motorzustand angezeigt (rechtes Bild). Für jeden Tag zeigt die Grafik den prozentualen Anteil der Zeit an, die Sie in jedem der verschiedenen motorischen Zustände (ON, OFF, DYS) verbracht haben oder in der Sie den Sensor nicht getragen haben (Nicht-Tragen).\* So können Sie die Veränderung Ihrer motorischen Symptome über längere Zeiträume hinweg verfolgen.

**\*Bitte beachten Sie:** Die Prozentsätze der Trendkategorie "Motorischer Zustand" (DYS, ON und OFF) basieren auf dem prozentualen Anteil der Zeit, in der der Sensor aktiv getragen wurde. Wenn Sie z. B. 23 % der Zeit den Sensor nicht getragen haben, werden die Prozentsätze für DYS, ON und OFF auf der Grundlage der verbleibenden 77 % der Zeit berechnet, in der Sie das Gerät aktiv benutzt haben.

### **4.5 Einstellungen**

**ÖRBIT** 

#### **4.5.1 Der Bildschirm "Einstellungen"**

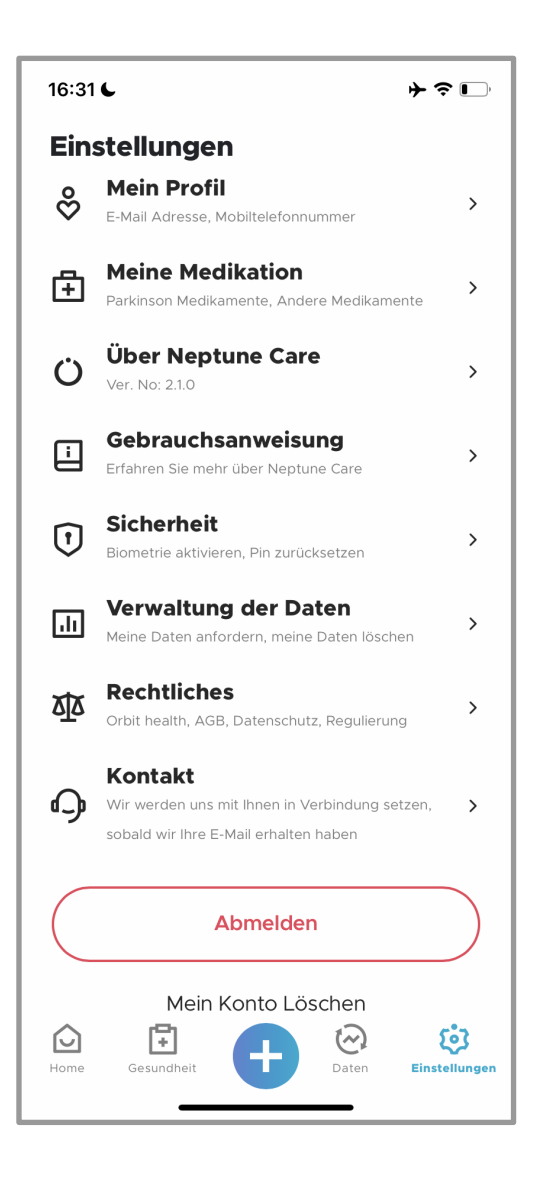

Um auf den Einstellungsbildschirm zuzugreifen, tippen Sie auf das Symbol "Einstellungen" in der unteren Navigationsleiste. Auf dem Einstellungsbildschirm können Sie Informationen über Ihr Profil (**Mein Profil**), Medikamenteninformationen (**Meine Medikation**) und Neptune Care (**Über Neptune Care**) abrufen. Sie können auch Ihre Sicherheitseinstellungen ändern (**Sicherheit**), Ihre Daten verwalten (**Verwaltung der Daten**), Ihre Zustimmung zu den Nutzungsbedingungen und zur Datenverarbeitung verwalten (**Rechtliches**) und die Kontaktinformationen von Orbit Health einsehen (**Kontakt**). Außerdem können Sie sich abmelden (**Abmelden**) und Ihr Konto löschen (**Mein Konto löschen**).

#### Gebrauchsanweisung - Neptune Care

## **ÖRBIT**

### **4.5.2 Mein Profil**

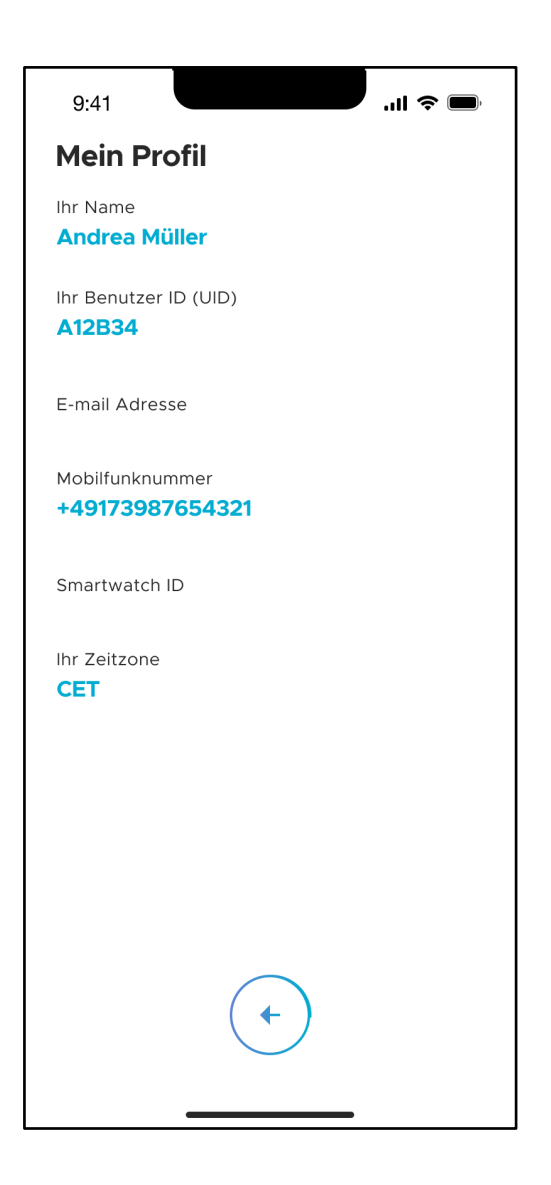

Der Bildschirm "Mein Profil" zeigt Informationen über Ihr Neptune Care-Konto an. Dazu gehören der Name, den Sie bei der Anmeldung angegeben haben, die E-Mail-Adresse und die Mobiltelefonnummer, die Sie angegeben haben, Ihre Smartwatch-ID, Ihre Zeitzone und Ihr eindeutiger Identifikationscode (UID). Die UID ist ein Zufallscode, der von Neptune Care während der Anmeldung generiert wird. Sie benötigen diesen Code, um auf Ihre persönlichen Daten zuzugreifen, wie in Abschnitt 4.5.7 beschrieben.

## **CRBIT**

### **4.5.3 Meine Medikation**

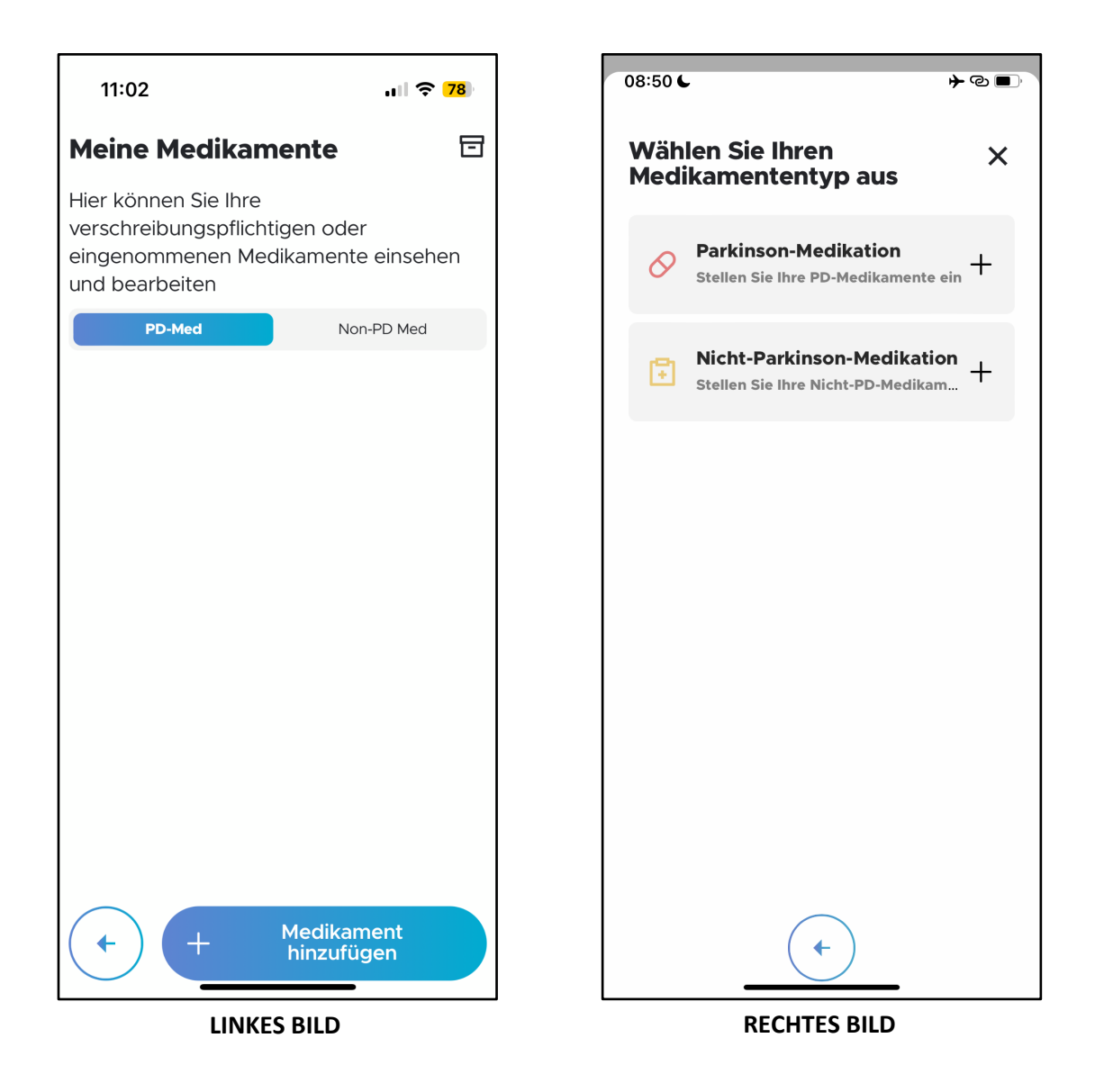

Der Bildschirm "Meine Medikamente" zeigt Informationen über Ihren Medikationsplan an. Um Ihren Medikationsplan einzurichten, tippen Sie auf "+ Medikation hinzufügen" (LINKES BILD). Sie können nun zwischen "Parkinson-Medikation" und/oder "Nicht-Parkinson-Medikation" wählen. und Ihren Medikamententyp" eingeben (RECHTES BILD).

### *4.5.3.1* **Parkinson-Medikation**

Um Parkinson-Medikamente einzugeben, tippen Sie auf "Parkinson-Medikation" (RECHTES BILD).

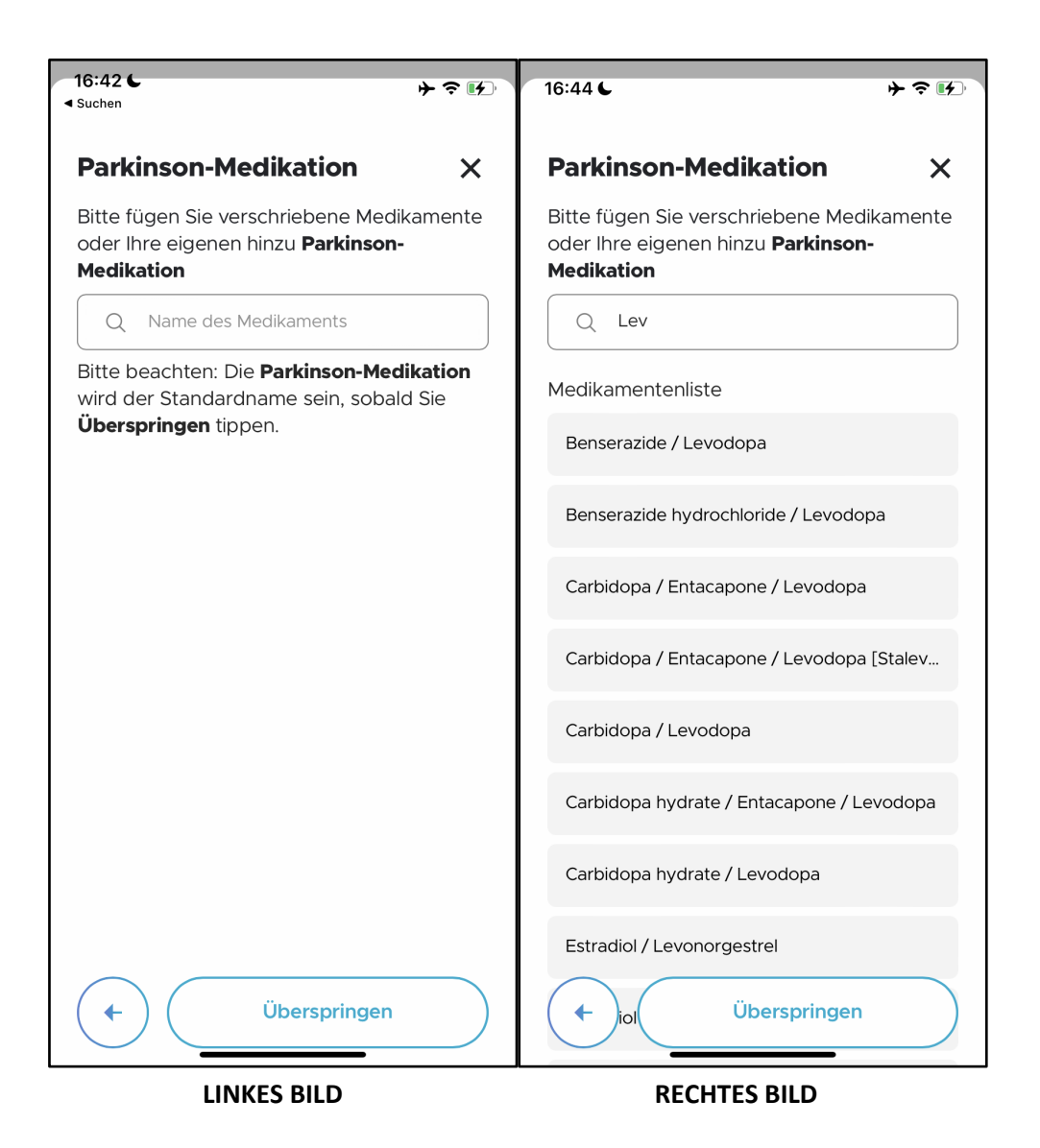

Geben Sie auf dem Bildschirm "Parkinson-Medikation" den Namen des Parkinson-Medikaments in das Eingabefeld ein (LINKES BILD). Nachdem Sie mindestens 3 Zeichen des Medikamentennamens eingegeben haben, wird eine Dropdown-Liste eingeblendet. Wenn Sie zum Beispiel "Lev" in das Feld eingeben, werden einige mögliche Medikamente in der Dropdown-Liste angezeigt. Wählen Sie das entsprechende Medikament aus der Auswahlliste aus. Wenn das Medikament, das Sie hinzufügen möchten, noch nicht in der

Dropdown-Liste enthalten ist, können Sie es als neuen Eintrag hinzufügen (RECHTES BILD).

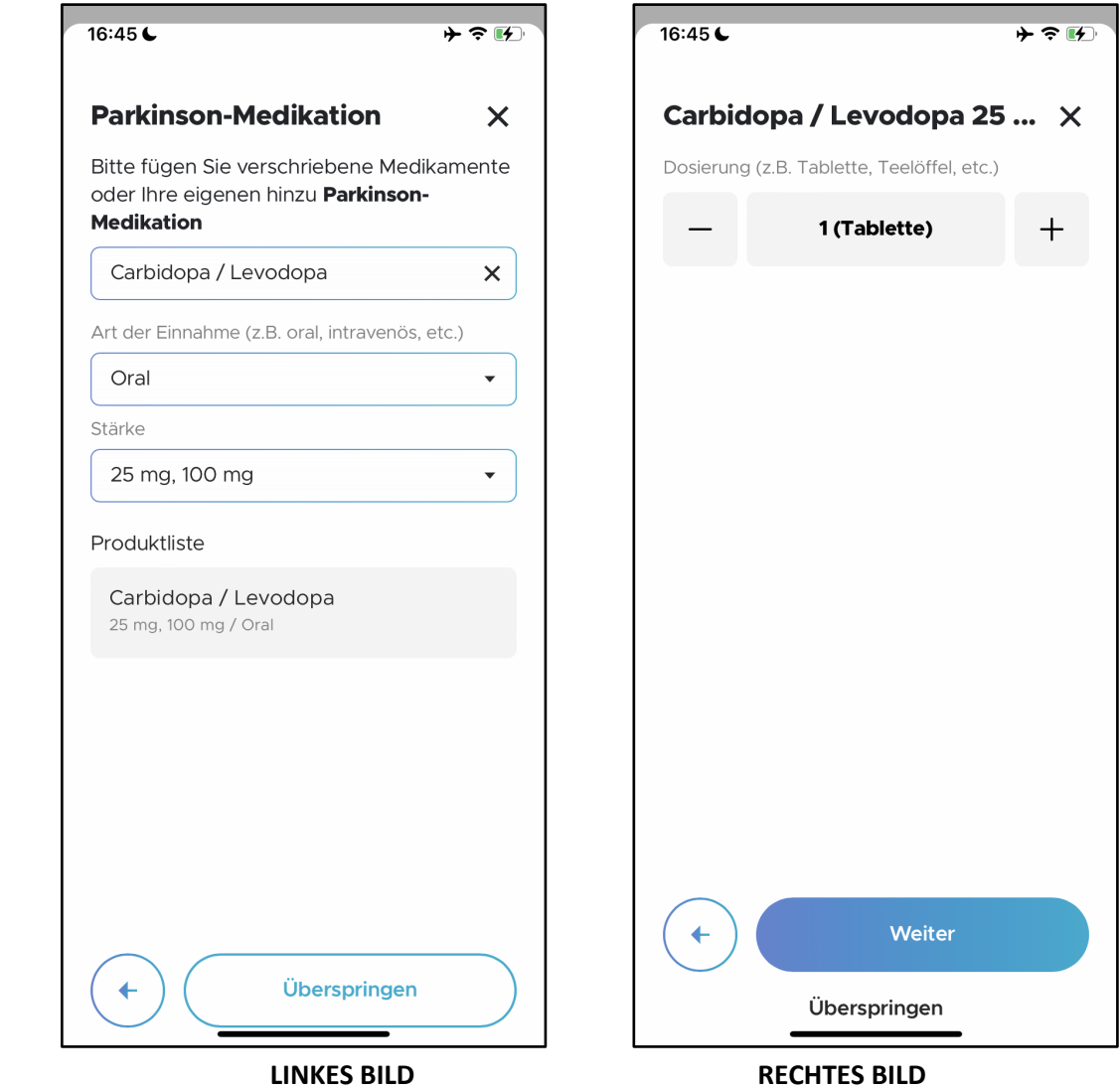

Wählen Sie dann unter "Art der Einnahme" den entsprechenden Verabreichungsweg und unter "Stärke" die Stärke des Medikaments aus den jeweiligen Dropdown-Listen (LINKS BILD). Wählen Sie den entsprechenden Medikamentennamen aus der "Produktliste" (LINKES BILD).

\*Bitte beachten Sie: Die Produktliste wird nicht angezeigt, wenn Sie das Medikament als neuen Eintrag hinzugefügt haben.

Nach der Auswahl gelangen Sie zum nächsten Bildschirm, auf dem Sie die Dosierung des Medikaments eingeben können (RECHTES BILD). Über die

Schaltflächen "-" oder "+" können Sie die Dosierung bei Bedarf ändern. Tippen Sie auf "Weiter", um fortzufahren.

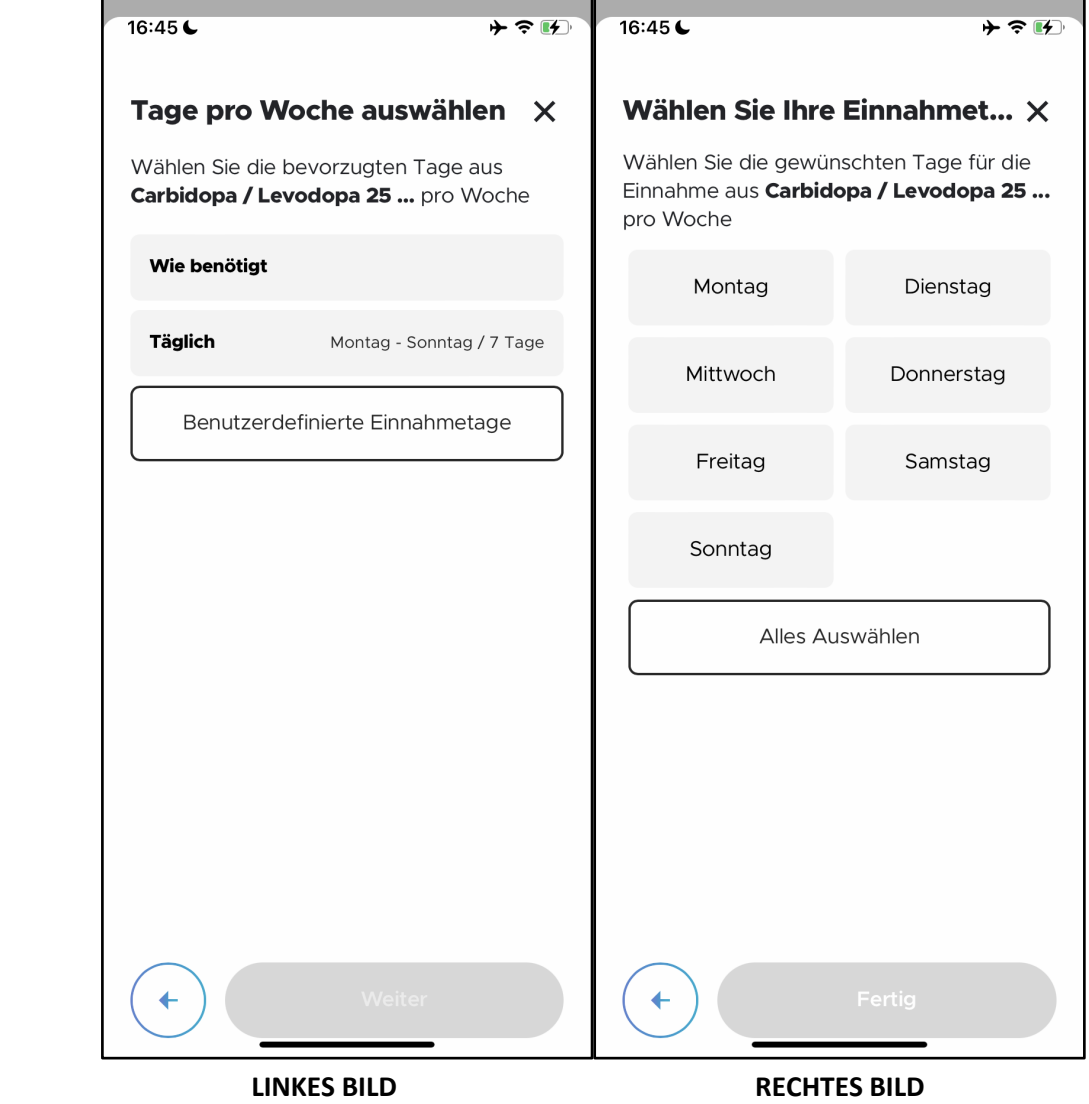

Geben Sie auf dem Bildschirm "Tage pro Woche auswählen" die Anzahl der Tage pro Woche an, an denen das Medikament eingenommen werden soll (LINKES BILD). Die Auswahlmöglichkeiten sind "Nach Bedarf", "Täglich" und "Benutzerdefinierte Einnahmetage". Um bestimmte Tage festzulegen, an denen das Medikament eingenommen werden muss, tippen Sie auf "Benutzerdefinierte Einnahmetage", um zum Bildschirm "Wählen Sie Ihre Einnahmetage" (RECHTES BILD) zu gelangen. Geben Sie die Wochentage an und tippen Sie auf "Fertig", um fortzufahren.

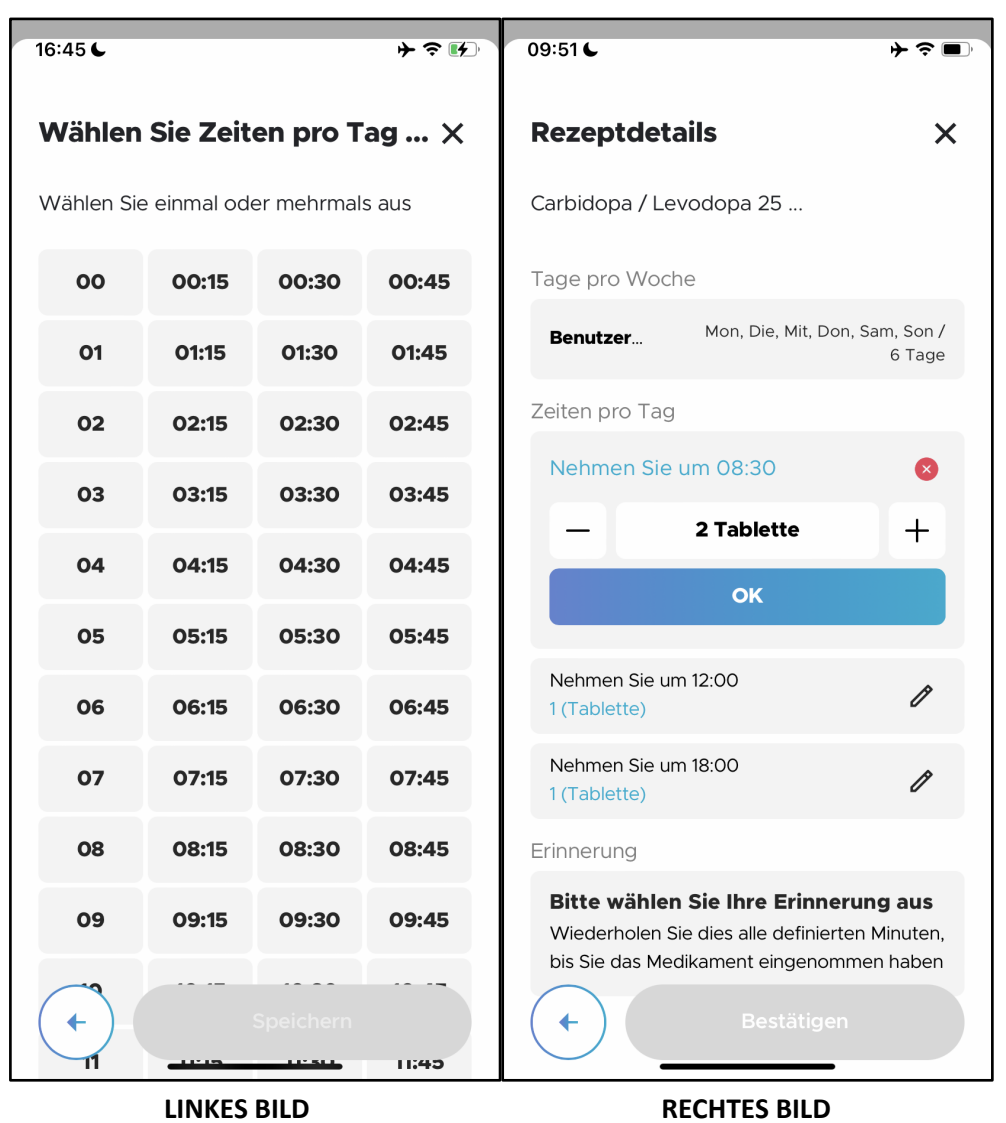

Wählen Sie auf dem Bildschirm "Zeiten pro Tag auswählen" die Zeitpunkte aus,

zu denen Sie die Medikamente eingenommen haben, und tippen Sie auf die Schaltfläche "Speichern".

Sobald Sie dies getan haben, gelangen Sie zum Bildschirm "Rezeptdetails" mit einer Übersicht über Ihre Eingaben für dieses Medikament (RECHTES BILD). Falls erforderlich, können Sie jede Einnahmezeit und Dosierung einzeln bearbeiten, indem Sie auf das Symbol "Bearbeiten" auf jedem Feld tippen.

Am unteren Ende des Bildschirms befindet sich der Bereich "Erinnerung" (RECHTES BILD). Tippen Sie auf "Bitte wählen Sie Ihre Erinnerung aus".

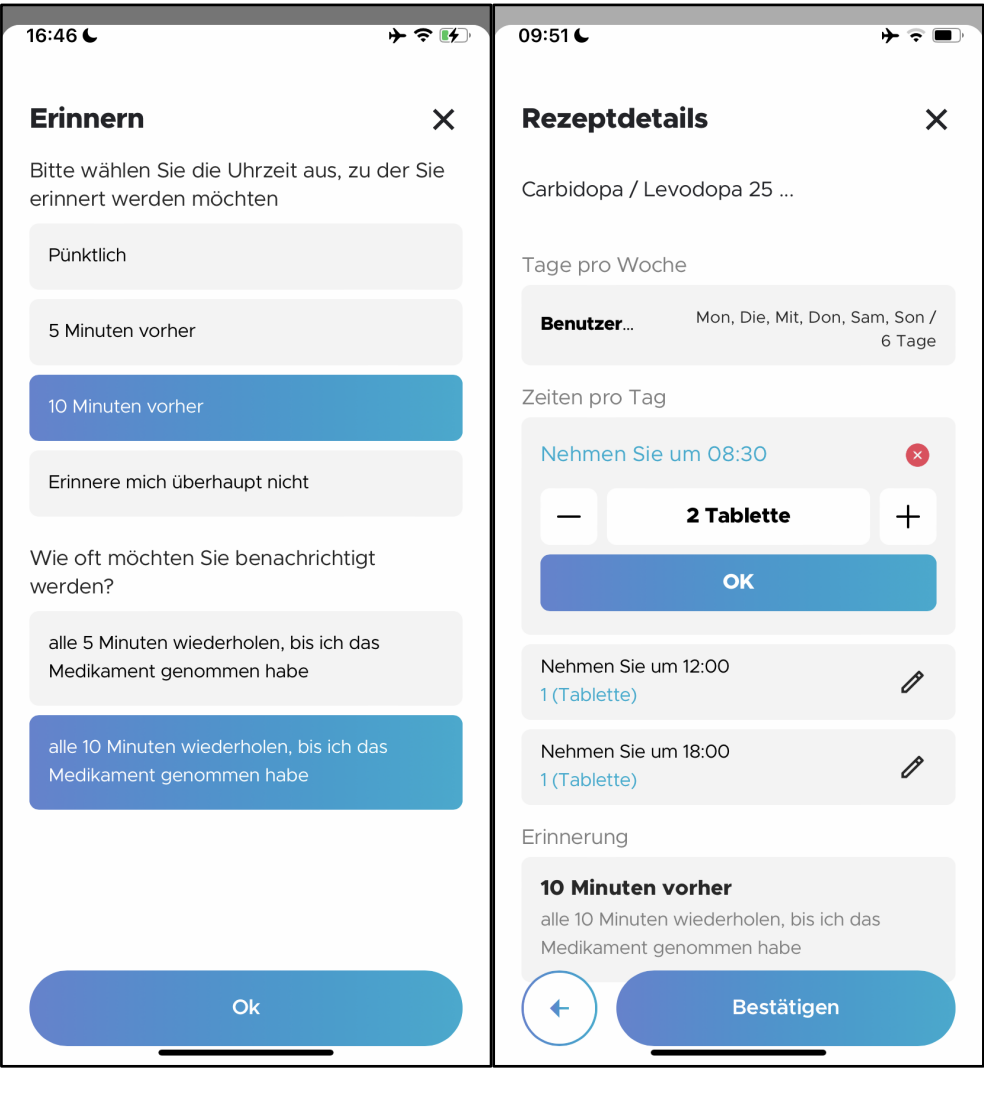

**LINKES BILD RECHTES BILD**

Auf dem Bildschirm "Erinnern" (LINKES BILD) können Sie die Erinnerungszeiten und die Häufigkeit der Erinnerungen für jedes Medikament anpassen. Die möglichen Auswahlen für Erinnerungszeiten sind "Pünktlich", "5 Minuten vorher", "10 Minuten vorher" und "Erinnere mich überhaupt nicht". Die Erinnerung ist standardmäßig auf "10 Minuten vorher" eingestellt.

Die Auswahlmöglichkeiten für die Häufigkeit der Erinnerungen sind "Alle 5 Minuten wiederholen" und "Alle 10 Minuten wiederholen". Die Häufigkeit der Erinnerungen ist standardmäßig auf "Alle 10 Minuten wiederholen" eingestellt. Tippen Sie auf "OK", um die Erinnerungseinstellung abzuschließen und zum Bildschirm "Rezeptdetails" zurückzukehren (RECHTES BILD). Tippen Sie auf "Bestätigen", um diese Medikamenteneingabe zu speichern.

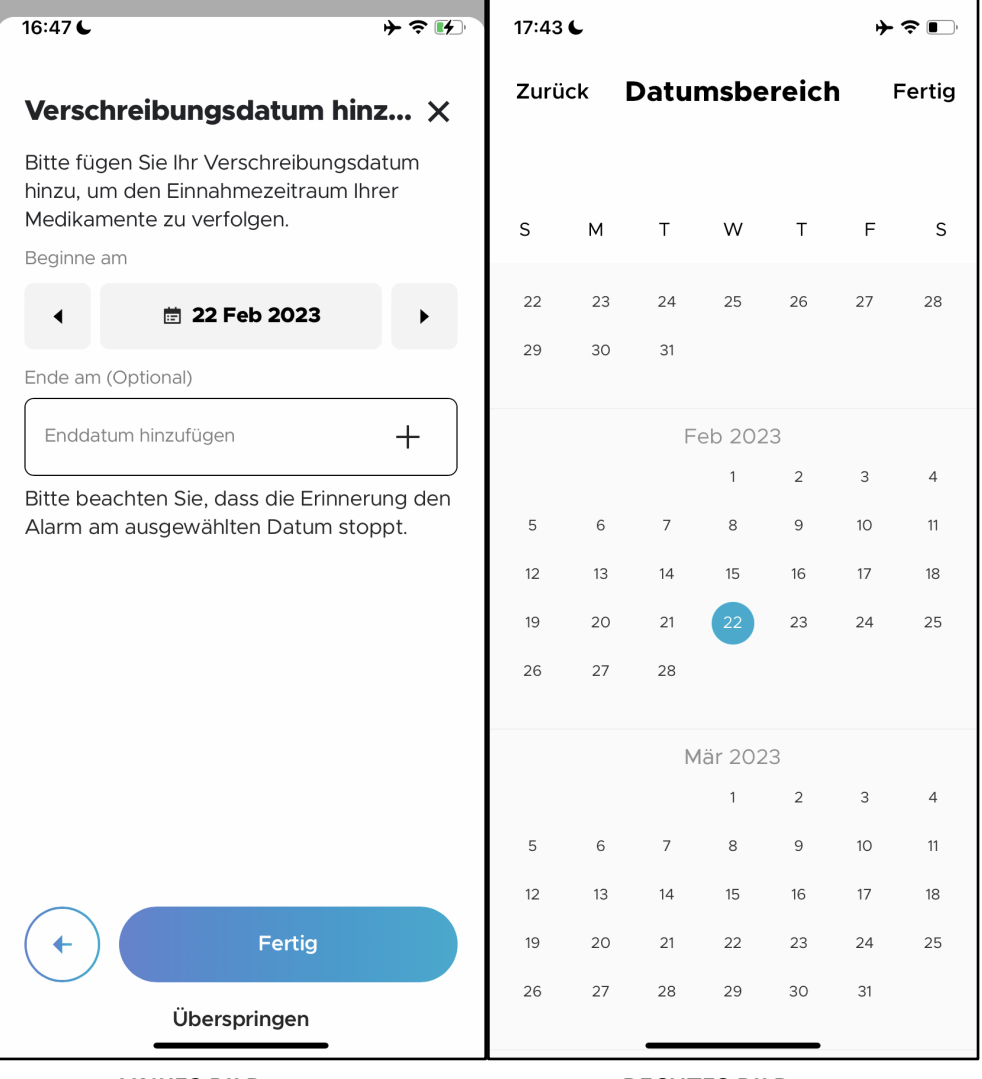

**LINKES BILD RECHTES BILD**

Sie werden dann zu einem Bildschirm "Verschreibungsdatum hinzufügen" weitergeleitet, auf dem Sie das Anfangs- und Enddatum der Medikamenteneinnahme erfassen können. Als "Startdatum" ist das aktuelle Datum voreingestellt (je nach Einstellung Ihres Mobilgeräts). Sie können das "Startdatum" einstellen, indem Sie auf die Vorwärts- und Rückwärtspfeile tippen. Sie können das Datum auch ändern, indem Sie auf die Datumskachel tippen. Daraufhin öffnet sich ein Kalender (RECHTES BILD), in dem Sie das gewünschte Datum auswählen können.

Es ist nicht zwingend erforderlich, das "Enddatum" für Ihr Rezept hinzuzufügen. Bitte beachten Sie jedoch, dass die Medikamentenerinnerung den Alarm an diesem Datum stoppt, wenn Sie ein "Enddatum" hinzugefügt haben.

## ORBIT

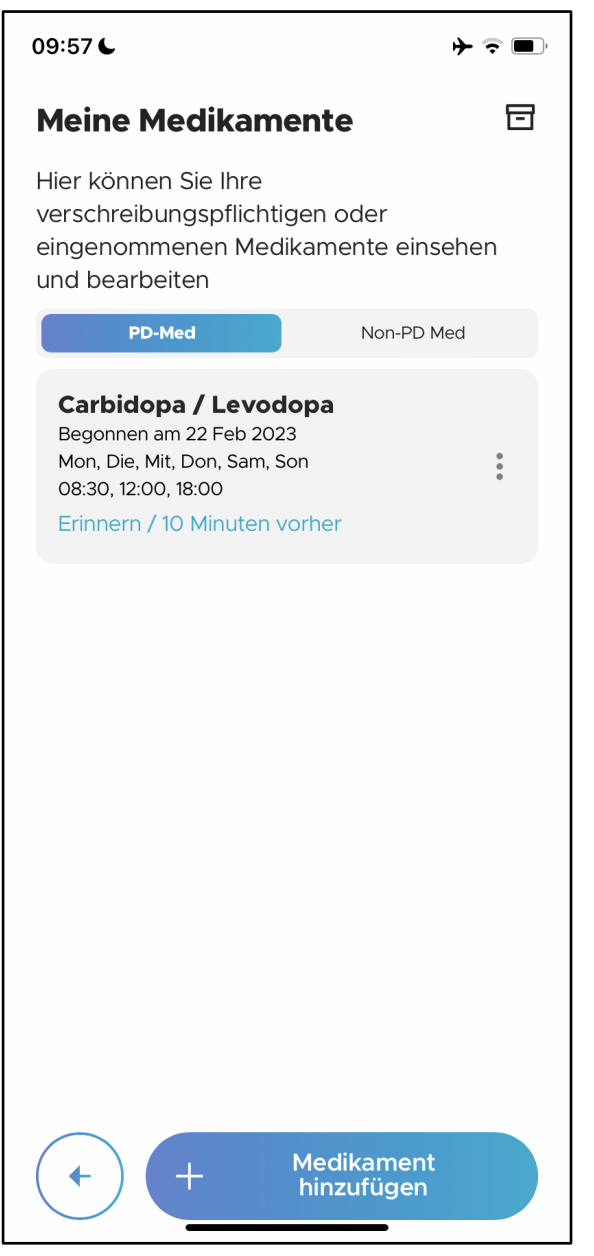

Wenn Sie die Eingabe abgeschlossen haben, gelangen Sie zurück zum Bildschirm "Meine Medikamente". Unter "Meine Medikamente" gibt es 2 Registerkarten, nämlich "PD-Med" und "Nicht-PD-Med". Um ein weiteres PD-Medikament zu Ihrem Medikationsplan hinzuzufügen, tippen Sie auf "+ Meine Medikamente einstellen" und wiederholen Sie die in Abschnitt 4.5.3.1 beschriebenen Anweisungen. Um Nicht-PD-Medikamente hinzuzufügen, lesen Sie bitte Abschnitt 4.5.3.2.

### *4.5.3.2* **Andere Medikationen**

Um Nicht-PD-Medikamente in Ihren Medikationsplan aufzunehmen, tippen Sie auf "+ Stellen Sie meine Medikamente ein" (LINKES BILD) und dann auf "Nicht-Parkinson-Medikation" (RECHTES BILD).

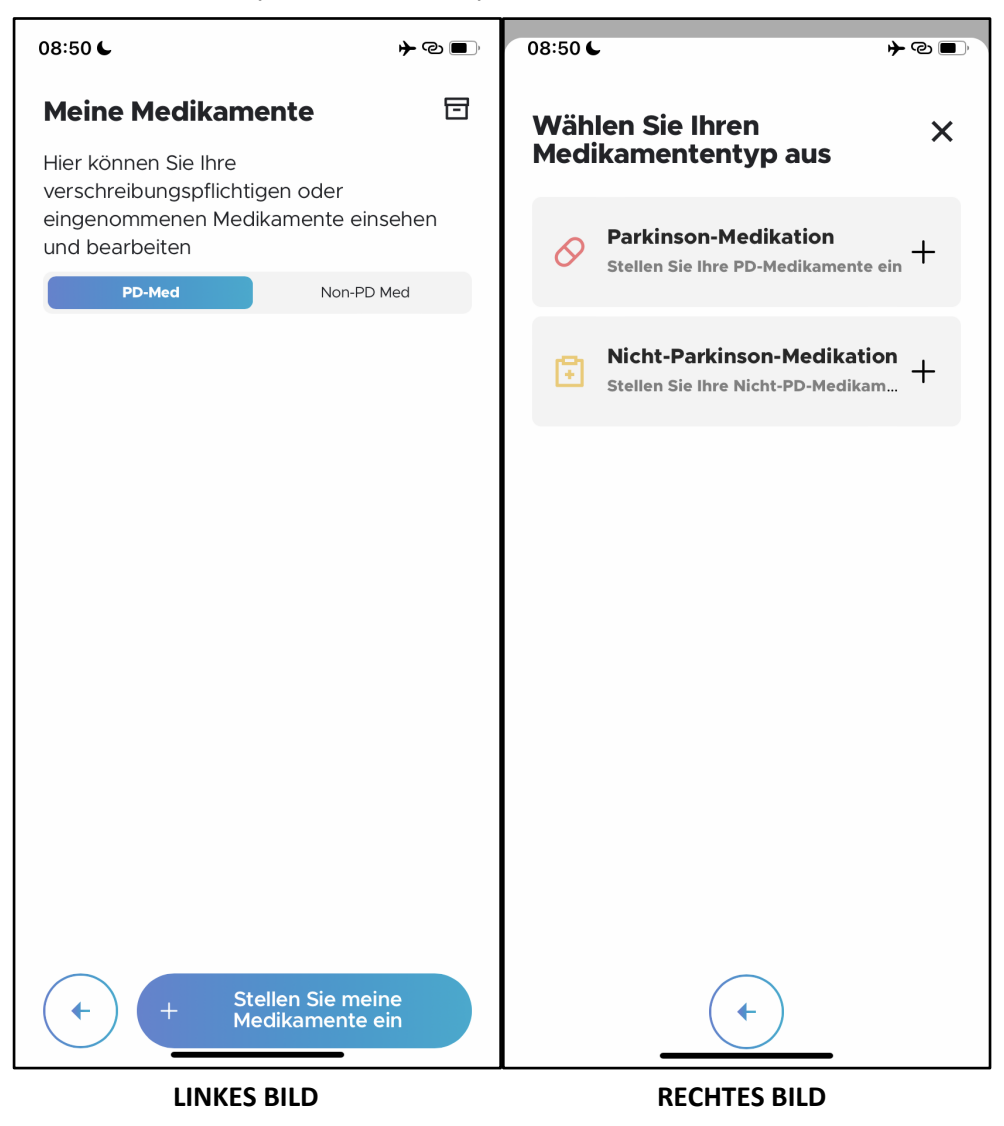

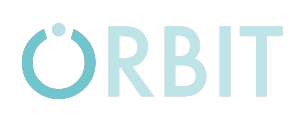

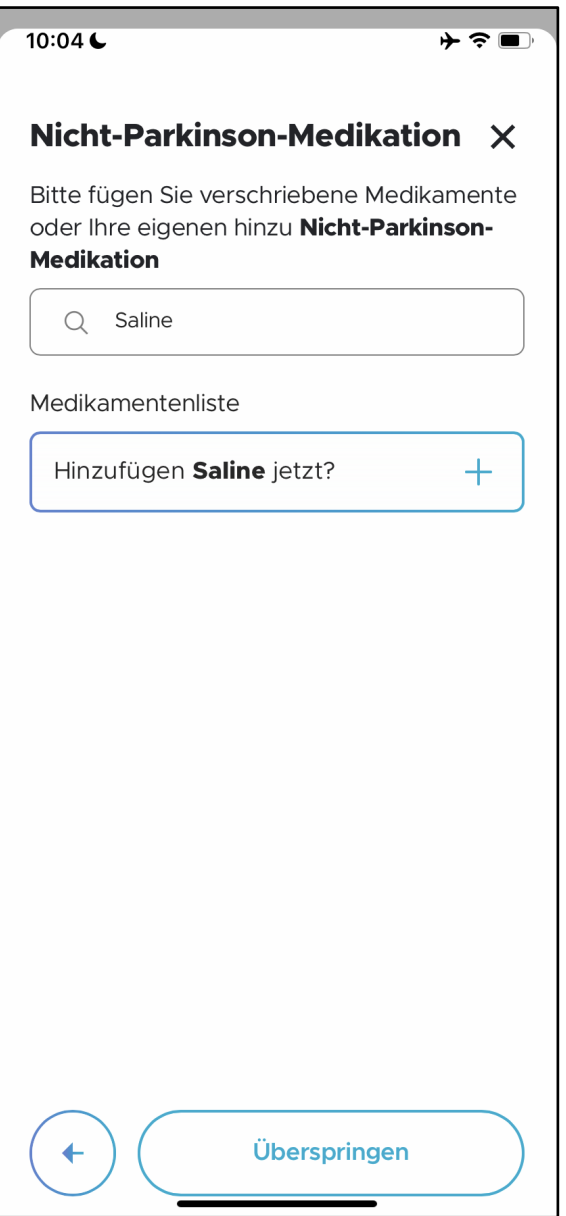

Geben Sie auf dem Bildschirm "Nicht-Parkinson-Medikation" den Namen der Nicht-Parkinson-Medikation in das Eingabefeld ein. Nachdem Sie mindestens 3 Zeichen des Medikamentennamens eingegeben haben, wird eine Dropdown-Liste eingeblendet. Wenn Sie z. B. "Sal" in das Feld eingeben, werden einige mögliche Arzneimittelkandidaten in der Dropdown-Liste angezeigt. Wählen Sie das entsprechende Medikament aus der Auswahlliste aus. Wenn das Medikament, das Sie hinzufügen möchten, nicht bereits in der Dropdown-Liste enthalten ist, können Sie es als neuen Eintrag hinzufügen.

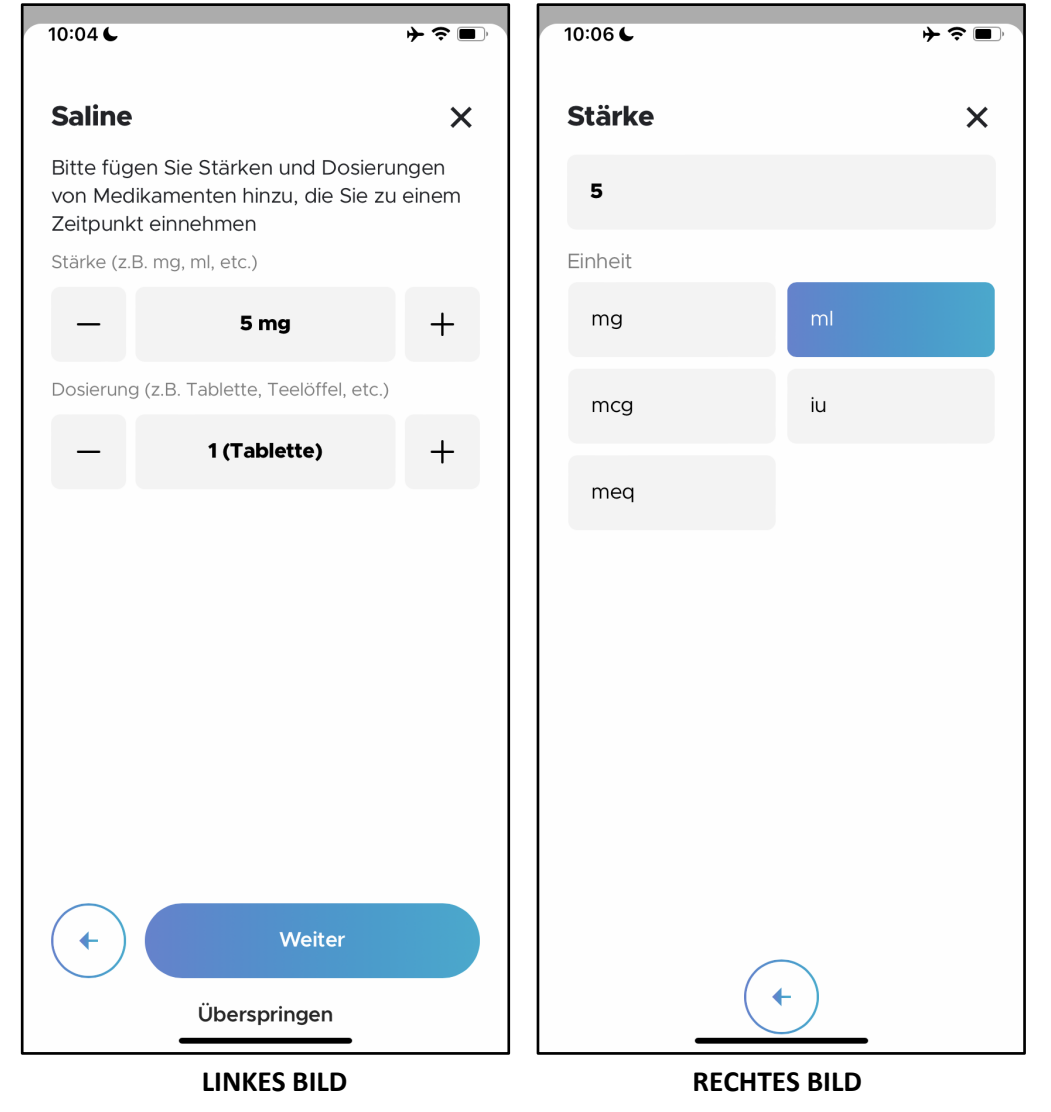

Als Nächstes geben Sie die Stärke des Medikaments unter "Stärke" ein (LINKES BILD). Es gibt eine Schaltfläche "-" oder "+", um die Stärke bei Bedarf zu bearbeiten. Um die Maßeinheiten zu bearbeiten, tippen Sie auf die Kachel Stärke. Tippen Sie zum Beispiel im LINKEN BILD auf "5 mg". Sie gelangen dann auf eine Seite (RECHTES BILD), auf der Sie die entsprechenden Maßeinheiten (z.B. mg, ml usw.) auswählen können. Sie können die Stärke des Medikaments

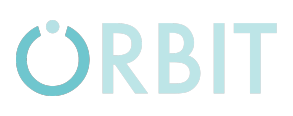

auch bearbeiten, indem Sie den numerischen Wert direkt über der Auswahl der "Einheit" manuell eintippen.

Wenn Sie fertig sind, tippen Sie auf "<--", um zum vorherigen Bildschirm zurückzukehren.

Als Nächstes geben Sie die Dosierung des Medikaments unter "Dosierung" (LINKES BILD) ein. Es gibt eine Schaltfläche "-" oder "+", um die Dosierung bei Bedarf zu ändern. Um die Maßeinheiten zu bearbeiten, tippen Sie auf die Kachel für die Dosierung selbst. Im LINKEN BILD oben tippen Sie zum Beispiel auf "2 (Tropfen)".

Sie gelangen dann auf eine Seite (LINKES BILD), auf der Sie die entsprechende Art des Medikaments (z. B. Tablette, Kapsel usw.) auswählen können. Sie können auch die Dosierung des Medikaments bearbeiten, indem Sie den numerischen Wert direkt über der Auswahl "Gängige Typen" manuell eintippen.

Wenn Sie fertig sind, tippen Sie auf "<--", um zum vorherigen Bildschirm zurückzukehren.

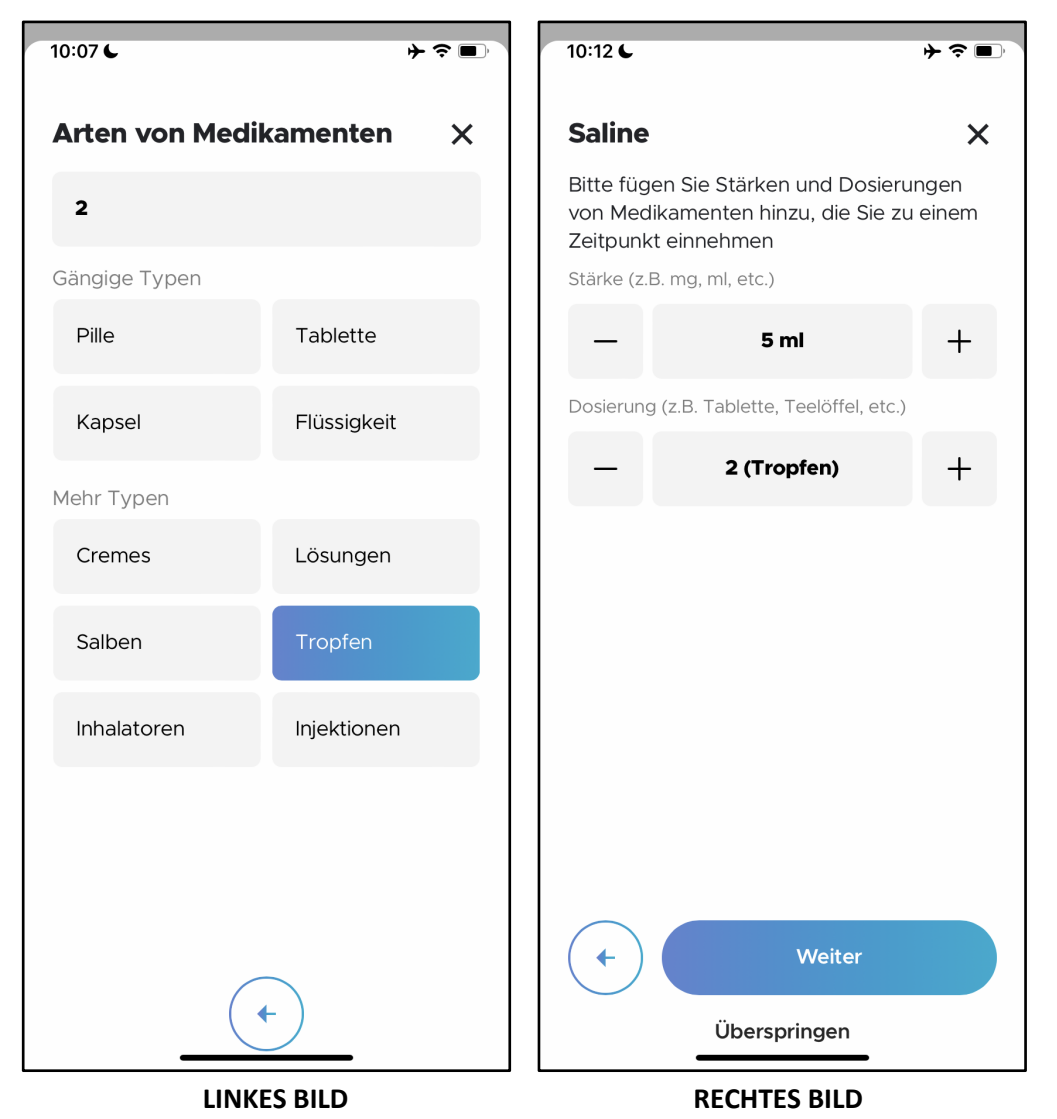

Tippen Sie auf "Weiter", um fortzufahren (RECHTES BILD).

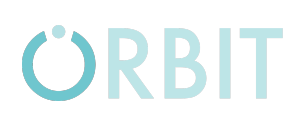

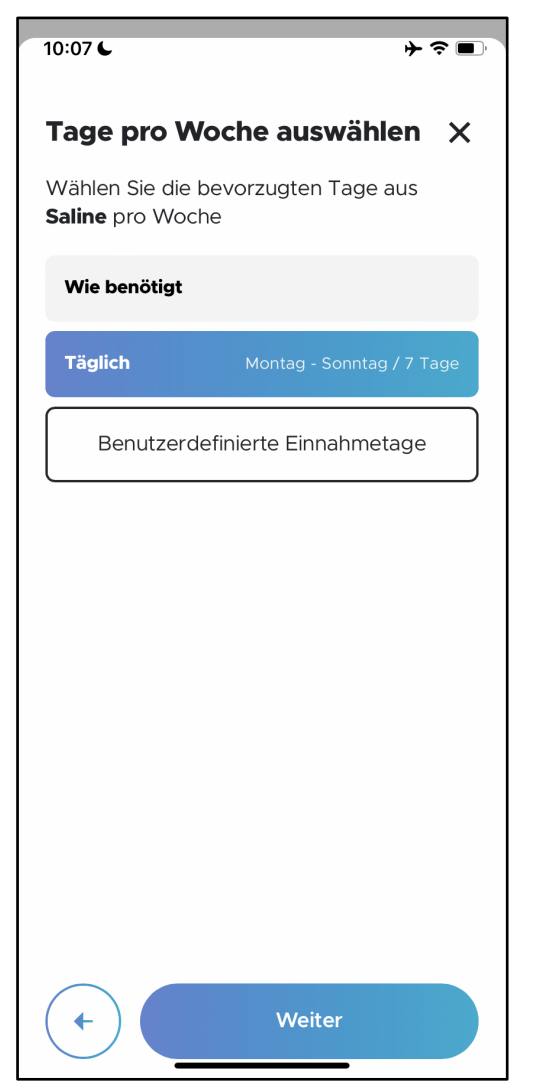

Geben Sie auf dem Bildschirm "Tage pro Woche auswählen" die Anzahl der Tage pro Woche an, an denen das Medikament eingenommen werden muss. Die möglichen Auswahlen sind "Wie benötigt", "Täglich" und "Benutzerdefinierte Einnahmetage". Um bestimmte Tage festzulegen, an denen das Medikament eingenommen werden muss, lesen Sie bitte Abschnitt 4.5.3.1.

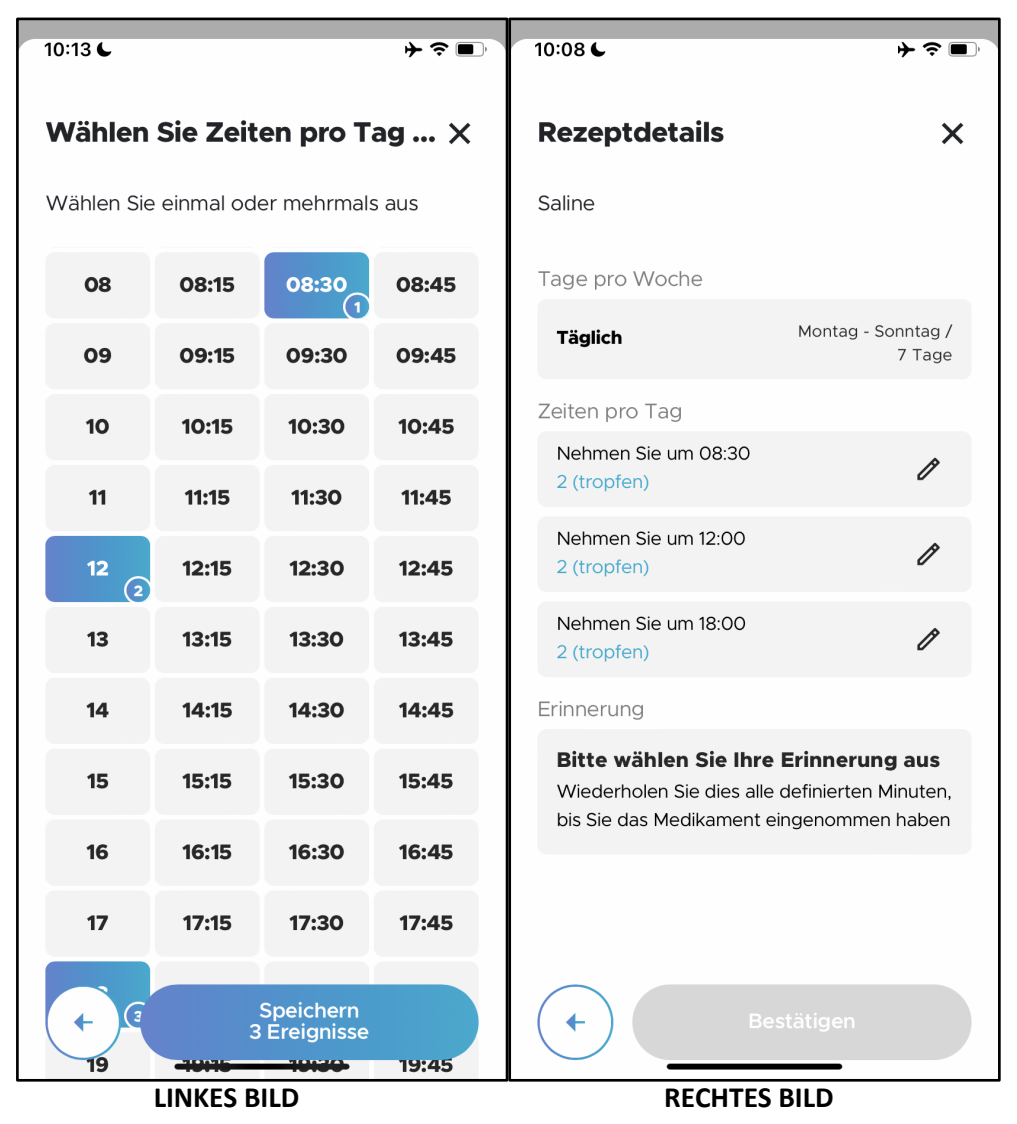

Wählen Sie auf dem Bildschirm "Wählen Sie Zeiten pro Tag aus" (LINKES BILD) die Zeitpunkte aus, zu denen Sie das Medikament eingenommen haben, und tippen Sie auf die Schaltfläche "Speichern".

Sobald Sie dies getan haben, gelangen Sie zum Bildschirm "Rezeptdetails" mit einer Übersicht über Ihre Eingaben für dieses Medikament (RECHTES BILD). Falls erforderlich, können Sie jede Einnahmezeit und Dosierung einzeln bearbeiten, indem Sie auf das Symbol "Bearbeiten" auf jedem Feld tippen.

Am unteren Rand des Bildschirms befindet sich der Bereich "Erinnerung". Tippen Sie auf "Bitte wählen Sie Ihre Erinnerung aus".

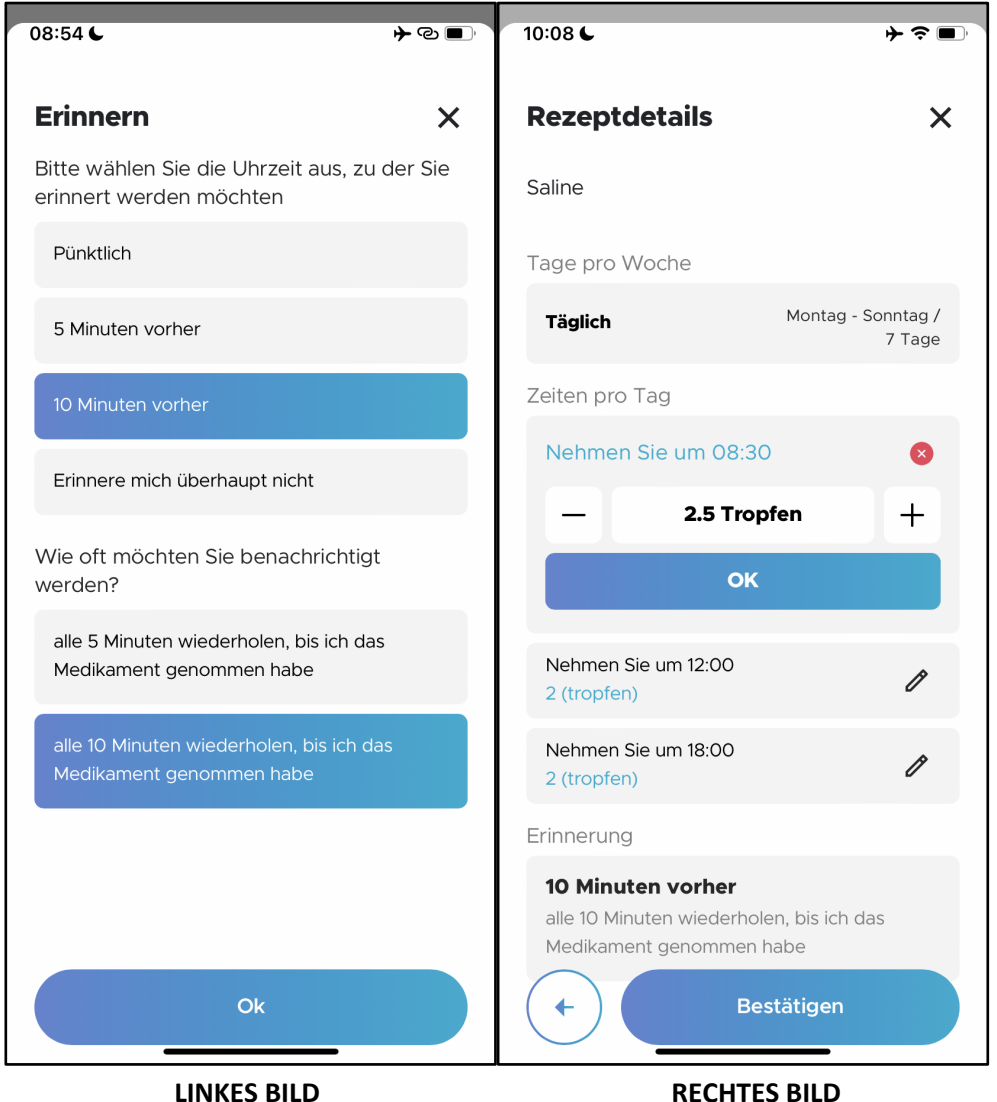

Auf dem Bildschirm "Erinnern" (LINKES BILD) können Sie die Erinnerungszeiten und die Häufigkeit der Erinnerungen für jedes Medikament anpassen. Die möglichen Auswahlen für Erinnerungszeiten sind "Pünktlich", "5 Minuten vorher", "10 Minuten vorher" und "Überhaupt nicht erinnern". Die Erinnerung ist standardmäßig auf "10 Minuten vorher" eingestellt.

Die Auswahlmöglichkeiten für die Häufigkeit der Erinnerungen sind "Alle 5 Minuten wiederholen" und "Alle 10 Minuten wiederholen". Die Häufigkeit der Erinnerungen ist standardmäßig auf "Alle 10 Minuten wiederholen" eingestellt. Tippen Sie auf "OK", um die Erinnerungseinstellung abzuschließen und zum

Bildschirm "Rezeptdetails" zurückzukehren (RECHTES BILD). Tippen Sie auf "Bestätigen", um die Medikamenteneingabe zu speichern.

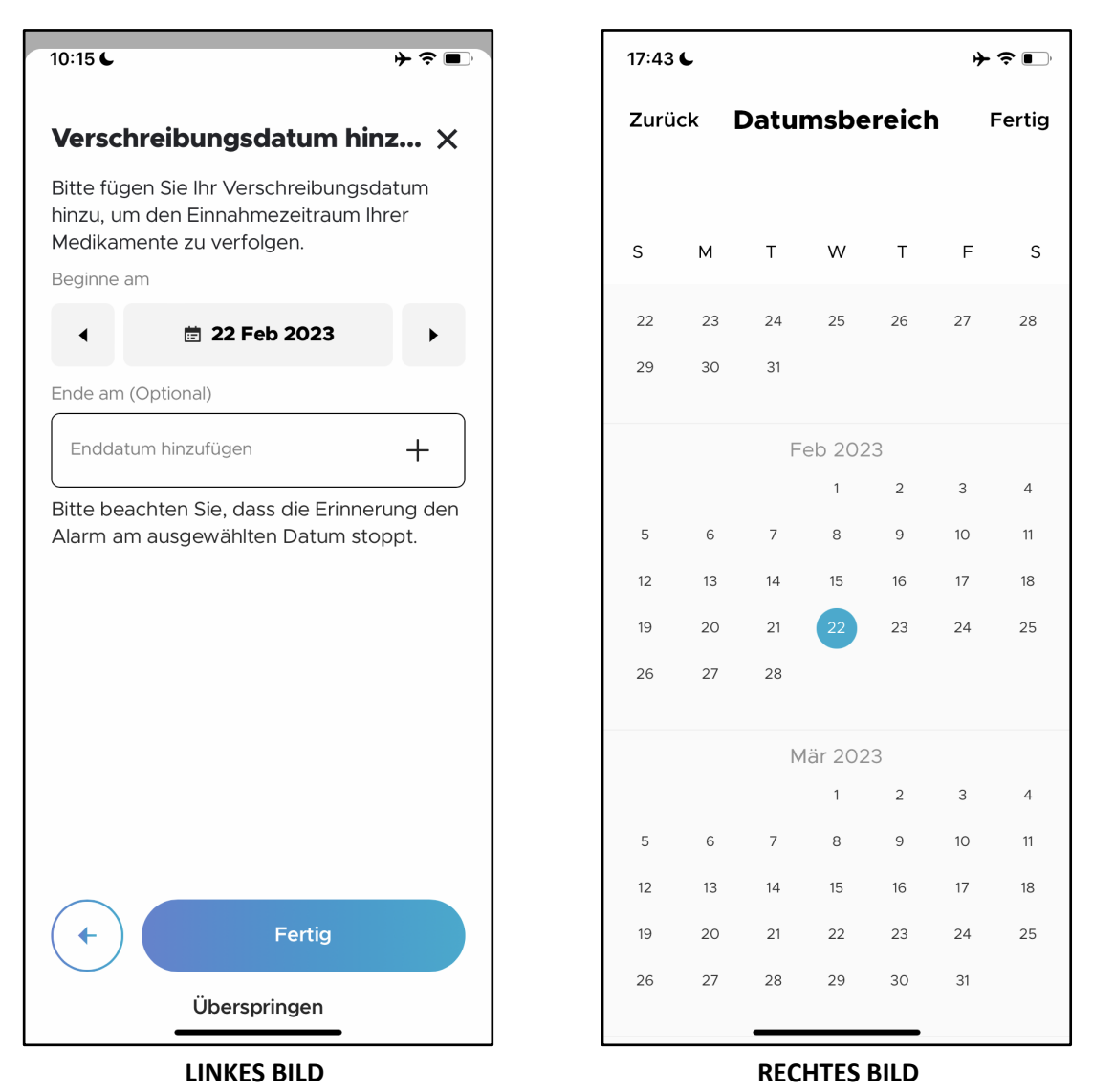

Als Nächstes wird der Bildschirm "Verschreibungsdatum hinzufügen" angezeigt, auf dem Sie das Anfangs- und Enddatum der Medikamenteneinnahme verfolgen können (LINKES BILD). Als "Startdatum" ist das aktuelle Datum voreingestellt (je nach Einstellung Ihres Mobilgeräts). Sie können das "Startdatum" einstellen, indem Sie auf die Vorwärts- und Rückwärtspfeile tippen. Sie können das Datum auch ändern, indem Sie auf die Datumskachel tippen. Daraufhin öffnet sich ein Kalender (RECHTES BILD), in dem Sie das gewünschte Datum auswählen können.

Es ist nicht zwingend erforderlich, das "Enddatum" für Ihr Rezept hinzuzufügen. Bitte beachten Sie jedoch, dass die Medikamentenerinnerung den Alarm an diesem Datum stoppt, wenn Sie ein "Enddatum" hinzugefügt haben.

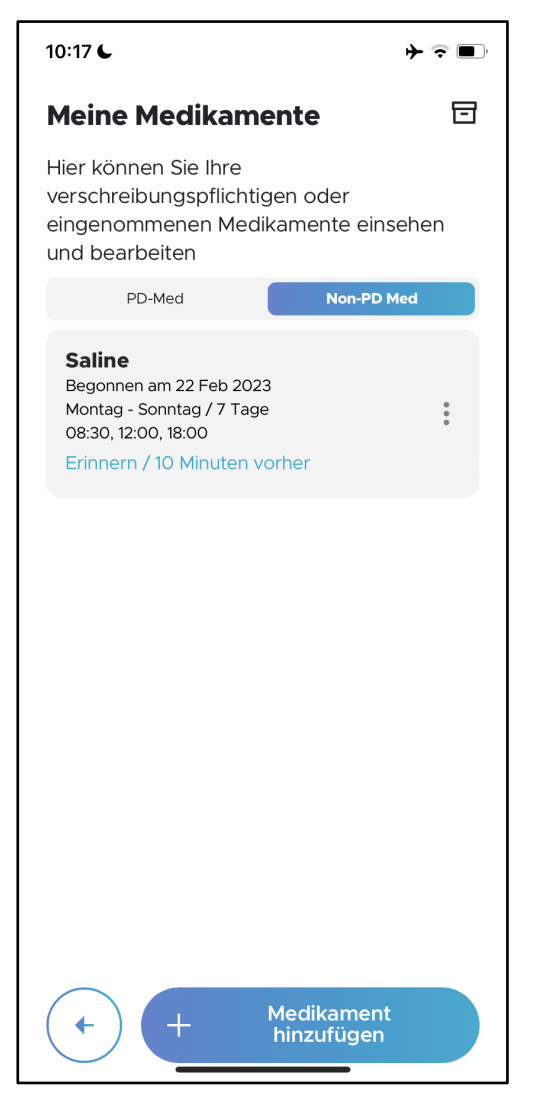

Wenn Sie die Eingabe abgeschlossen haben, gelangen Sie zurück zum Bildschirm "Meine Medikamente". Unter "Meine Medikamente" gibt es zwei Registerkarten, nämlich "PD-Med" und "Non-PD-Med". Um ein weiteres PD-Medikament zu Ihrem Medikationsplan hinzuzufügen, tippen Sie auf "+ Meine Medikamente einstellen" und wiederholen Sie die in Abschnitt 4.5.3.1 beschriebenen Anweisungen. Um Nicht-PD-Medikamente hinzuzufügen, lesen Sie bitte Abschnitt 4.5.3.2.

#### *4.5.3.3* **Archivierung von PD Medikation**

Nach dem Enddatum jedes Medikaments, das in Ihrem Medikationsplan eingerichtet wurde, wird dieses Medikament automatisch archiviert.

Um eine PD-Medikation aus Ihrem Medikationsplan manuell zu archivieren, navigieren Sie zum Bildschirm "Meine Medikamente" und tippen Sie auf die Registerkarte "PD-Med". Streichen Sie nach links über das Medikament, das Sie archivieren möchten (LINKES BILD). Tippen Sie im Pop-up-Fenster auf "Bestätigen" (RECHTES BILD).

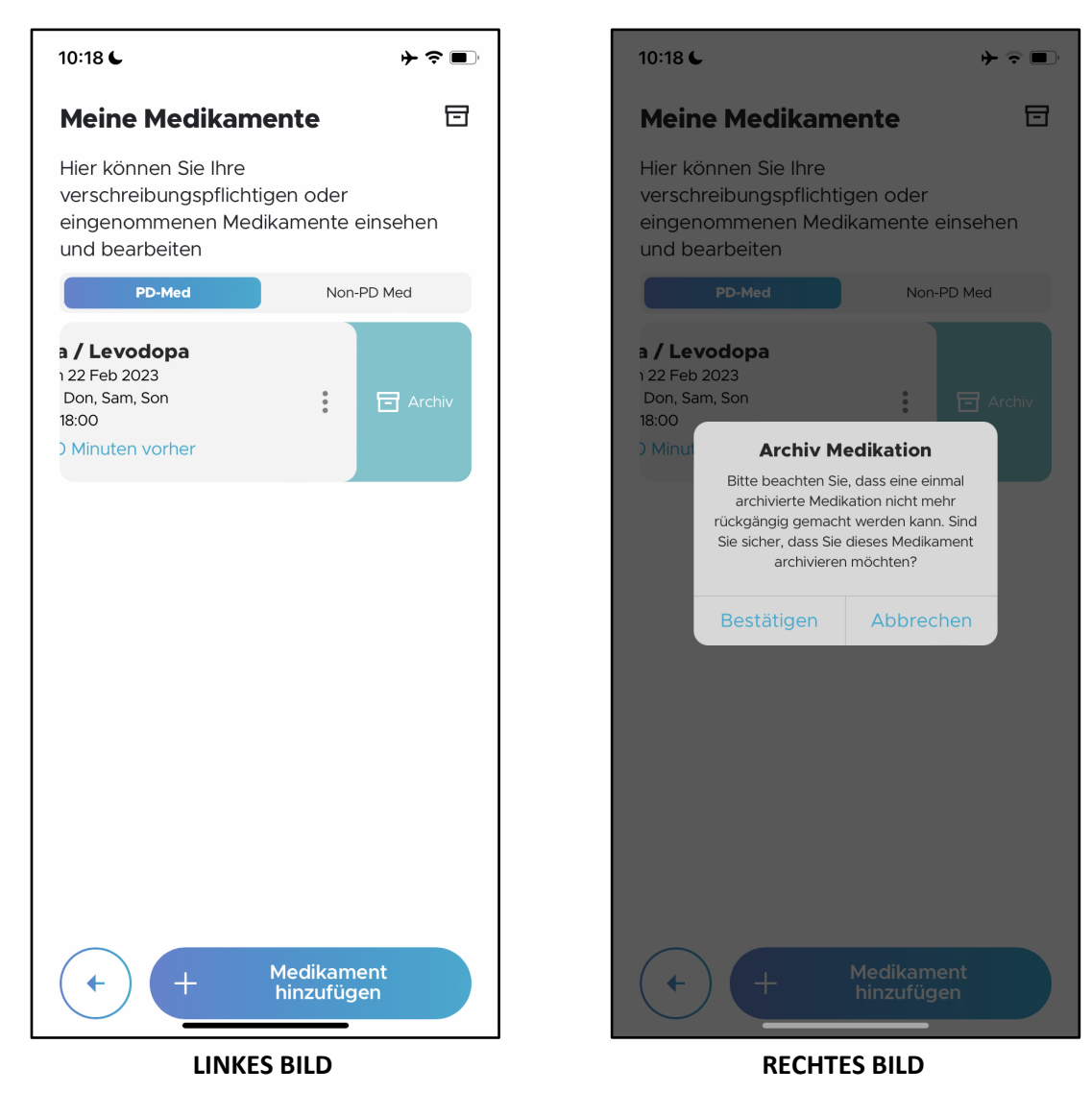
#### *4.5.3.4* **Archivierung von anderer Medikation**

**ÖRBIT** 

Um ein Nicht-PD-Medikament aus Ihrem Medikationsplan manuell zu archivieren, navigieren Sie zum Bildschirm "Meine Medikamente" und tippen Sie auf die Registerkarte "Non-PD-Med" (LINKES BILD). Streichen Sie nach links über das Medikament, das Sie archivieren möchten (RECHTES BILD).

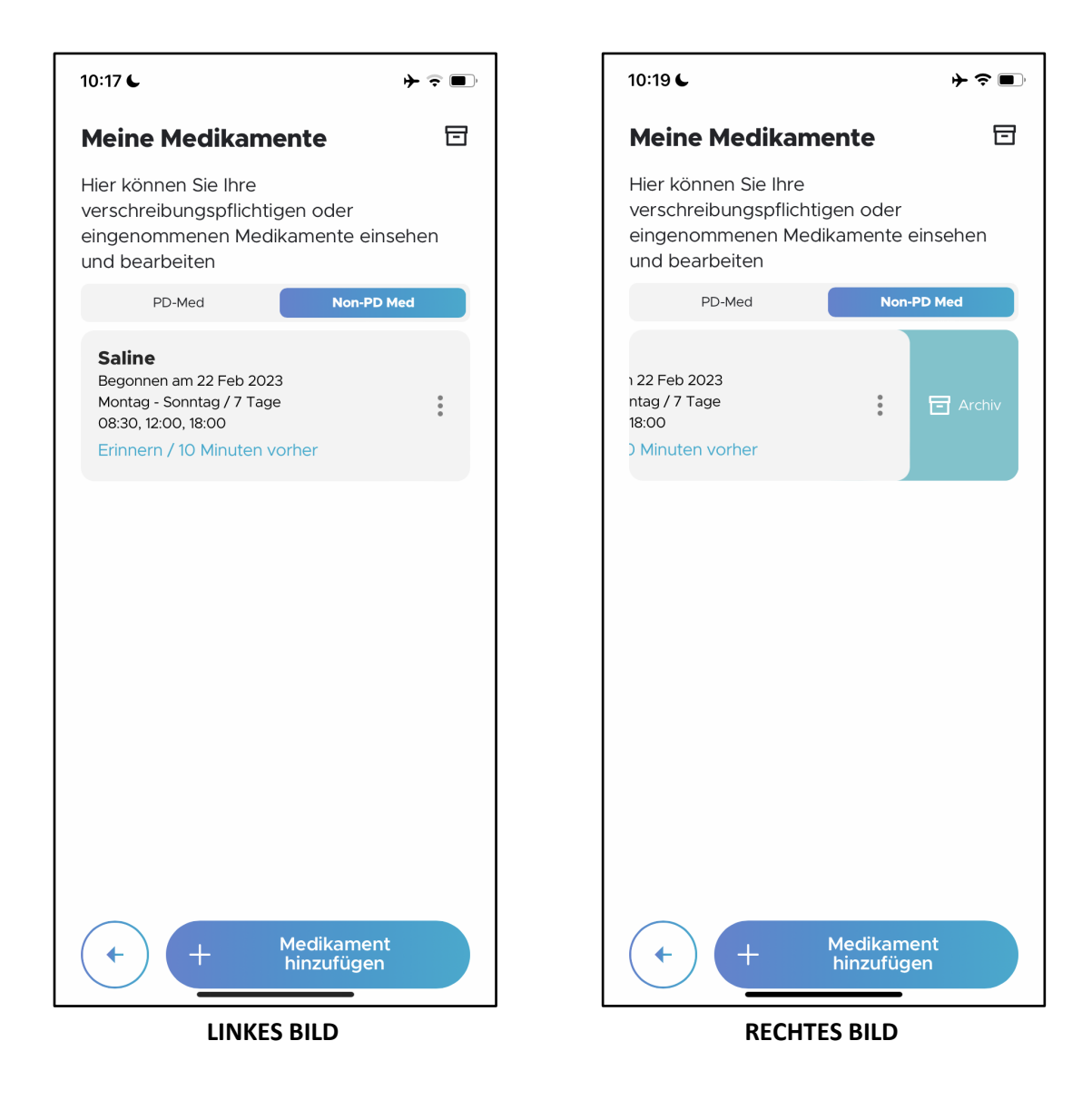

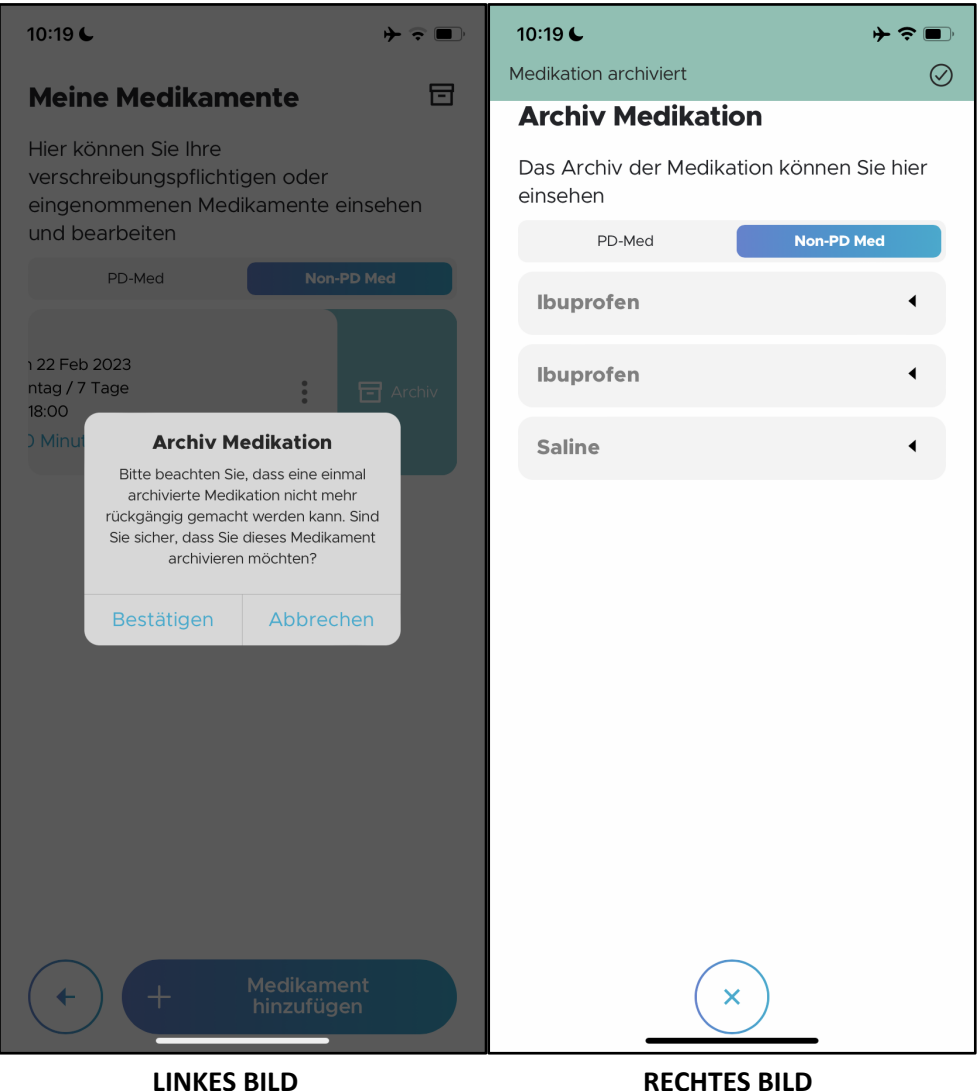

Tippen Sie im Pop-up-Fenster (LINKES BILD) auf "Bestätigen". Sie werden dann zum Bildschirm "Archiv Medikation" (RECHTES BILD) weitergeleitet, wo der Medikationsplan in der Liste der archivierten Medikamente angezeigt wird.

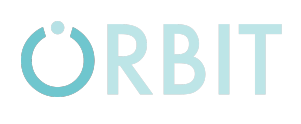

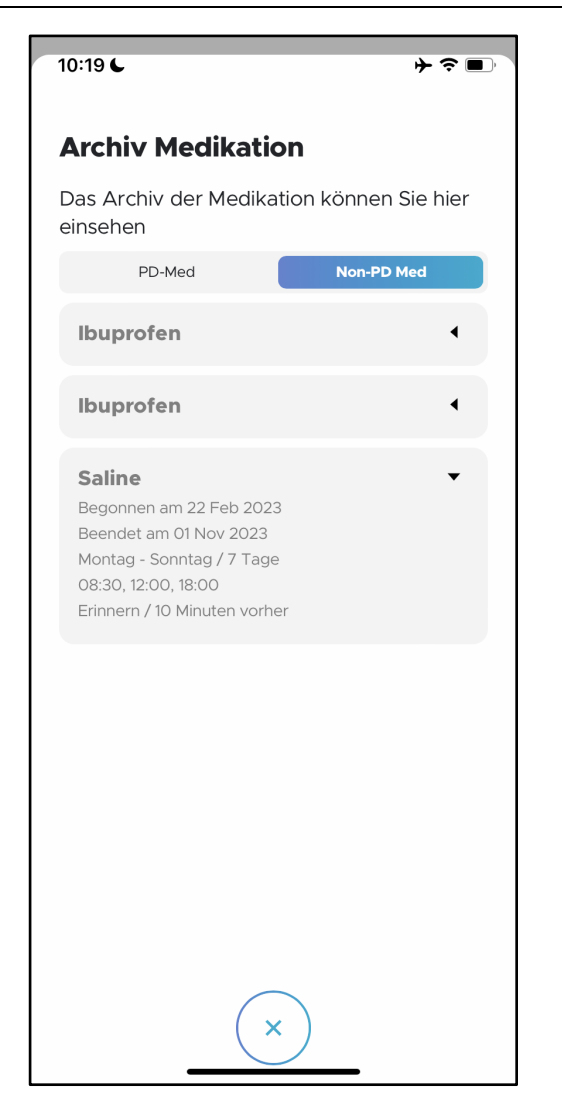

Um die Details der einzelnen Medikamente anzuzeigen, tippen Sie auf die jeweilige Kachel, um sie zu erweitern. Tippen Sie auf das "x"-Symbol, um zum Bildschirm "Meine Medikation" zurückzukehren.

#### **4.5.4 Über Neptune Care**

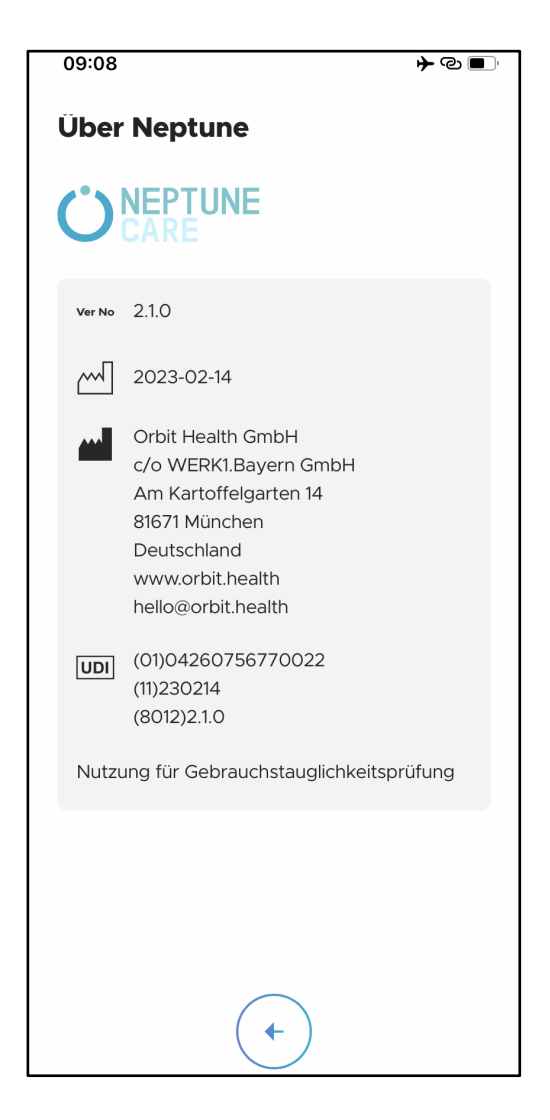

Der Bildschirm "Über Neptune Care" zeigt Informationen über die Anwendung Neptune Care an. Dieser Bildschirm erfüllt die regulatorischen Anforderungen für Medizinprodukte, wie sie in der Verordnung (EU) 2017/745 für die Kennzeichnung von Medizinprodukten festgelegt sind. Er enthält die Versionsnummer der Software, das Veröffentlichungsdatum der Software, Informationen über den Hersteller Orbit Health und den Unique Device Identifier (UDI).

### **RBIT**

#### **4.5.5 Anweisungen für den Gebrauch**

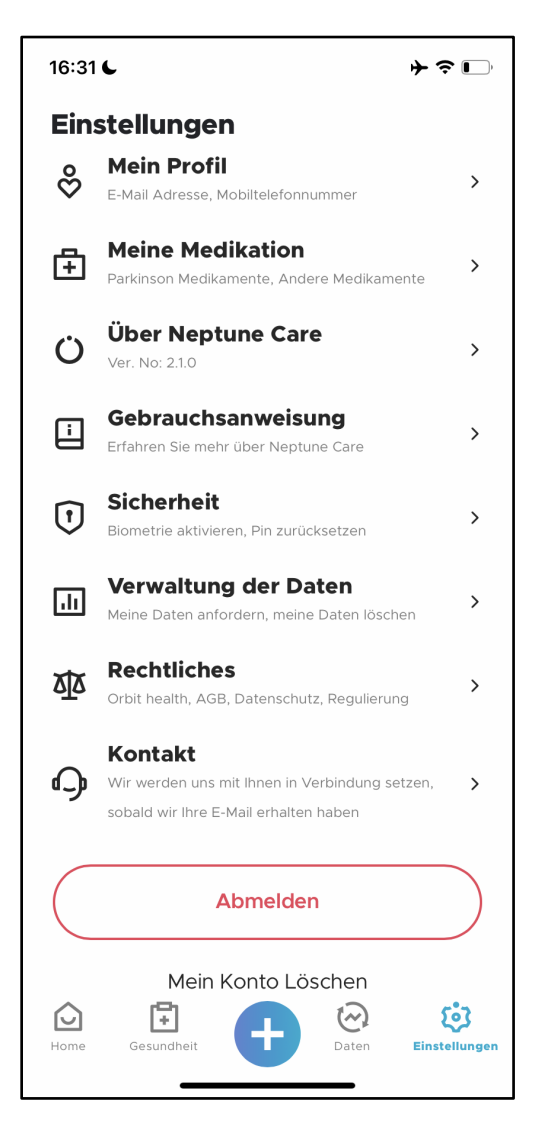

Um eine elektronische Version dieser Gebrauchsanweisung zu erhalten, navigieren Sie zum Bildschirm "Einstellungen" und tippen Sie auf "Gebrauchsanweisung". Das Dokument "Gebrauchsanweisung" für Neptune Care wird geöffnet und auf Ihrem Mobiltelefon angezeigt.

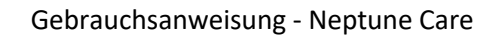

#### **4.5.6 Sicherheit**

**ÖRBIT** 

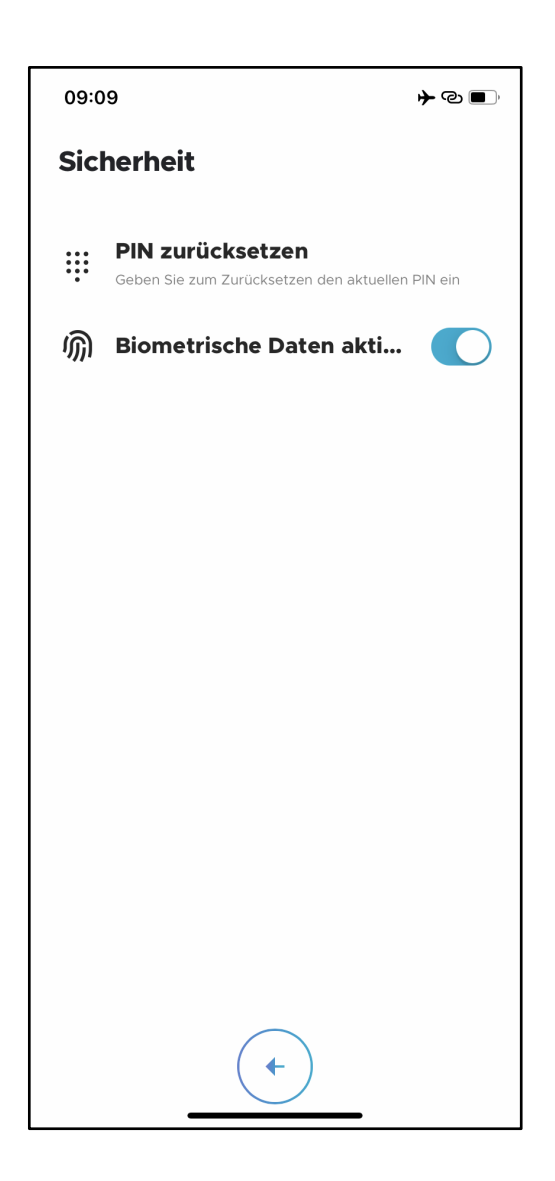

Auf dem Bildschirm "Sicherheit" können Sie Ihre PIN zurücksetzen und die biometrische Anmeldung entweder aktivieren oder deaktivieren.

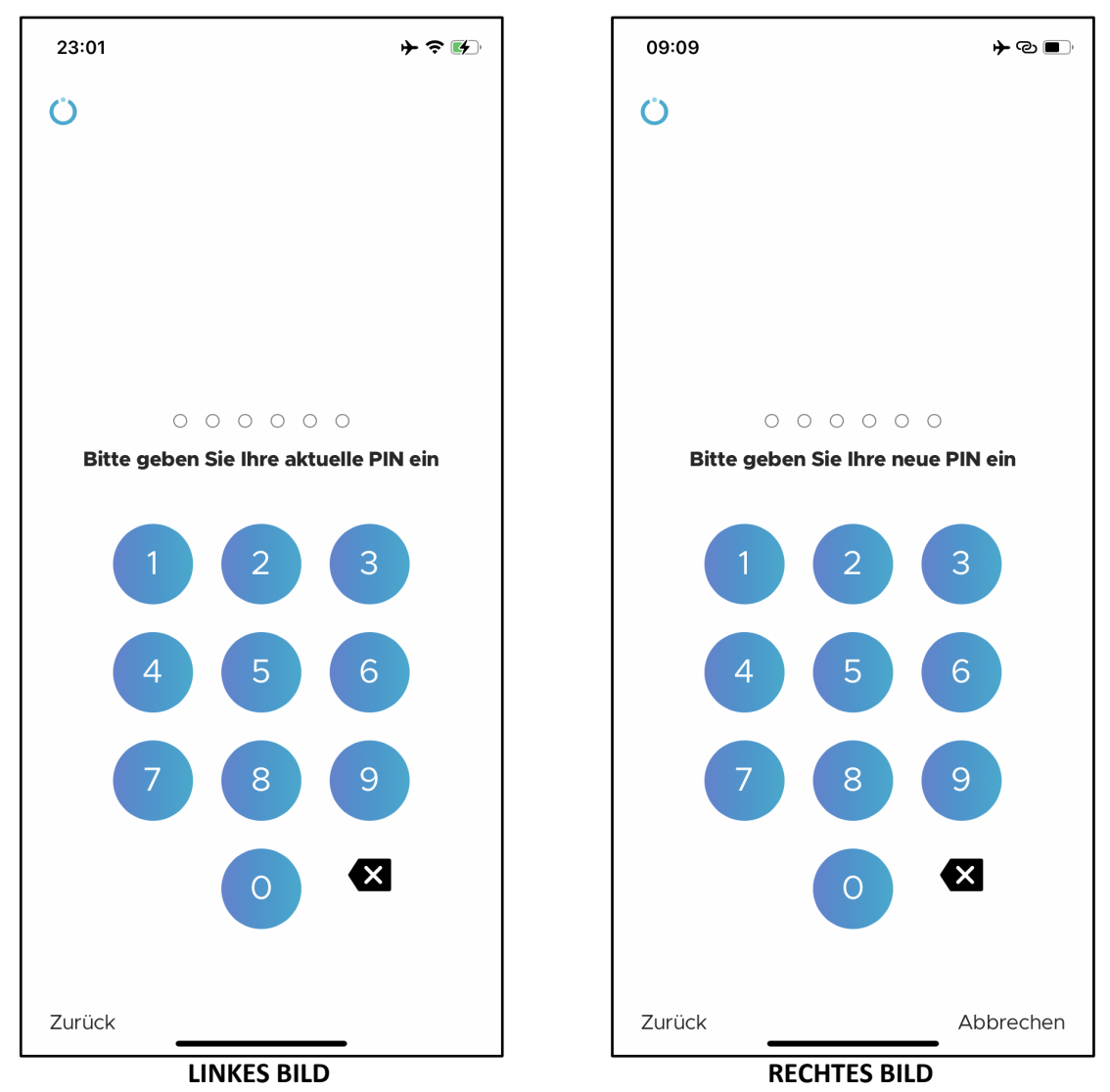

Wenn Sie auf "PIN zurücksetzen" tippen, werden Sie zunächst aufgefordert, Ihre aktuelle PIN einzugeben. Anschließend werden Sie aufgefordert, eine neue PIN einzugeben und diese zu bestätigen. Bestätigen Sie Ihre neue PIN, indem Sie sie erneut eingeben. Wenn Sie die PIN korrekt eingegeben haben, haben Sie die PIN erfolgreich zurückgesetzt und können sich nun mit Ihrer neuen PIN anmelden.

## ORBIT

#### **4.5.7 Datenverwaltung**

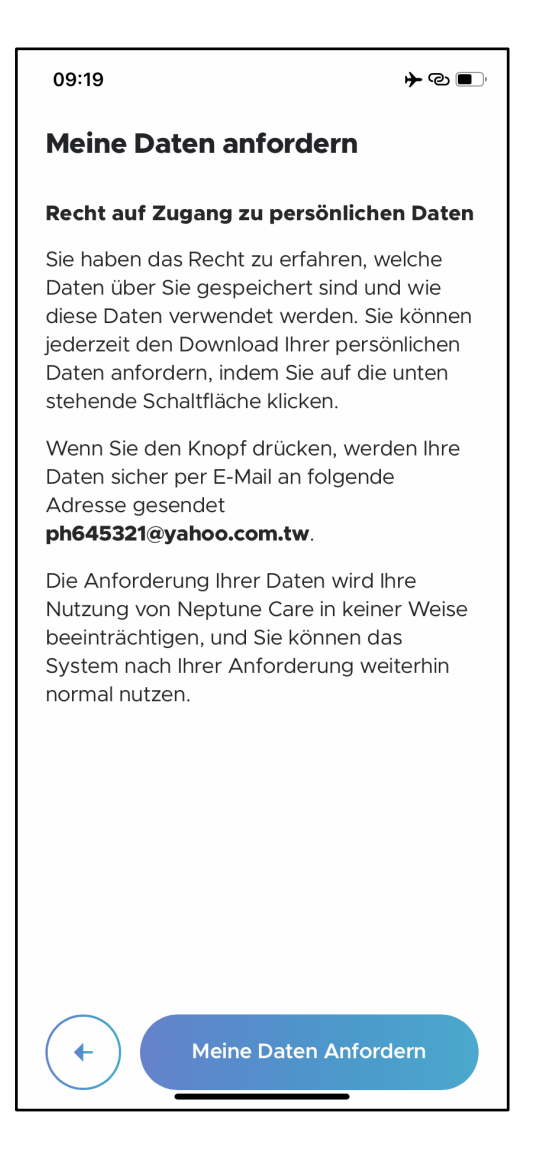

Über den Bildschirm "Datenverwaltung" können Sie Ihre persönlichen Daten, die in Neptune Care gespeichert sind, als passwortgeschützte ZIP-Datei herunterladen. Wenn Sie Ihre persönlichen Daten anfordern, wird eine E-Mail mit einer ZIP-Datei an die E-Mail-Adresse gesendet, die Sie bei der Registrierung angegeben haben. Wenn Sie sich mit einer Handynummer angemeldet haben, müssen Sie zuerst eine E-Mail-Adresse eingeben, nachdem Sie auf "Meine Daten anfordern" getippt haben.

Sie erhalten dann eine E-Mail mit einer ZIP-Datei im Anhang. Um die ZIP-Datei zu öffnen, klicken Sie doppelt auf die Datei und geben Ihre UID als Passwort ein. Sie finden die UID in Ihrem Profil, wie in Abschnitt 4.5.2 beschrieben.

#### **4.5.8 Rechtliches**

#### 09:20 ⊁⊗∎ Zustimmung verwalten Auf dieser Seite können Sie Ihre Zustimmung zur Nutzung Ihrer Daten durch Orbit Health auf der Plattform erteilen oder widerrufen. Hinweis: Wenn Sie Ihre Zustimmung zu einigen dieser Maßnahmen widerrufen, hat dies Auswirkungen auf unsere Möglichkeiten, Ihnen einige oder alle Dienste anzubieten. **NUTZUNGSBEDINGUNGEN DATENSCHUTZRICHTLINIES** Orbit Health Nutzungsbedingungen Orbit Health Datenschutzrichtlinie Verarbeitung von personenbezogenen Daten Kor **Senden**  $t \in$

Auf dem Bildschirm "Rechtliches" können Sie Ihre Zustimmung zu den folgenden Punkten verwalten:

- 1) Orbit Health Nutzungsbedingungen
- 2) Orbit Health Datenschutzrichtlinie
- 3) Verarbeitung von personenbezogenen Daten
- 4) Kontakt für Einführung und technische Unterstützung

Sie müssen Ihre Zustimmung geben, um die Erstanmeldung bei Neptune Care abzuschließen. Sie können Ihre Zustimmung jedoch jederzeit widerrufen, indem Sie das entsprechende Kontrollkästchen in der Liste auf der linken Seite deaktivieren.

**\*Bitte beachten Sie:** Ihre Nutzung von Neptune Care kann widerrufen werden, wenn Sie Ihre Zustimmung zu einem der Aufzählungspunkte widerrufen.

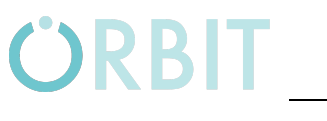

#### **4.5.9 Kontakt**

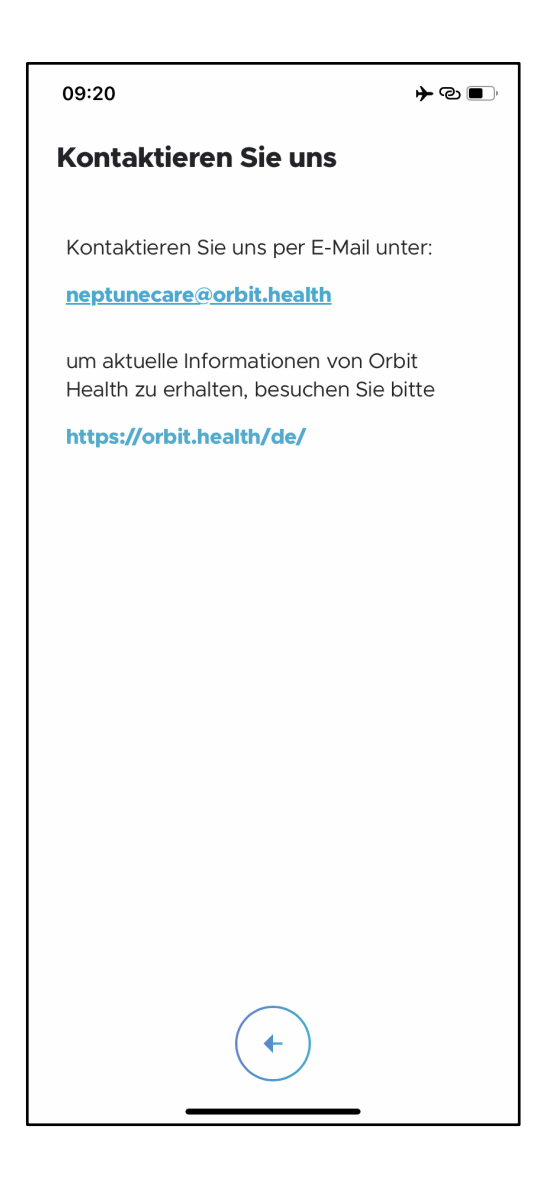

Auf dem Bildschirm "Kontakt" finden Sie Kontaktdaten, die Ihnen helfen, mit Orbit Health in Kontakt zu treten, falls Sie Probleme, Fragen oder Feedback haben.

#### **4.5.10 Abmelden und Konto löschen**

ORBIT

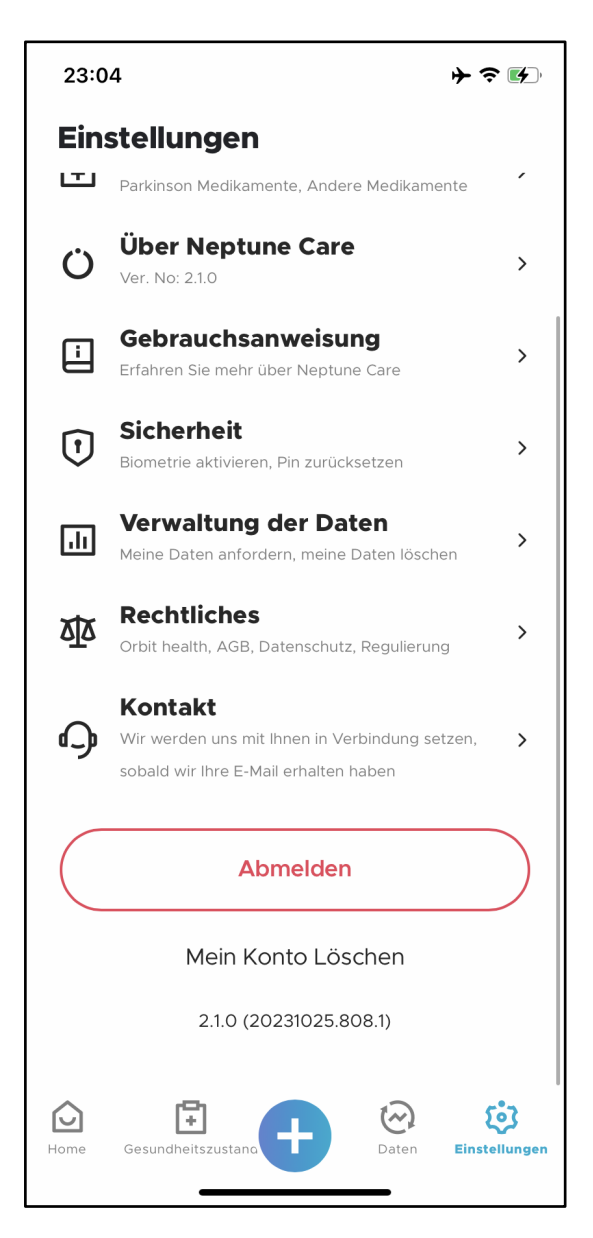

Wenn Sie auf "Abmelden" tippen, können Sie sich von der App abmelden. Nach der Abmeldung müssen Sie Ihre Anmeldedaten (PIN oder biometrische Daten) eingeben, um wieder auf Ihre Daten in der App zugreifen zu können.

Sie können Ihr Neptune Care-Konto löschen, indem Sie auf "Mein Konto löschen" tippen. Sie werden dann aufgefordert, Ihre Wahl zu bestätigen, bevor Ihr Konto gelöscht wird.

**\*Bitte beachten:** Alle Ihre in der App gespeicherten Daten werden gelöscht und können nicht wiederhergestellt werden, sobald Sie Ihr Konto gelöscht haben!

## **ORBIT**

### **5 Fehlfunktionen und deren Beseitigung**

Sollten Sie Probleme mit Neptune Care haben, wenden Sie sich bitte an die untenstehenden Kontaktdaten, die Sie auch in der Neptune Care-App in den Abschnitten "Über Neptune Care" und "Kontakt" finden:

Addresse: Orbit Health GmbH Innere Wiener Straße 17, 81667 München, Deutschland Website: https://orbit.health Email: neptunecare@orbit.health

### **6 Wartung**

### **6.1 Wartung**

Neptune Care wird bei Bedarf aktualisiert, um sicherzustellen, dass es kontinuierlich allen Vorschriften entspricht, sicher und effektiv ist und Ihre Daten schützt. Sie sollten immer die neueste Version von Neptune Care installiert haben, um eine sichere und effektive Nutzung zu gewährleisten und von den neuesten Funktionsupdates zu profitieren.

### **7 Technische Daten**

#### **7.1 Technische Parameter**

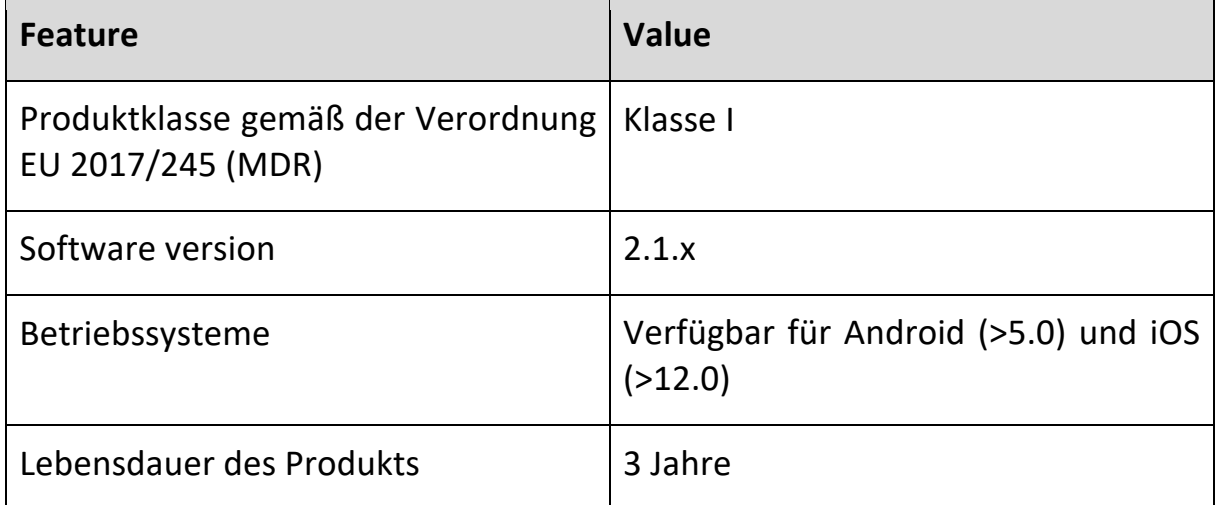